## **BEDIENUNGSANLEITUNG**

# **DREHMOMENTSCHLÜSSEL-KALIBRATOR (TWC) TWC 400 und TWC 1500 - Auto**

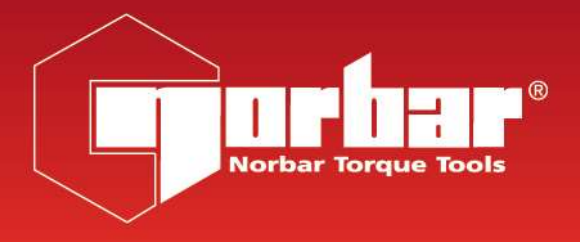

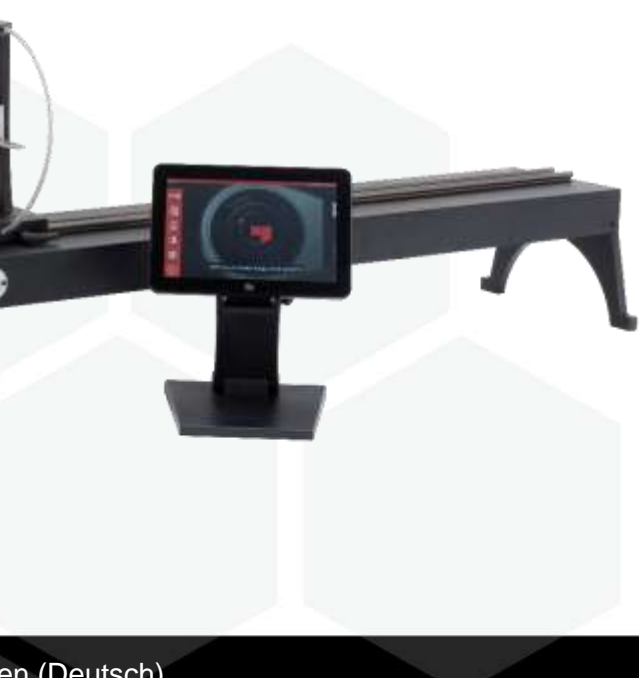

#### **NORBAR TORQUE TOOLS LTD**

Wildmere Road, Banbury, Oxfordshire, OX16 3JU

GROSSBRITANNIEN

Tel.: + 44 (0)1295 270333

E-Mail: enquiry@norbar.com

Um die aktuellste Version der Bedienungsanleitung zu erhalten, scannen Sie bitte den nachstehenden QR-Code.

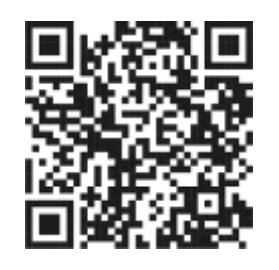

www.norbar.com

Um Ihre Norbar-Vertretung oder -Händler vor Ort zu finden, scannen Sie bitte den nachstehenden QR-Code.

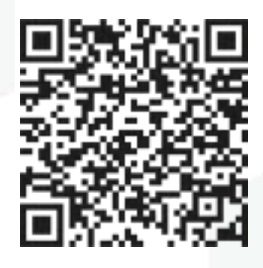

## **INHALTSVERZEICHNIS**

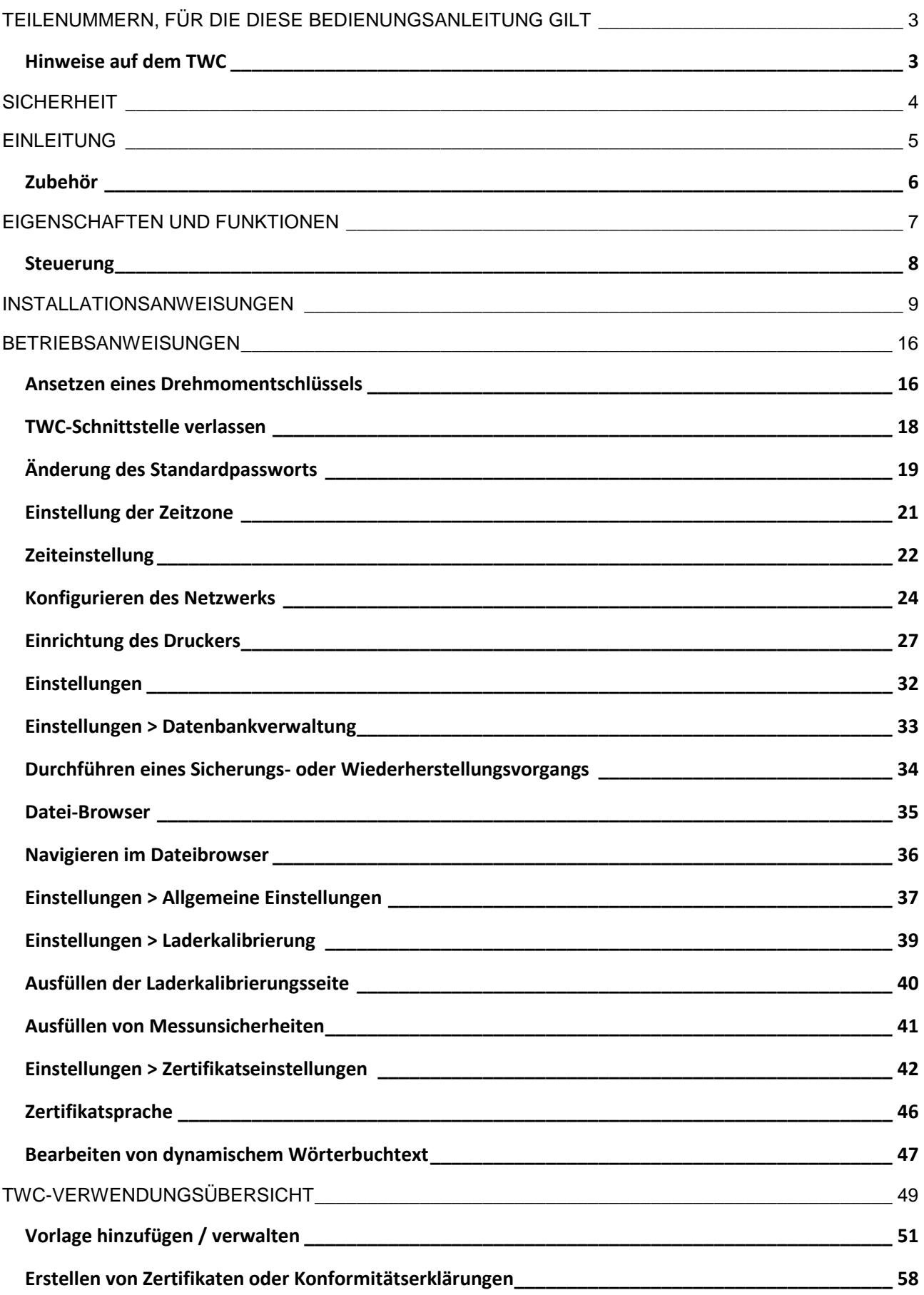

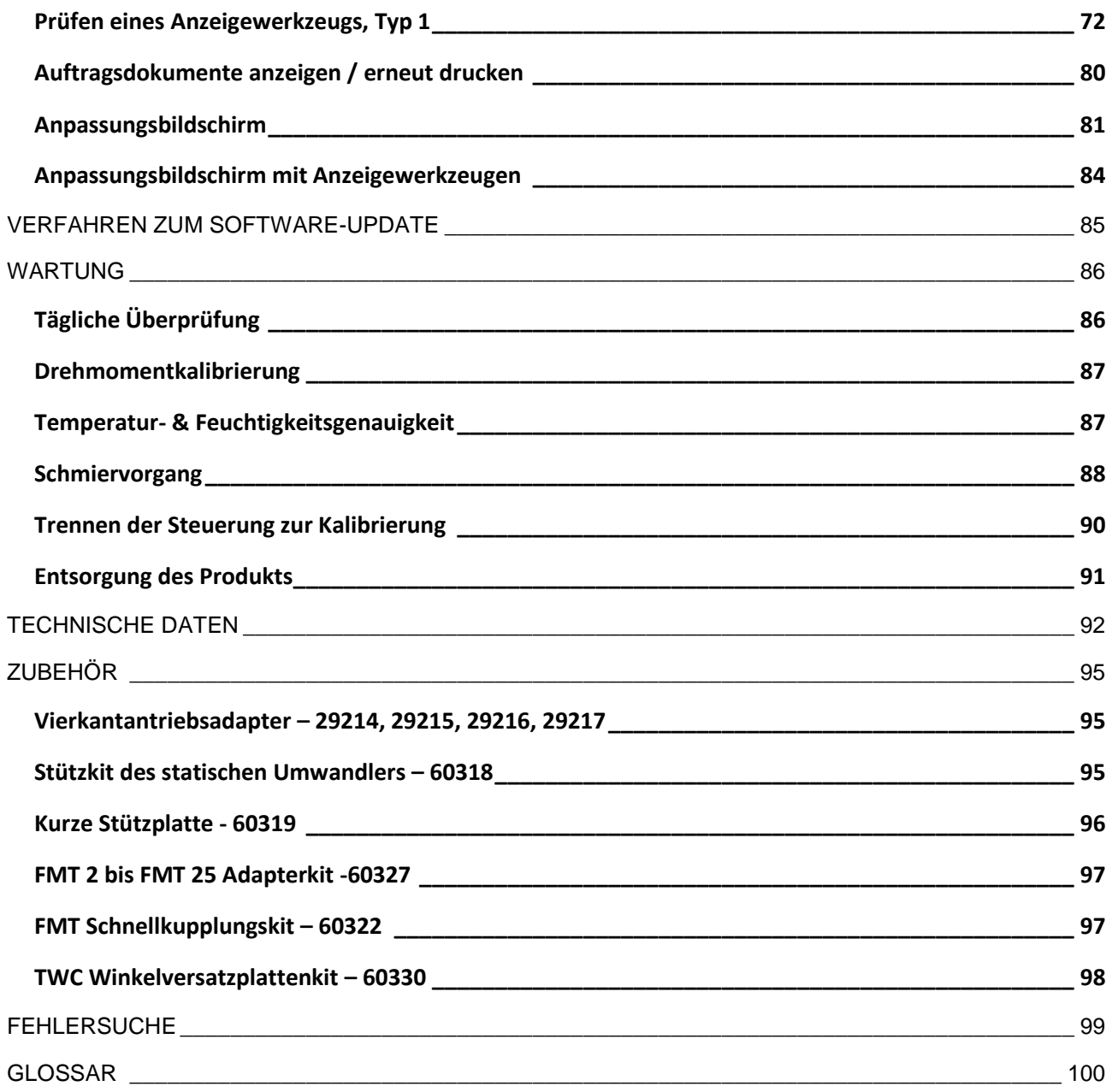

## <span id="page-3-0"></span>TEILENUMMERN, FÜR DIE DIESE BEDIENUNGSANLEITUNG GILT

Diese Anleitung beschreibt die Einrichtung und Nutzung des Norbar-TWC.

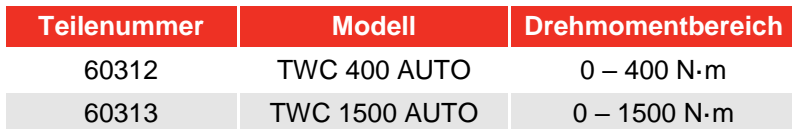

Dieses Produkt dient der Prüfung von Drehmomentschlüsseln.

### <span id="page-3-1"></span>Hinweise auf dem TWC

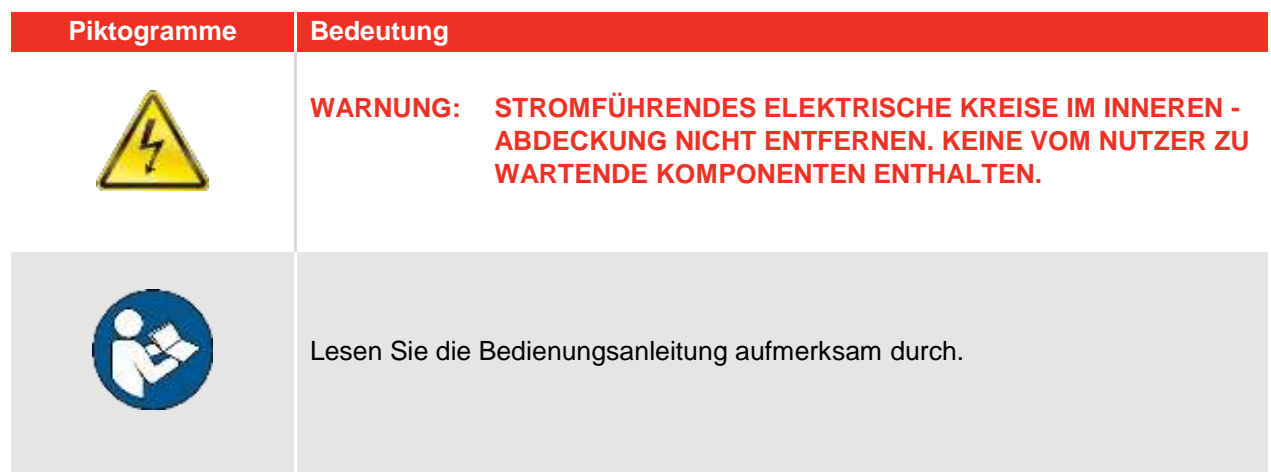

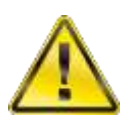

**WARNUNG: LESEN SIE ALLE SICHERHEITSHINWEISE UND ALLE ANWEISUNGEN. DIE NICHTBEACHTUNG DER WARNUNGEN UND ANWEISUNGEN KANN ZU STROMSCHLÄGEN, FEUER UND/ODER SCHWEREN VERLETZUNGEN FÜHREN.**

## <span id="page-4-0"></span>**SICHERHEIT**

- Das TWC ist für die Prüfung von Drehmomentwerkzeugen ausgelegt, verwenden Sie es nicht für andere Zwecke;
- Die Bedienungsanleitung vor der ersten Verwendung sorgfältig lesen und verstehen;
- Das TWC wiegt bis zu 45 kg. Gehen Sie beim Installieren vorsichtig vor. Heben Sie es nur an den massiven Metallteilen an;
- Stellen Sie sicher, dass der Betriebsbereich für das Gewicht des TWC zugelassen ist;
- Dies ist ein leistungsstarkes System zur Erzeugung von Drehmomenten. Sie MÜSSEN vorsichtig vorgehen, da andernfalls Schäden am Drehmomentschlüssel, dem Drehmomentmesssystem oder dem TWC auftreten oder Bediener verletzt werden können;
- Die Kühllufteintritts- und -auslassöffnungen nicht blockieren;
- Gefährdung durch Einziehen Halten Sie Ihre Hände und lose Kleidung während der Verwendung weg vom Drehmomentschlüssel;
- Um Schäden am geprüften Drehmomentschlüssel zu verhindern, überschreiten Sie nicht den für den Drehmomentschlüssel spezifischen Drehmomentwert;
- Um Schäden am Umwandler zu vermeiden, überschreiten Sie die Höchstkapazität nicht;
- Niemals die maximale Drehmomentkapazität des TWC überschreiten;
- Nicht ohne angeschlossenes und funktionierendes Drehmoment-Messgerät verwenden;
- Stellen Sie sicher, dass der Drehmomentschutz in Position ist, bevor Sie das TWC verwenden;
- Stellen Sie sicher, dass der Sicherheitsdraht am Griff-Stützpunkt vorhanden ist;
- Es wird empfohlen, dass ortsveränderliche elektrische Geräte regelmäßig gemäß "Wiederkehrende Inspektion und Prüfung von Elektrogeräten" (Portable Appliance Testing – PAT testing) geprüft werden. Mehr Informationen zu diesem Thema finden Sie im Kapitel WARTUNG.

## <span id="page-5-0"></span>EINLEITUNG

Das TWC Auto ermöglicht Ihnen, Drehmomentschlüssel mit weniger Aufwand des Bedieners präzise und wiederholbar zu kalibrieren und zu prüfen.

Dieses Handbuch deckt nur die Posten 60312 und 60313 ab.

TWC Auto kann alle auslösenden (Klick) und vollständig auslösenden (Cam-over) Drehmomentschlüssel automatisch prüfen, und anzeigende Drehmomentschlüssel können manuell geprüft werden.

## Lieferumfang

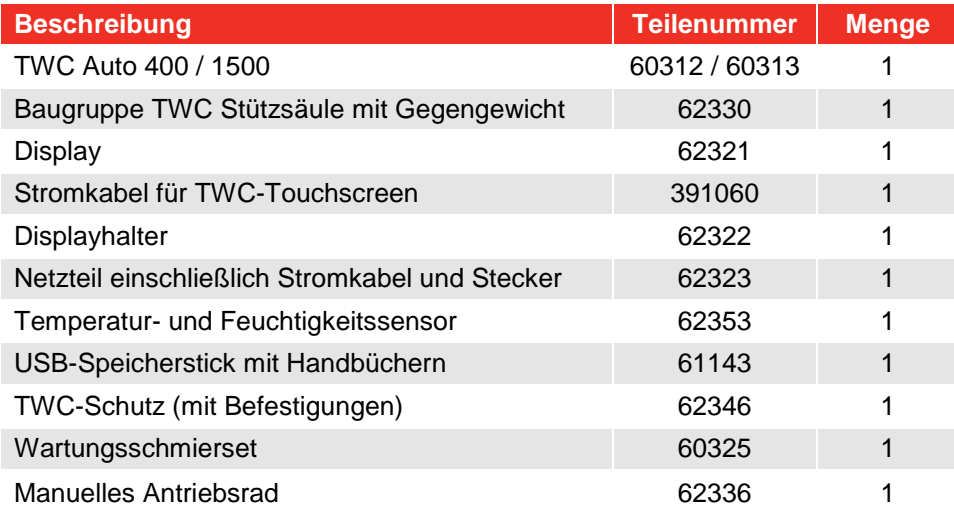

## <span id="page-6-0"></span>Zubehör

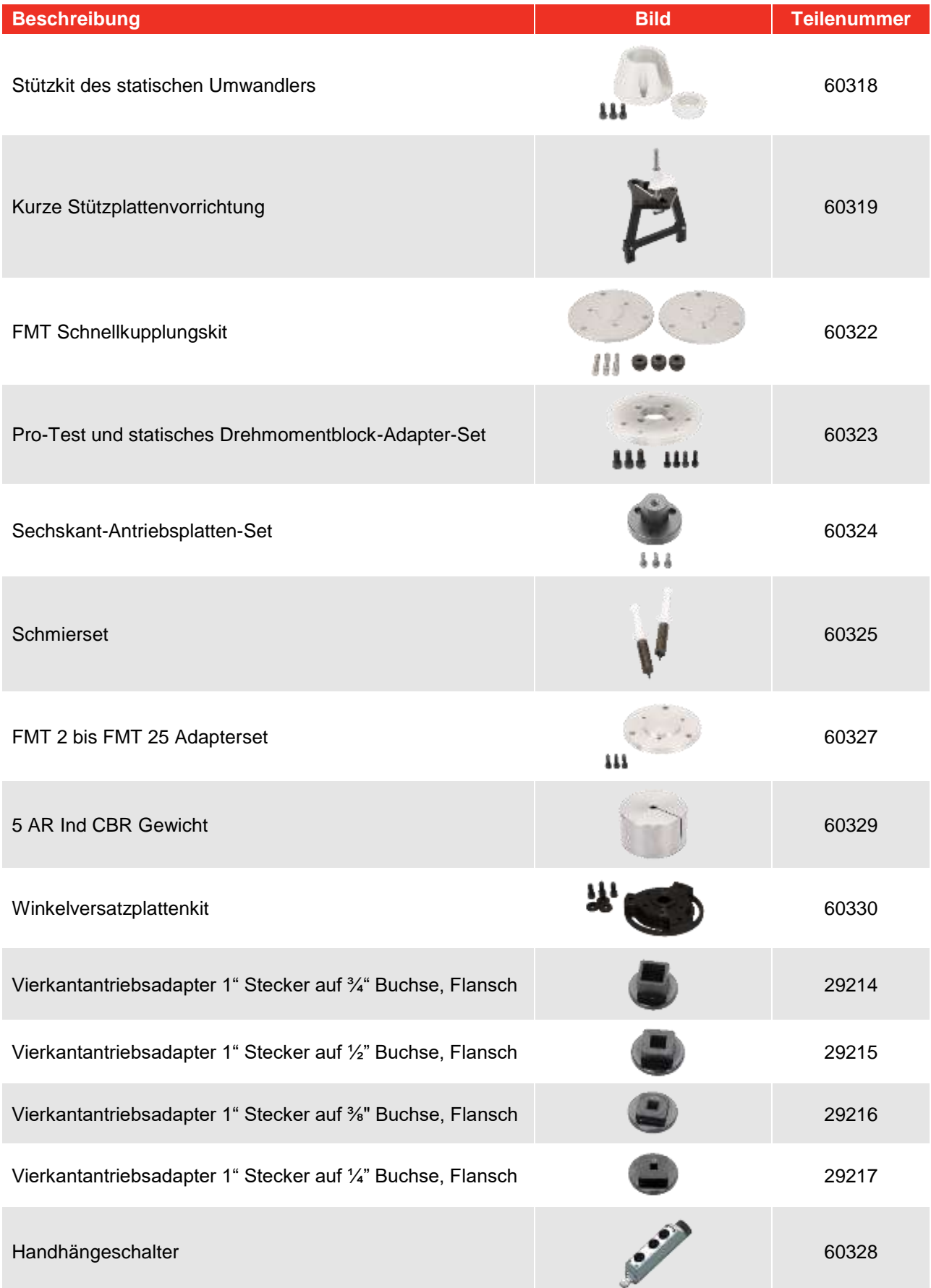

## <span id="page-7-0"></span>EIGENSCHAFTEN UND FUNKTIONEN

- Ermöglicht eine Kalibrierung oder Prüfung von Drehmomentschlüsseln gemäß BS EN ISO 6789-1:2017 und BS EN ISO 6789-2:2017;
- Die Gegengewichtstütze ist so ausgeführt, dass sie das Gewicht des Schraubenschlüssels hält, damit das Gewicht nicht zu einer parasitären Kraft im Kalibrierungssystem wird. Die schwebende Ausführung dieser Stütze sorgt dafür, dass der Schraubenschlüssel sein eigenes, natürliches Level einnehmt und nicht – wie in vielen anderen Ladegeräten – zurückgehalten wird. Diese Einschränkung würde zu einer parasitären Kraft im System (patentiert);
- Eine leichte Legierungsstahlkonstruktion stellt sicher, dass das TWC für einen einfachen Transport und dadurch für mobile Laboranwendungen geeignet ist;
- Die Drehgeberausführung gewährleistet, dass die Belastung auf den Drehmomentschlüsselgriff in einem Winkel von 90 ° erfolgt. Diese genaue Ausrichtung hat zum Vorteil, dass die Kräfte im rechten Winkel auf den Lastpunkt des Griffs aufgebracht werden;
- Mit einer leistungsstarken und gleichzeitig einfachen Benutzerschnittstelle über Touchscreen ausgestattet (Tastatur und Maus werden bei Bedarf auch unterstützt;
- Ein flexibles Werkzeug-Vorlagensystem; dies minimiert die Anzahl der erforderlichen Vorlagen, um eine große Palette an Werkzeugen abzudecken, was eine effiziente Nutzung unterstützt;
- Programmierbarer Arbeitsablauf für die Kalibrierung jeder Vorlage, dieser kann auf einen Ablauf gemäß ISO für das jeweilige Werkzeug voreingestellt werden, um die Einrichtung zu beschleunigen, aber individuelle Abläufe sind auch möglich;
- Auftragsmanagement für Kalibrierung; buchen Sie Kalibrierungen, zeichnen Sie den Fortschritt von vorherigen Buchungen auf und fahren Sie damit fort;
- Automatisches Kalibriermanagement und Konformitätsarbeitsabläufe für nicht anzeigende Werkzeuge;
- Intelligentes Stärkenkontrollsystem, um schnelle Taktzeiten der Werkzeuge sicherzustellen, während 2017- Normen eingehalten werden;
- Umgebungsüberwachung (Feuchtigkeit / Temperatur), um eine Einhaltung der Kalibrierstandards;
- Automatisches Management von Messunsicherheiten bei Kalibrierungen nach ISO 6789-2:2017, wobei der Nutzer anhand von dynamisch erstellten Anweisungen auf der Grundlage der ISO-Klassifizierung und des Arbeitsablaufs des aktuellen Werkzeugs durch den Prozess geführt wird;
- Eine eingebaute Datenanalyse und Zertifikaterstellung ermöglicht einen nahtlosen Übergang vom Kalibrier- /Übereinstimmungsverfahren zur Zertifikaterstellung, wobei keine Software von Drittanbietern erforderlich ist;
- Ein großer integrierter Speicher kann Kalibrierdaten aus mehreren Jahren normaler Verwendung;

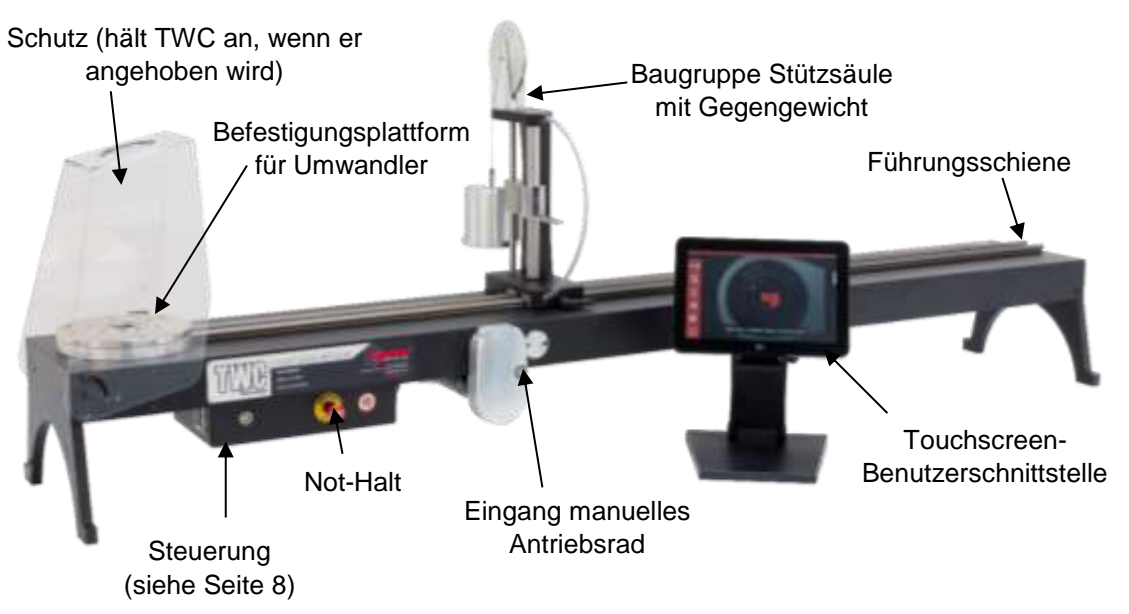

**ABBILDUNG 1 –** Merkmale des TWC Auto

### <span id="page-8-0"></span>Steuerung

Frontansicht

- 1. Anschluss für Umwandler
- 2. Not-Halt
- 3. Drucktaster zum Einschalten (leuchtet ROT, wenn EIN)

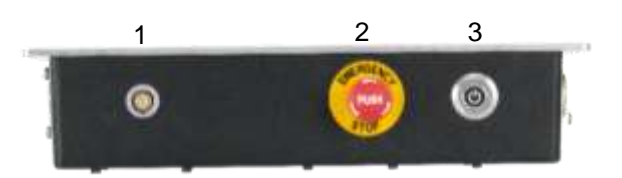

**ABBILDUNG 2 –** Frontansicht der Steuerung

Seitenansicht rechts

- 1. Temperatur- und Feuchtigkeitssensor
- 2. Motoranschluss 1 für Regler
- 3. Motoranschluss 2 für Wicklungen
- 4. Luftauslass

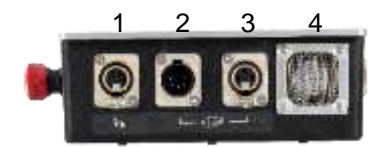

**ABBILDUNG 3 –** Seitenansicht (rechts) der Steuerung

#### Rückansicht

- 1. Aktivierungsschalter für Motor
- 2. Stromanschluss
- 3. Stromanschluss des Touchscreens
- 4. Videoanschluss des Touchscreens (HDMI)
- 5. Netzwerkanschluss
- 6. Sechs x USB-Anschluss (Touchscreen, Tastatur, Maus, Kamera, USB-Stick, etc.)

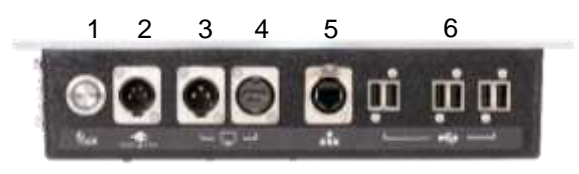

**ABBILDUNG 4 –** Rückansicht der Steuerung

#### Seitenansicht links

1. Luftzufuhr

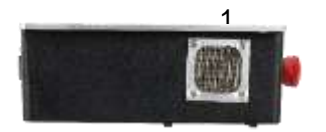

**ABBILDUNG 5 –** Seitenansicht (links) der Steuerung

## <span id="page-9-0"></span>INSTALLATIONSANWEISUNGEN

**HINWEIS: Wenn das Gerät anders als vom Hersteller angegeben verwendet wird, können die vorgesehenen Schutzvorrichtungen unwirksam werden.**

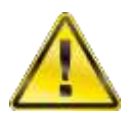

**WARNUNG: SCHALTEN SIE DAS TWC ERST EIN, WENN SICH DIESES AN DIE UMGEBUNGSTEMPERATUR / -LUFTFEUCHTIGKEIT ANGEPASST HAT: WISCHEN SIE VOR DEM GEBRAUCH FEUCHTIGKEIT AB.**

#### 1. Anordnung des TWC

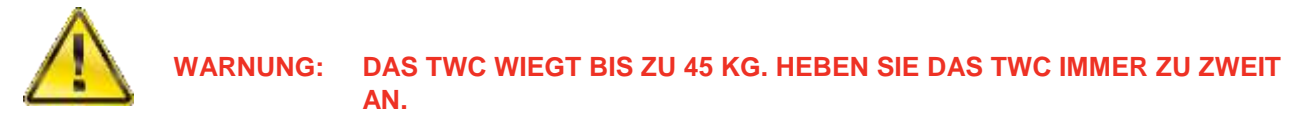

Stellen Sie sicher, dass der Standort das Gewicht des Laders tragen kann.

Stellen Sie das TWC auf eine ebene Oberfläche in einer komfortablen Arbeitshöhe.

#### 2. Anbau des Schutzes

Führen Sie zwei der vier Passschrauben durch die beiden Löcher im Schutz und schieben Sie die Neoprenscheiben gemäß Abbildung 6 darauf.

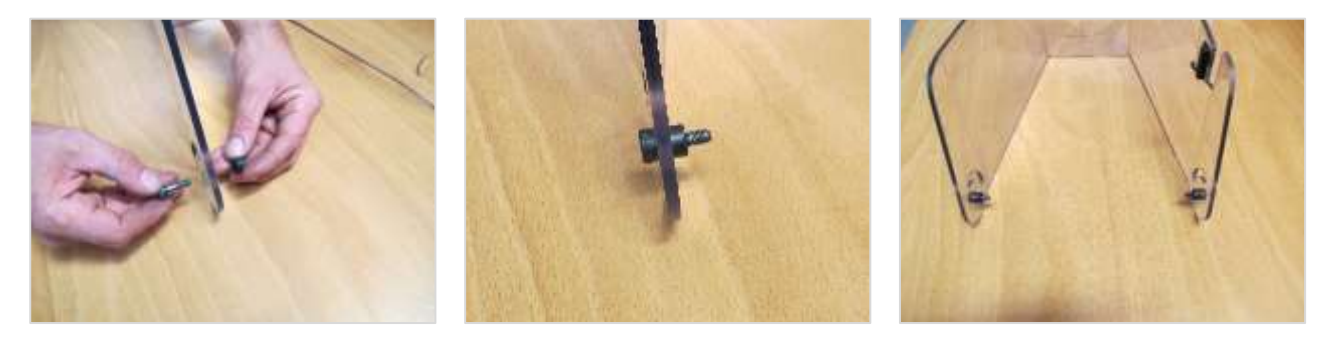

**ABBILDUNG 6 –** Kombination der Neoprenscheiben mit den Passschrauben

Schrauben Sie dies dann in die beiden unteren Gewindelöcher im TWC-Gehäuse ein, wie in Abbildung 7 dargestellt. Verwenden Sie die beiden anderen Passschrauben, um den Schutz in dem Radialschlitz zu sichern und prüfen Sie, dass der Schutz ordnungsgemäß funktioniert, indem Sie ihn öffnen und schließen, wie ebenfalls in Abbildung 7 dargestellt.

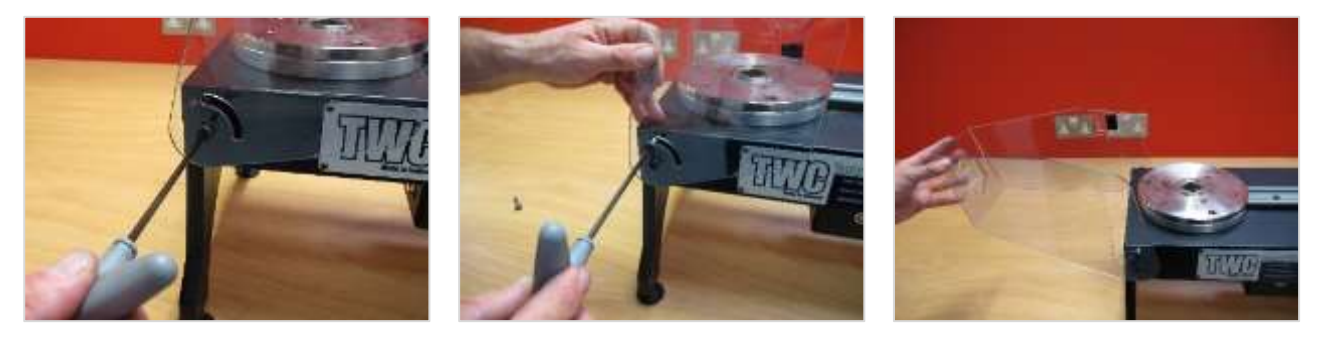

**ABBILDUNG 7 –** Anbau des Schutzes

#### 3. Anschluss des Motors

Stecken Sie die Motorkabel ein.

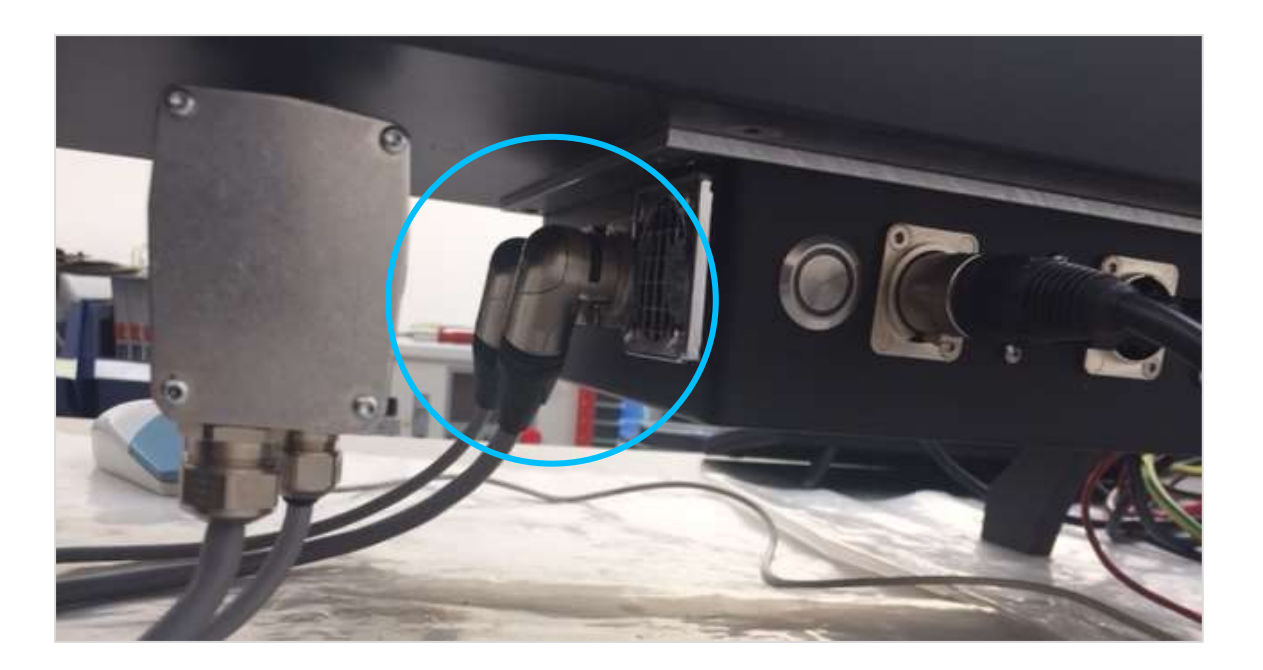

#### 4. Anschluss des Temperatur- / Feuchtigkeitssensors

Stecken Sie den Temperatur- / Feuchtigkeitssensor in den zugehörigen Anschluss.

#### 5. Anschluss des Displays

Schließen Sie das Display in Anschluss 3, 4 und einen der sechs USB-Anschlüsse gemäß Abbildung 4 auf Seite 8 an.

### 6. Anschluss von USB-Tastatur und -Maus (optional)

Stecken Sie das Tastaturkabel in einen der sechs USB-Anschlüsse. Stecken Sie das Mauskabel in einen der sechs USB-Anschlüsse.

### 7. Installation der Stützsäule mit Gegengewicht

Bei Lieferung Ihres TWC ist die Gegengewichtscheibe nicht an der Stützeinheit montiert. Dies dient dem Schutz der Baugruppe im Transport.

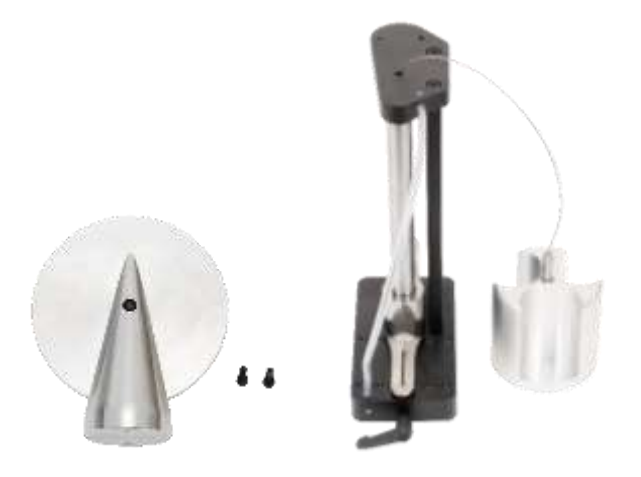

**ABBILDUNG 8 –** Demontierte Baugruppe Stützsäule mit Gegengewicht

Legen Sie die Gegengewichtscheibe auf die obere Platte der Stützbaugruppe.

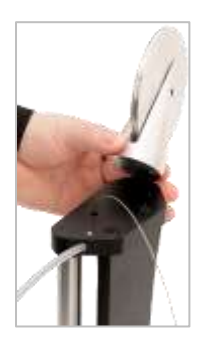

**ABBILDUNG 9 –** Ausrichten der Gegengewicht-Stützscheibe

Befestigen Sie die die Gegengewichtscheibenbaugruppe mit zwei M4-Zylinderkopfschrauben von der Unterseite der oberen Platte der Stützbaugruppe. Ziehen Sie sie auf 1 N·m fest.

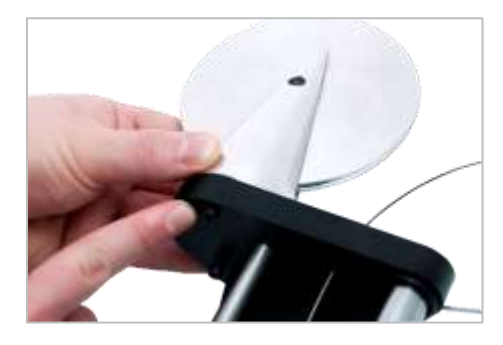

**ABBILDUNG 10 –** Befestigung der Gegengewicht-Stützscheibe

Montieren Sie den Gewichtsträger über die Gegengewichtsscheibe.

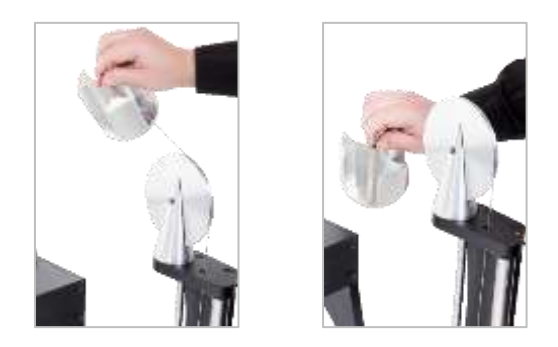

**ABBILDUNG 11 –** Baugruppe Stützsäule mit Gegengewicht

Schieben Sie die ,Baugruppe Stützsäule mit Gegengewicht' auf die Stützschiene.

**HINWEIS: Dargestellt für Kalibrierung im Uhrzeigersinn. Befestigen Sie es spiegelverkehrt für eine Kalibrierung gegen den Uhrzeigersinn.**

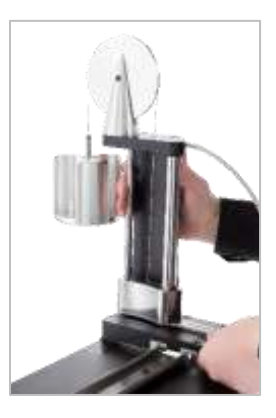

**ABBILDUNG 12 –** Aufschieben der Gegengewicht-Stützbaugruppe auf die Stützschiene

Stellen Sie den Verriegelungshebel so ein, dass er bei Anwendung positiv verriegelt. Ziehen Sie dafür den Hebel zu sich heran, während Sie gleichzeitig die Schraube mit einem entsprechenden Schraubendreher eindrehen. Sobald der Hebel vollständig bis zur vertikalen Position gedreht wurde, sollte er einrasten, um die Position der Stützsäule zu verriegeln. Drehen Sie den Hebel nach rechts, und Sie sollten einen leichten Widerstand spüren, während die Verriegelung einrastet. Bevor Sie fortfahren, prüfen Sie, ob die Stützsäulenbaugruppe fest in seiner Position gesichert ist.

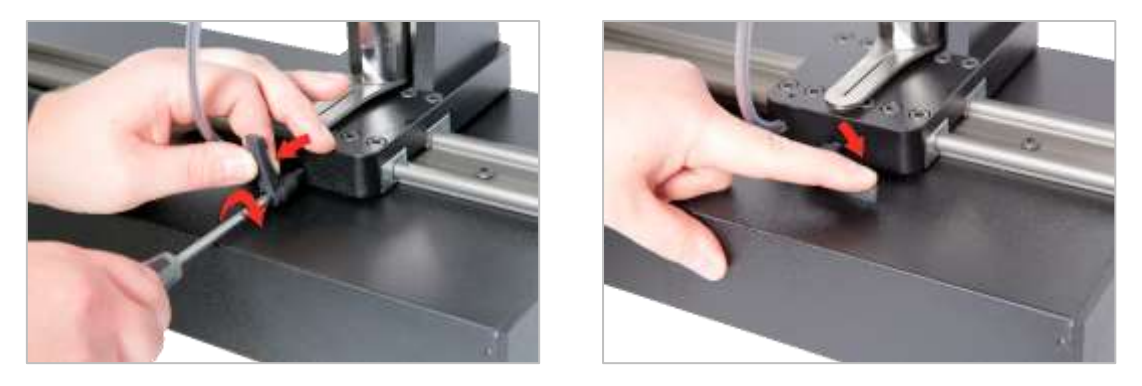

**ABBILDUNG 13 –** Anpassung und Einstellung des Verriegelungshebels

### 8. Umwandler befestigen (nicht im Lieferumfang des TWC enthalten)

Wählen Sie einen Umwandler mit der richtigen Kapazität und befestigen Sie ihn an der Plattform

#### FMT-Umwandler

Direkt mit drei Befestigungen montieren. Die Drehmomenteinstellungen betragen 25 N·m für TWC 400 und 85 N·m für TWC 1500.

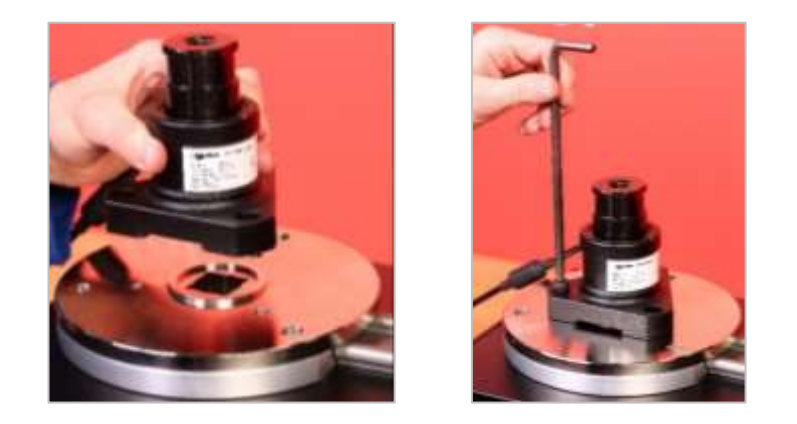

**ABBILDUNG 14 –** Anbau eines FMT-Umwandlers

Um Zeit zu sparen, wenn Sie mehrere FMT-Umwandler verwenden, nutzen Sie erst das optionale FMT-Schnellkupplungskit (Teilenummer 60322) (siehe Seite 97).

#### Statischer Umwandler

Verwenden Sie das optionale statische Umwandler-Kit ((Teilenummer 60318) (siehe Seite 95).

Setzen Sie den Vierkantstecker des statischen Umwandlers in das TWC.

Verwenden Sie nach Bedarf optionale Adapter (Teilenummer 29214, 29215, 29216, 29217) (siehe Seite 95); zur Verringerung von Messunsicherheiten wurden diese Adapter mit enger Passform für Toleranzen hergestellt.

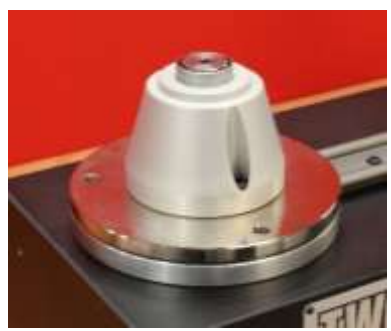

Bringen Sie die Stütze über den Umwandler und befestigen Sie sie mit den mitgelieferten Zylinderkopfschrauben am TWC.

#### 9. Stromversorgung

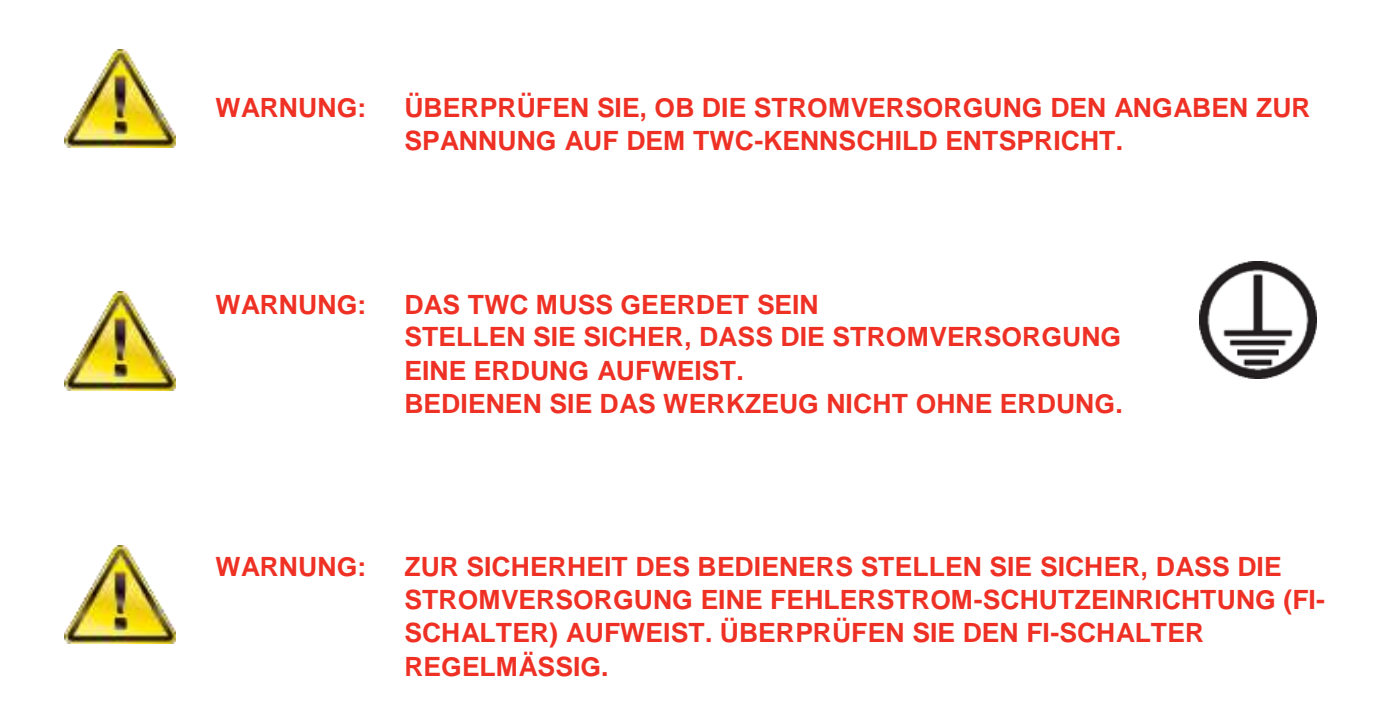

Verbinden Sie den Stecker mit der dort vorhandenen Stromversorgung.

#### **HINWEIS: Verwendung einer anderen vorhandenen Stromversorgungssteckdose: Sollte ein anderer Stecker notwendig sein, bedeuten die Farben der Stromkabel Folgendes:**

**BRAUN: PHASE BLAU: NEUTRALLEITER GRÜN / GELB: SCHUTZLEITER**

**Der neue Stecker muss eine ERDUNGS-Verbindung aufweisen. Ziehen Sie im Zweifelsfall einen Elektriker zu Rate.**

Wenn der Stecker mit einer internen Sicherung abgesichert ist, wird ein 2 A-Wert empfohlen.

### 10. TWC einschalten

Schalten Sie die Stromversorgung ein. Halten Sie den Hauptschalter (siehe Abbildung 2 auf Seite 8) auf der Vorderseite gedrückt, bis er rot aufleuchtet. Währenddessen fährt das TWC hoch.

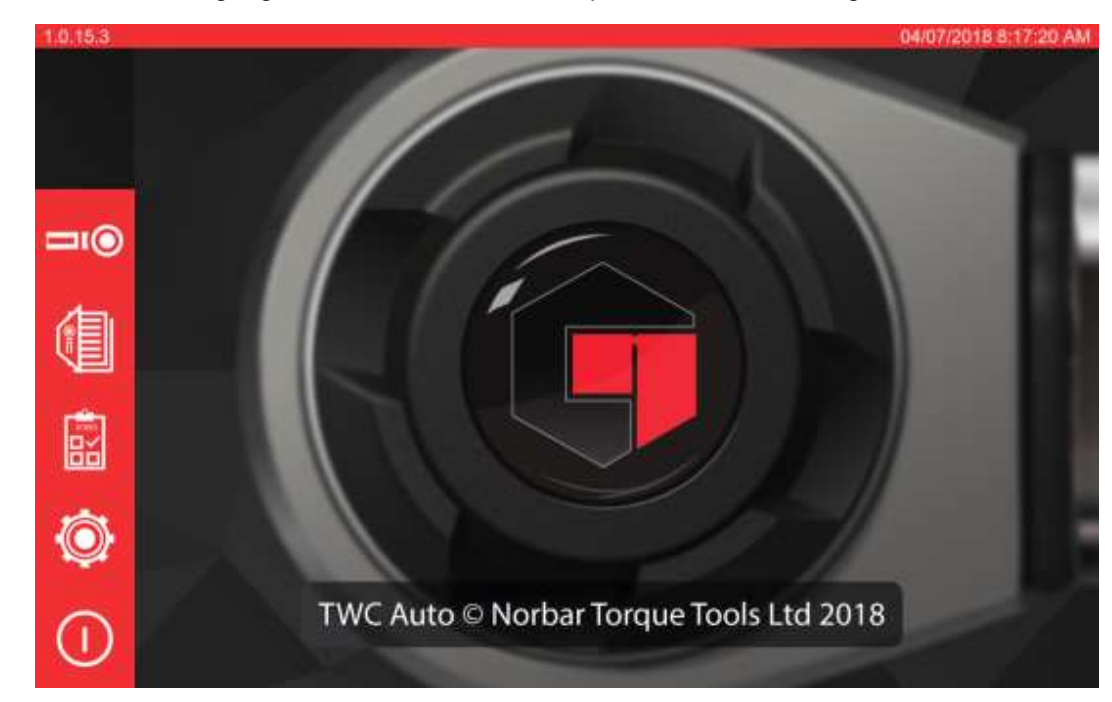

Nach Abschluss des Vorgangs sehen Sie das TWC-Hauptmenü wie unten dargestellt:

Zu dem Zeitpunkt ist das TWC vollständig eingeschaltet aber die Motorelektronik ist nicht aktiviert. Drücken Sie zu diesem Zweck den Hauptschalter des Motors (siehe Abbildung 4 auf Seite 8). Die Taste sollte blau aufleuchten und dauerhaft leuchten. Wenn die Taste nicht eingeschaltet bleibt, nachdem Sie sie gedrückt haben, prüfen Sie, dass der Not-Halt (siehe Abbildung 2 auf Seite 8) nicht gedrückt ist, da dies die Motorelektronik ausschaltet.

#### 11. TWC ausschalten

Das TWC kann über das Einschaltsymbol im Hauptmenü abgeschaltet werden. Drücken Sie das Einschaltsymbol und dann auf die Schaltfläche "Herunterfahren" (Shut down) in der Bestätigungsmeldung.

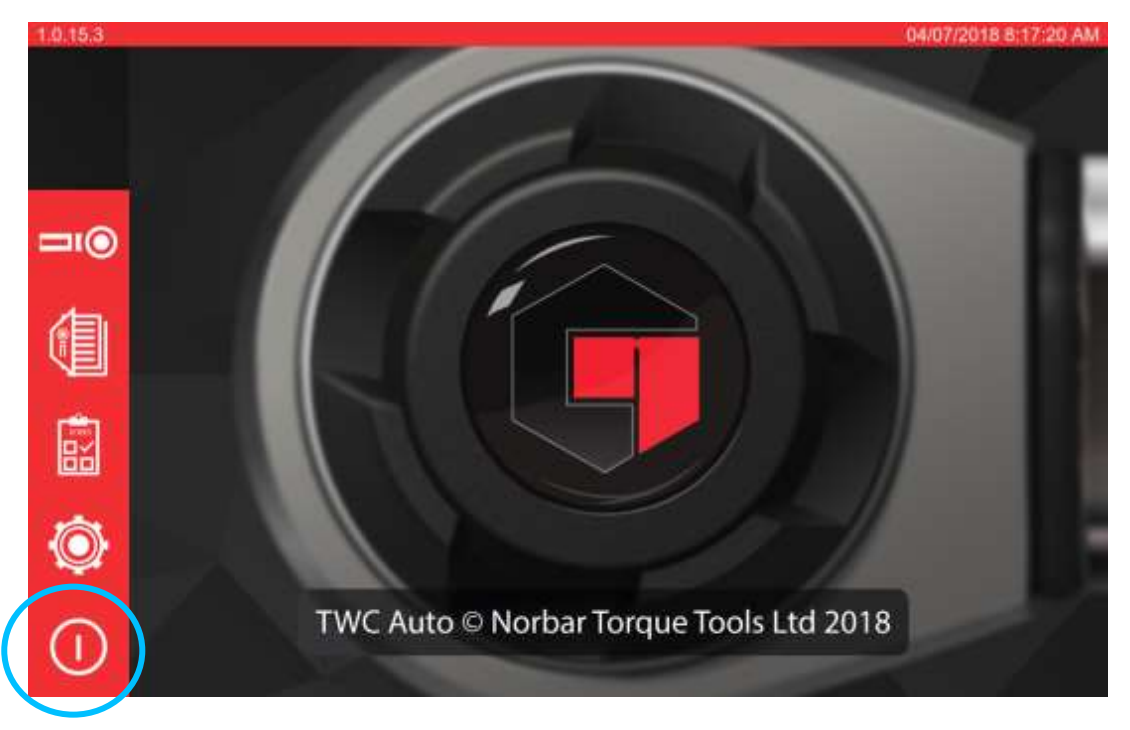

## <span id="page-16-0"></span>**BETRIEBSANWEISUNGEN**

#### <span id="page-16-1"></span>Ansetzen eines Drehmomentschlüssels

Stellen Sie sicher, dass der TWC-Schutz abgesenkt ist.

Verwenden Sie einen Umwandler mit der niedrigstmöglichen Kapazität für den zu prüfenden Drehmomentschlüssel.

#### **HINWEIS: Bei Durchsteckknarren sicherstellen, dass sich der Antriebsvierkant auf der richtigen Seite der Knarre befindet.**

Stellen Sie sicher, dass der richtige Adapter für den Umwandler verwendet wurde und platzieren Sie den Drehmomentschlüsselantrieb in den Umwandler. Stellen Sie sicher, dass der Drehmomentschlüsselantrieb vollständig eingerastet ist (siehe Abbildung 15).

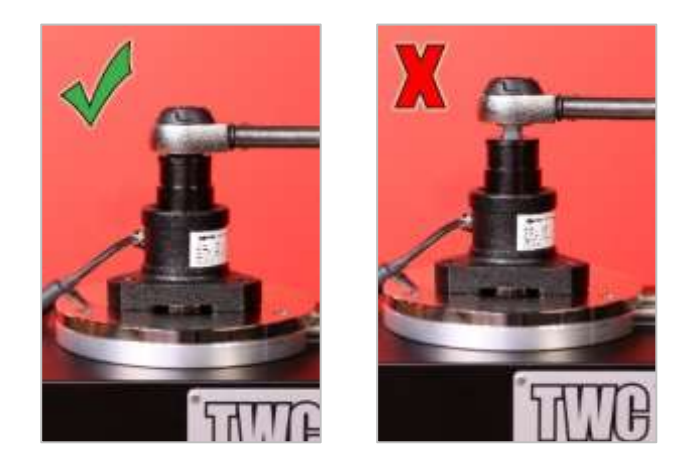

**ABBILDUNG 15 –** Ansetzen eines Drehmomentschlüssels

Stellen Sie die Position der Stützsäule am Stützarm so ein, dass er sich in der Mitte des Drehmomentschlüsselgriffs befindet (siehe Abbildung 16).

Verwenden Sie die Gegengewichtstütze (im Lieferumfang enthalten) oder die optionale kurze Stützsäule (Teilenummer 60319) abhängig vom Drehmomentschlüssel, der geprüft werden soll.

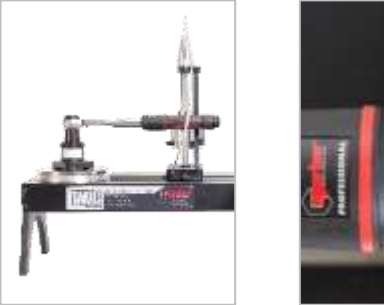

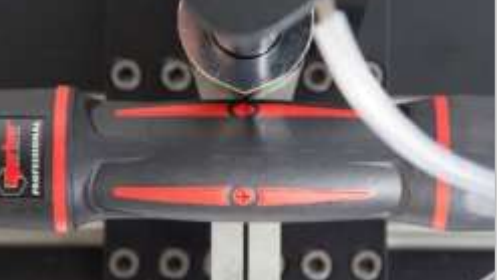

**ABBILDUNG 16 –** Ansetzen eines Drehmomentschlüssels

Ein Gegengewicht auf den Schraubenschlüssel aufbringen, indem Sie das Gewicht auf dem Träger erhöhen, bis der Schraubenschlüssel horizontal liegt.

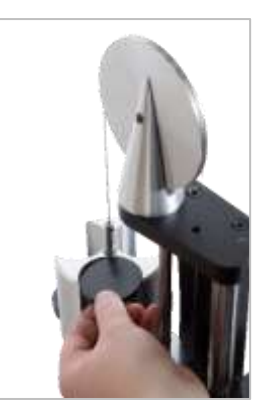

**ABBILDUNG 17 –** Aufbringen von Gewicht auf die Gegengewicht-Stützbaugruppe

Wenn Sie das Stützgegengewicht am Griffende des Schraubenschlüssels nach oben oder unten drücken, sollte der Schraubenschlüssel immer in eine echte, natürlich horizontale Position zurückkehren.

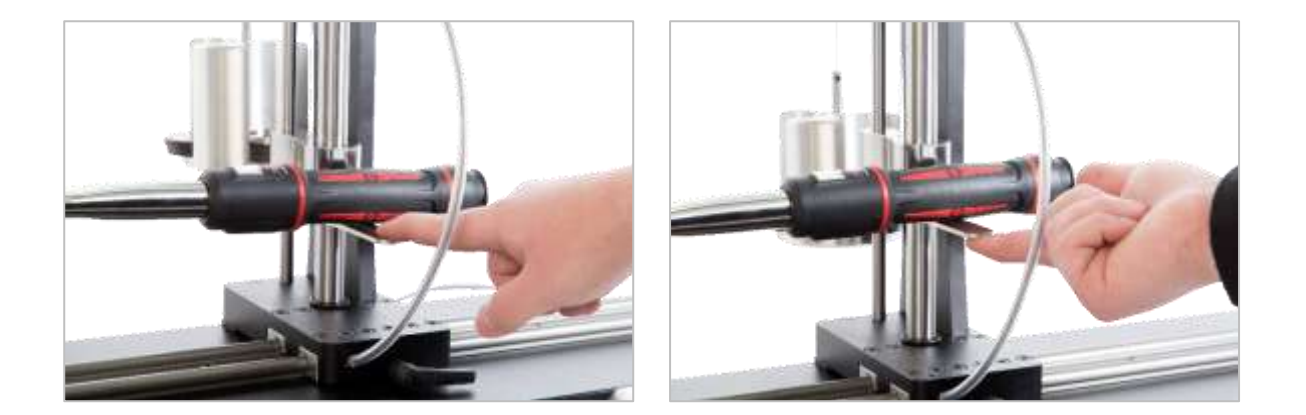

**ABBILDUNG 18 –** Sicherstellen, dass sich der Drehmomentschlüssel in einer horizontalen Position befindet

Stellen Sie sicher, dass sich das TWC in der kleinstmöglichen Startposition befindet (siehe Abbildung 19). Die beiden Punkte an der Kante des Lagergehäuses zeigen den gesamten Weg an. Um zum Einstellbildschirm aus Abbildung 19 zu kommen, müssen Sie erst sicherstellen, dass sowohl ein Werkzeug als auch eine Vorlage hinzugefügt wurden (siehe Seiten 51 bis 62), dann können Sie den Einstellbildschirm aufrufen, indem Sie ein Werkzeug auswählen und auf das Symbol für den Einstellbildschirm drücken (siehe Seite 62).

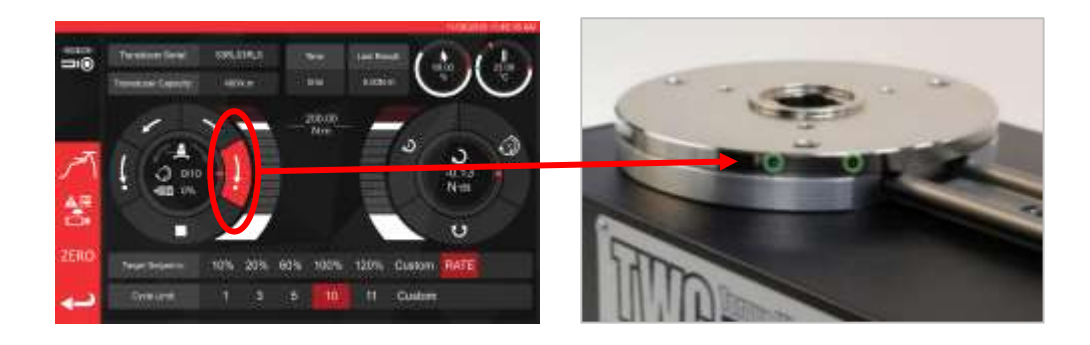

**ABBILDUNG 19 –** Sicherstellen, dass das TWC in der Startposition ist

Stellen Sie sicher, dass sich der Schutz in der Position über dem Werkzeug befindet, bevor Sie es laden.

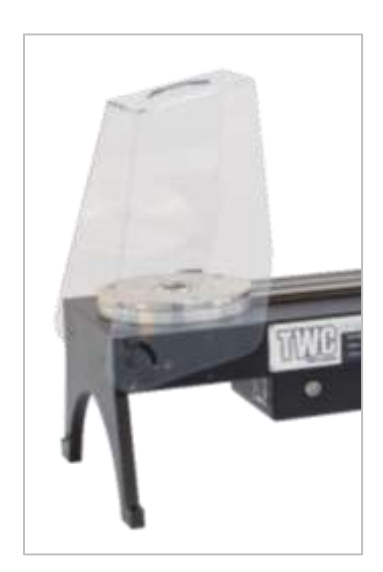

### <span id="page-18-0"></span>TWC-Schnittstelle verlassen

Um eine Ersteinrichtung des TWC durchzuführen oder um bestimmte Einstellungen auf Systemebene durchzuführen, kann es notwendig sein, die Nutzerschnittstelle des TWC zu verlassen. Um die Benutzerschnittstelle des TWC zu verlassen, verwenden Sie die Schaltfläche zum Ein- und Ausschalten im Hauptmenü und wählen Sie "Zum Desktop wechseln" (Exit to Desktop).

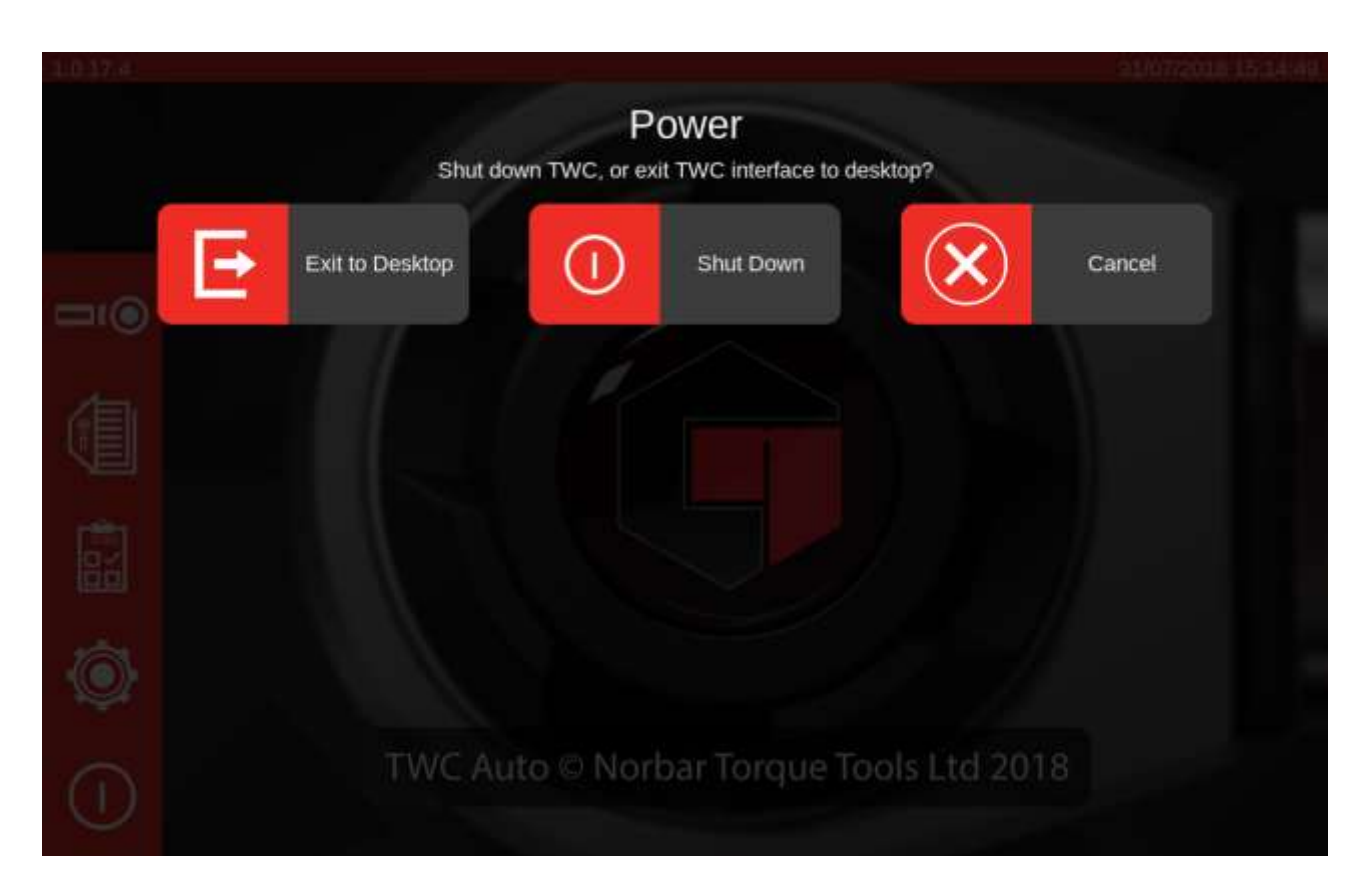

#### <span id="page-19-0"></span>Änderung des Standardpassworts

Das TWC wird mit einem Standardpasswort ("NorbarTWC") geliefert, welches Sie aus Sicherheitsgründen ändern sollten. Sobald Sie es geändert haben, stellen Sie sicher, dass Sie es nicht vergessen; falls Sie es vergessen sollten, kann ein Einschicken des TWC zum Zurücksetzen erforderlich sein.

#### **WICHTIG: MERKEN SIE SICH DAS PASSWORT. ES GIBT KEINE MÖGLICHKEIT, ES ZURÜCKZUSETZEN, FALLS ES VERGESSSEN WURDE.**

#### **HINWEIS: Zur Änderung des Passworts müssen Sie eine USB-Tastatur an das TWC anschließen.**

Um ein eigenes Passwort einzustellen, verlassen Sie die Benutzeroberfläche des TWC wie oben beschrieben, und öffnen die Menüleiste. Dort wählen Sie Einstellungen > Raspberry Pi Konfiguration (Preferences > Raspberry Pi Configuration)

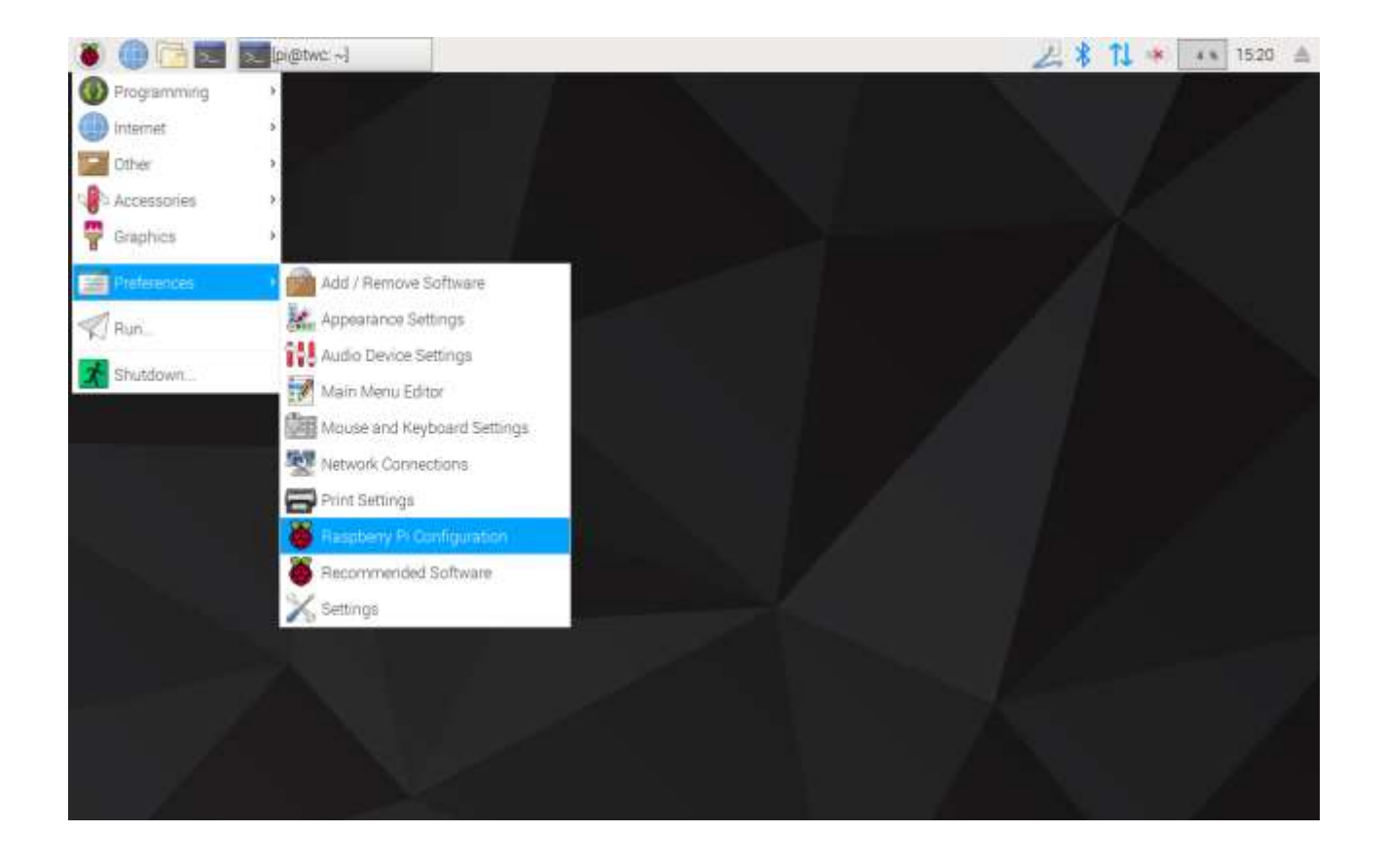

Geben Sie als nächstes das Standardpasswort ("NorbarTWC") in das Feld für das Passwort ein.

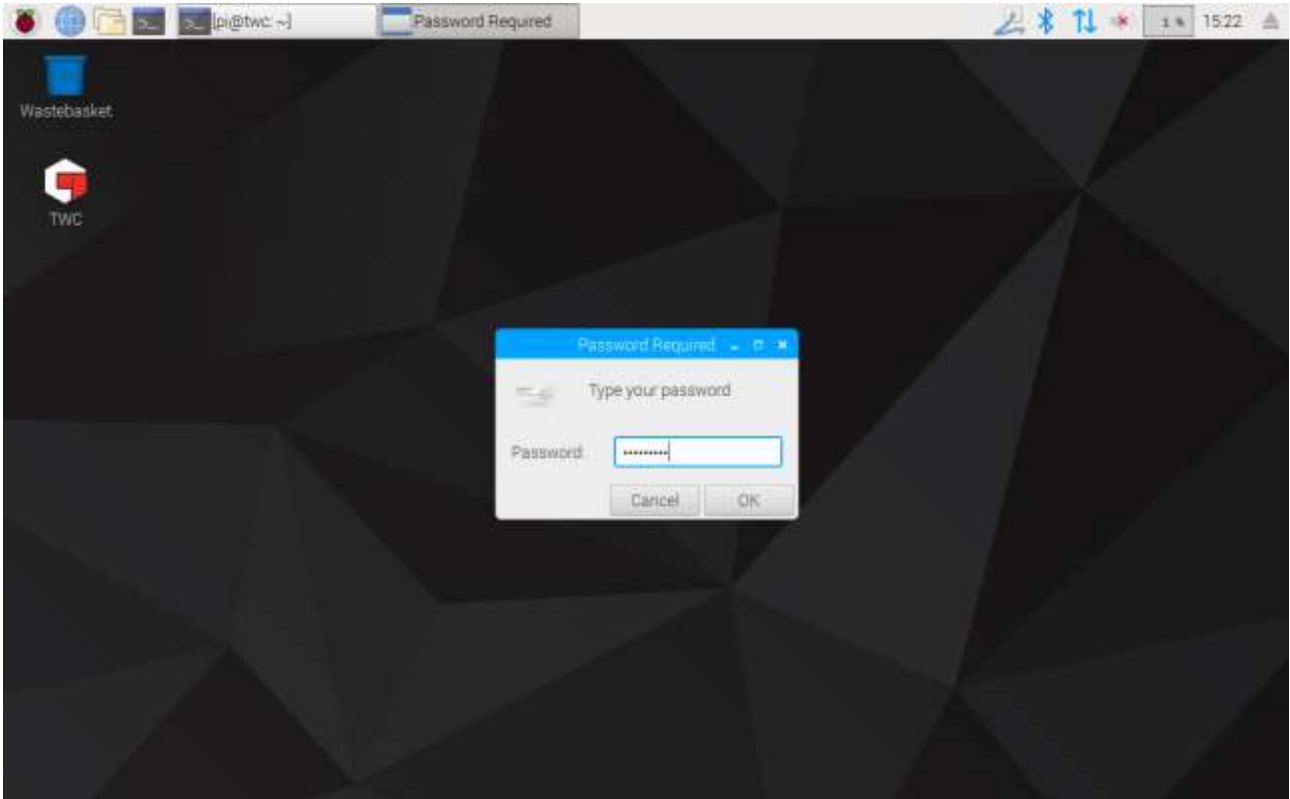

Wählen Sie dann in dem erscheinenden Fenster, in der Registerkarte System "**Passwort ändern**" (Change Password) und befolgen Sie die Anweisungen auf dem Bildschirm, um Ihr eigenes Passwort einzurichten.

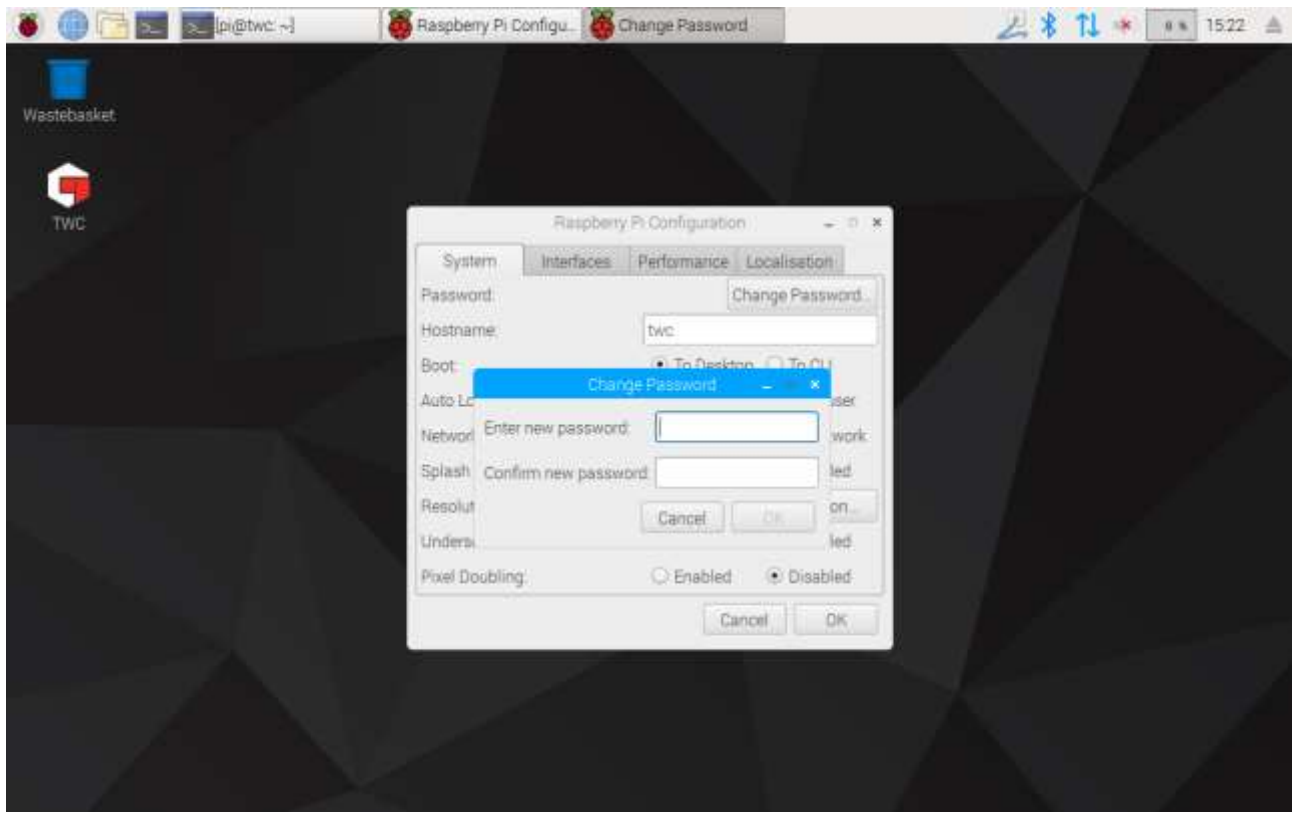

### <span id="page-21-0"></span>Einstellung der Zeitzone

Um die Zeit korrekt aufzuzeichnen, benötigt das TWC eine korrekte Einstellung der Zeitzone.

#### **HINWEIS: Zur Änderung der Zeitzone und des Standorts müssen Sie eine USB-Tastatur an das TWC anschließen.**

Schließen Sie zum Einstellen/Prüfen der Zeitzone die Benutzeroberfläche des TWC und rufen Sie das Raspberry Pi Konfigurationsfeld auf, wie im Abschnitt "Benutzerschnittstelle des TWC verlassen" dargestellt. Klicken Sie dann auf die Registerkarte Standort (Localisation), um die Zeitzone und den Standort zu sehen und zu ändern. Sie werden gebeten, Ihre Sprache und Ihren Ort auszuwählen (beachten Sie bitte, dass die Spracheinstellung keine Auswirkungen auf die Benutzeroberfläche des TWC hat, da diese derzeit nur auf Englisch verfügbar ist).

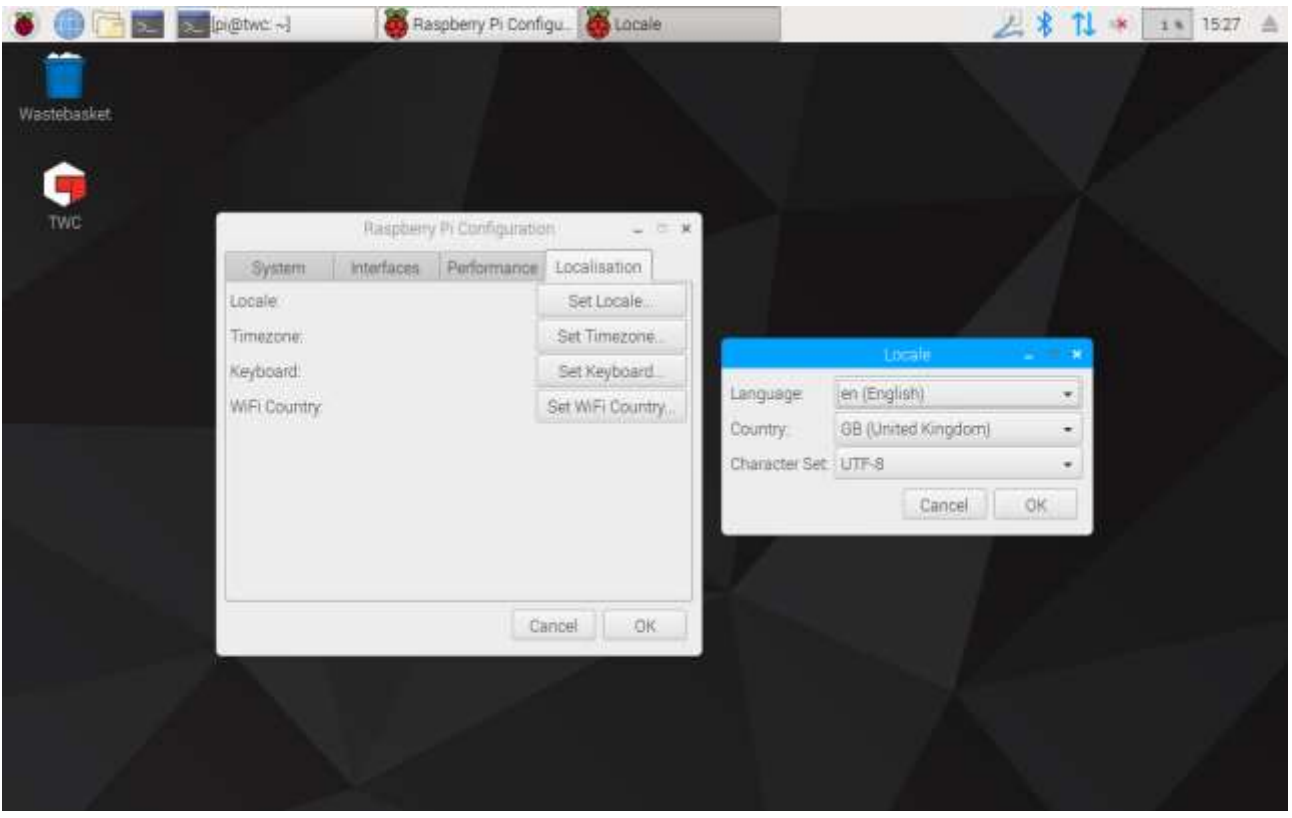

**HINWEIS: Wenn Sie die Zeitzone ändern, ändert sich die Systemzeit automatisch; es kann bis zu einer Minute dauern, bis diese Änderung wirksam wird und in der Menüleiste oder auf der TWC Benutzeroberfläche sichtbar wird. Stellen Sie die Zeitzone ein und warten Sie, dass die Änderungen wirksam werden, bevor Sie versuchen, die Systemzeit anzupassen.**

### <span id="page-22-0"></span>**Zeiteinstellung**

Idealerweise ist das Einstellen der Zeitzone ausreichend, da die richtige Zeit werkseitig eingestellt wurde. Wenn die Zeit jedoch trotzdem falsch sein sollte oder wenn Sie die Zeit später einstellen möchten, schließen Sie die Benutzeroberfläche des TWC nach Beschreibung im Abschnitt "Benutzerschnittstelle des TWC verlassen" und rufen Sie **Einstellungen > Einstellungen** (Preferences > Settings) auf.

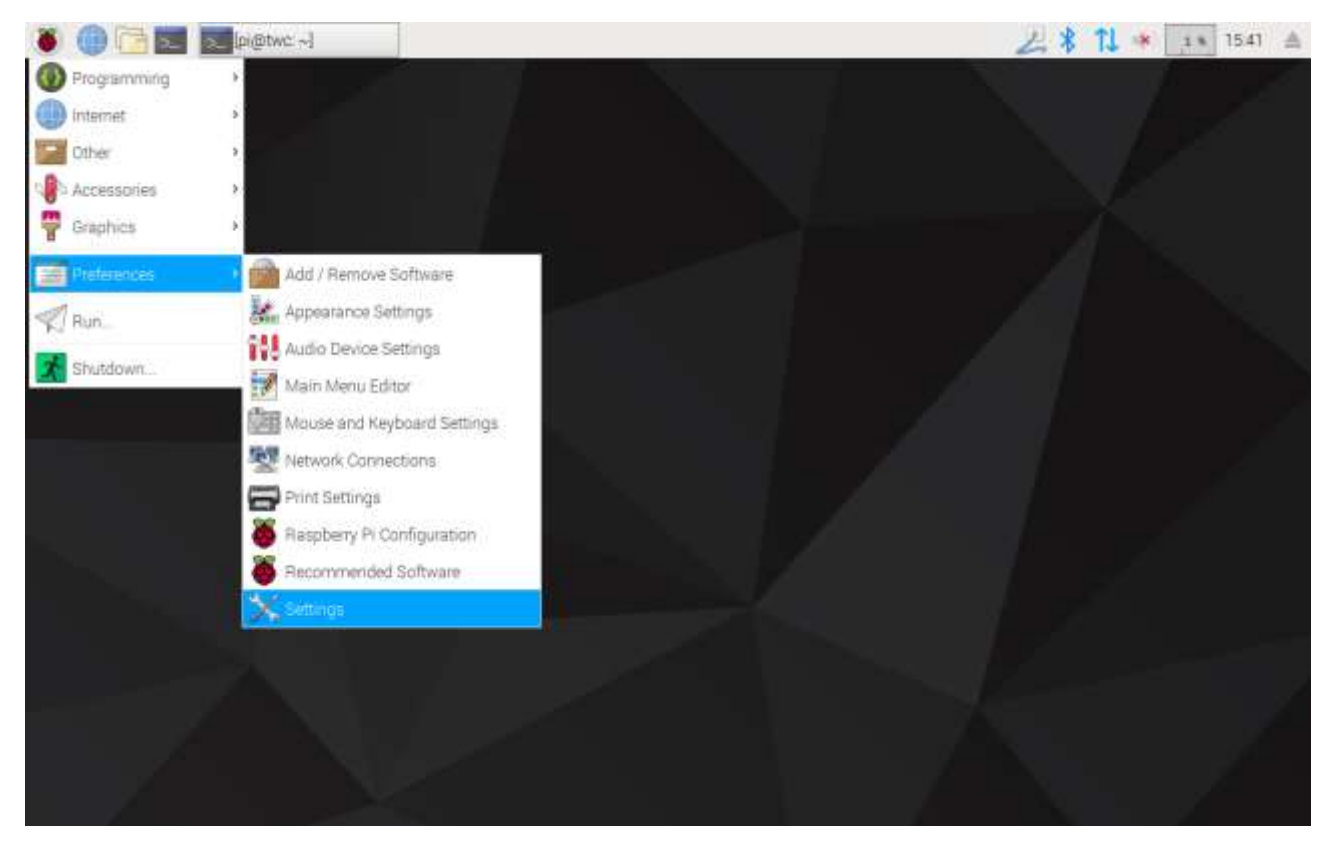

Wählen Sie in dem erscheinenden Fenster "Datum & Zeit" (Date & Time), um die Zeit zu ändern.

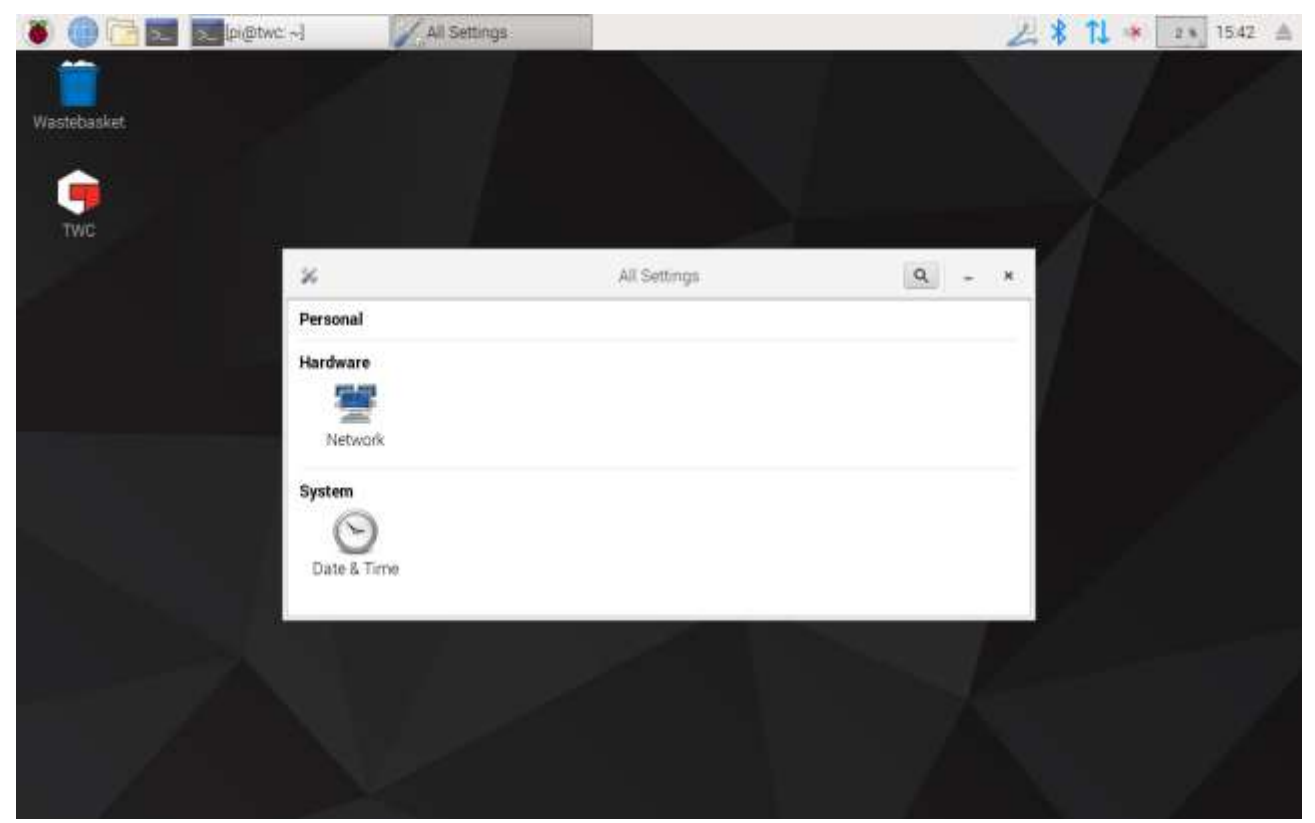

Schalten Sie "Datum & Zeit automatisch" (Automatic Date & Time) auf "AUS" (OFF) und tippen Sie in das Feld "Datum & Zeit", um Änderungen vorzunehmen.

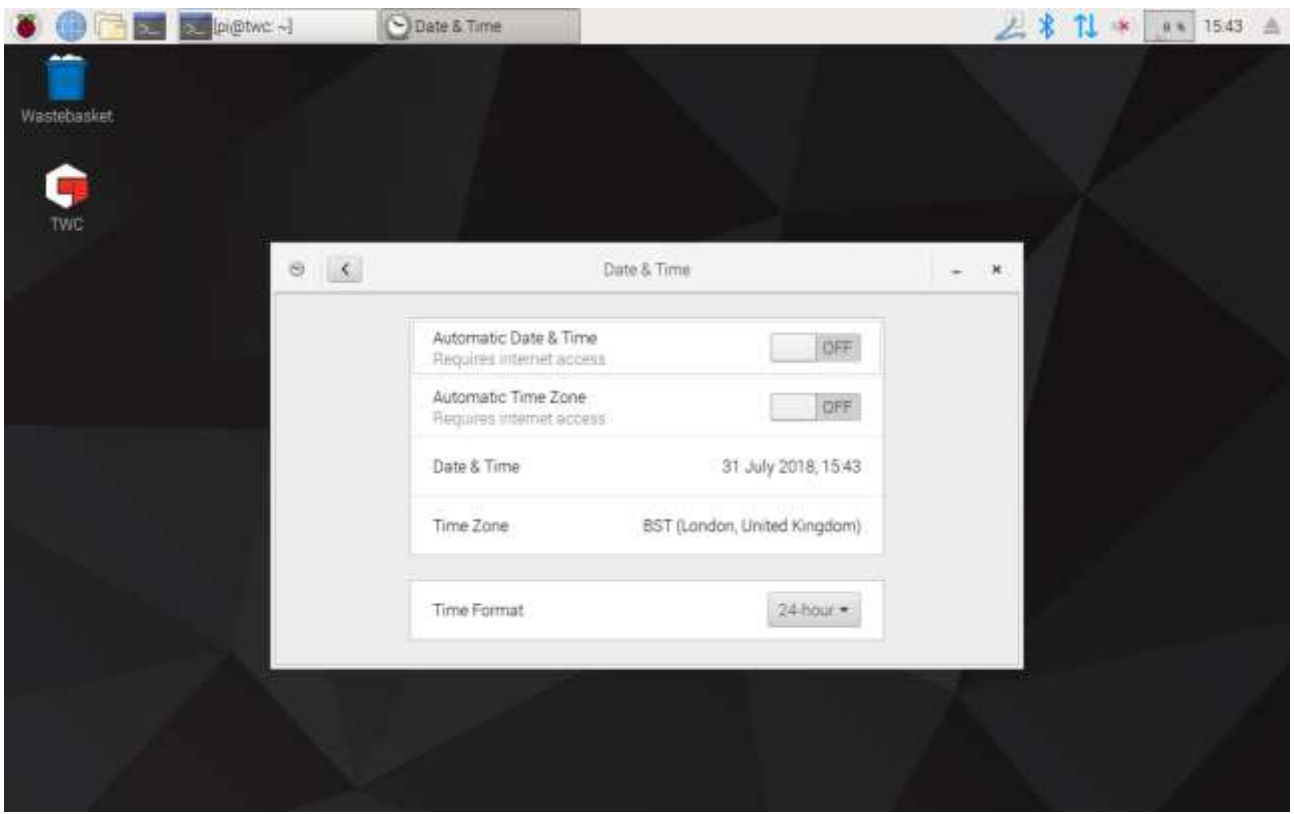

**HINWEIS: Es kann bis zu einer Minute dauern, bis diese Änderung wirksam wird und in der Menüleiste oder auf der TWC Benutzeroberfläche sichtbar wird.**

#### <span id="page-24-0"></span>Konfigurieren des Netzwerks

Das TWC ist mit einer Ethernetbuchse ausgestattet, über die Sie es mit einem Netzwerk zum Drucken auf Netzwerkdruckern verbinden können. Zum Einrichten der Drucker ist auch eine Internetverbindung über dieses Netzwerk notwendig.

Das TWC ist so konfiguriert, dass es automatisch die richtigen Netzwerkverbindungseinstellungen über DHCP sucht; wenn Sie das Netzwerkkabel in den TWC einstecken, werden diese Einstellungen unmittelbar abgefragt. Sobald sie zugewiesen wurden, müssen Sie nichts weiter tun; das TWC ist dann ordnungsgemäß verbunden.

- **HINWEIS: Sie brauchen keine Netzwerkverbindung vorzunehmen, wenn Sie keinen Netzwerkdrucker verwenden möchten, aber es kann sein, dass Sie sie beim Einrichten eines USB-Druckers vorübergehend einrichten müssen, um die erforderlichen Treiber für die Einrichtung des Druckers zu erhalten.**
- **HINWEIS: Sie brauchen eine USB-Tastatur, wenn Sie die Netzwerkverbindung bearbeiten möchten.**
- **HINWEIS: Sie können die Internetverbindung prüfen, indem Sie den Internetbrowser öffnen und versuchen, eine Webseite aufzurufen. Wenn die Webseite lädt, besteht eine Internetverbindung mit dem TWC.**
- **HINWEIS: In einigen Unternehmen bestehen Einschränkungen bezüglich der Verbindung von unbekannten Geräten mit dem Netzwerk. Stellen Sie sicher, dass Ihre IT-Abteilung darüber informiert ist, dass Sie das TWC mit dem Netzwerk verbinden möchten. Sie könnten deren Hilfe benötigen, um dem TWC Zugriff auf das Internet oder sogar Netzwerk selber zu gewähren; ob dies auf Sie zutrifft hängt von der Netzwerkkonfiguration und den Regeln in Ihrem Unternehmen ab.**

Wenn Ihr Netzwerk keine DHCP-Dienste liefert oder diese nicht denen entsprechen, die Sie wünschen bzw. für das TWC benötigen, müssen Sie Ihre eigenen bereitstellen. In diesem Abschnitt wird dargestellt, wie Sie die Netzwerkkonfiguration bei Bedarf ändern können.

Schließen Sie zunächst die Benutzeroberfläche des TWC gemäß Beschreibung im Abschnitt "Benutzerschnittstelle des TWC verlassen" und rufen Sie Einstellungen > Einstellungen (Preferences > Settings) auf.

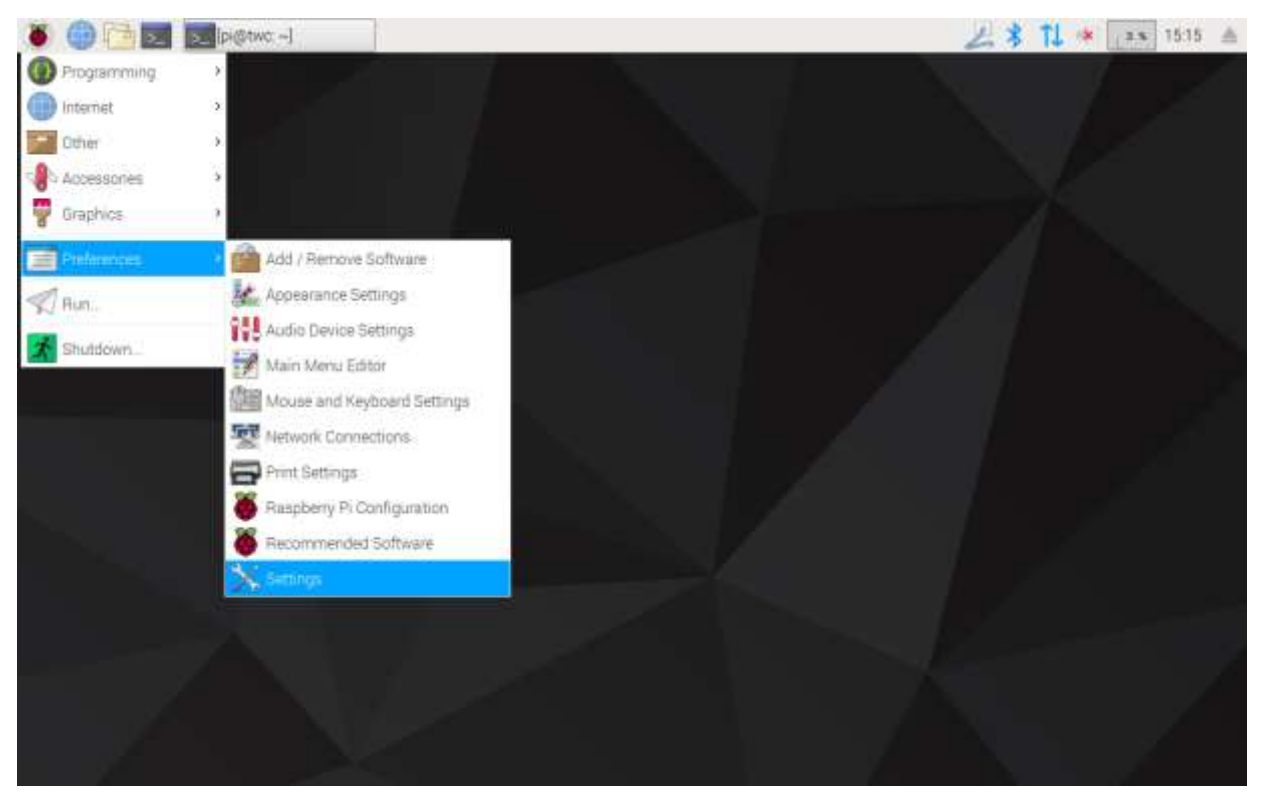

Klicken Sie nun auf "Netzwerkkonfiguration" (Network Configuration), um das Netzwerkkonfigurationsfenster aufzurufen.

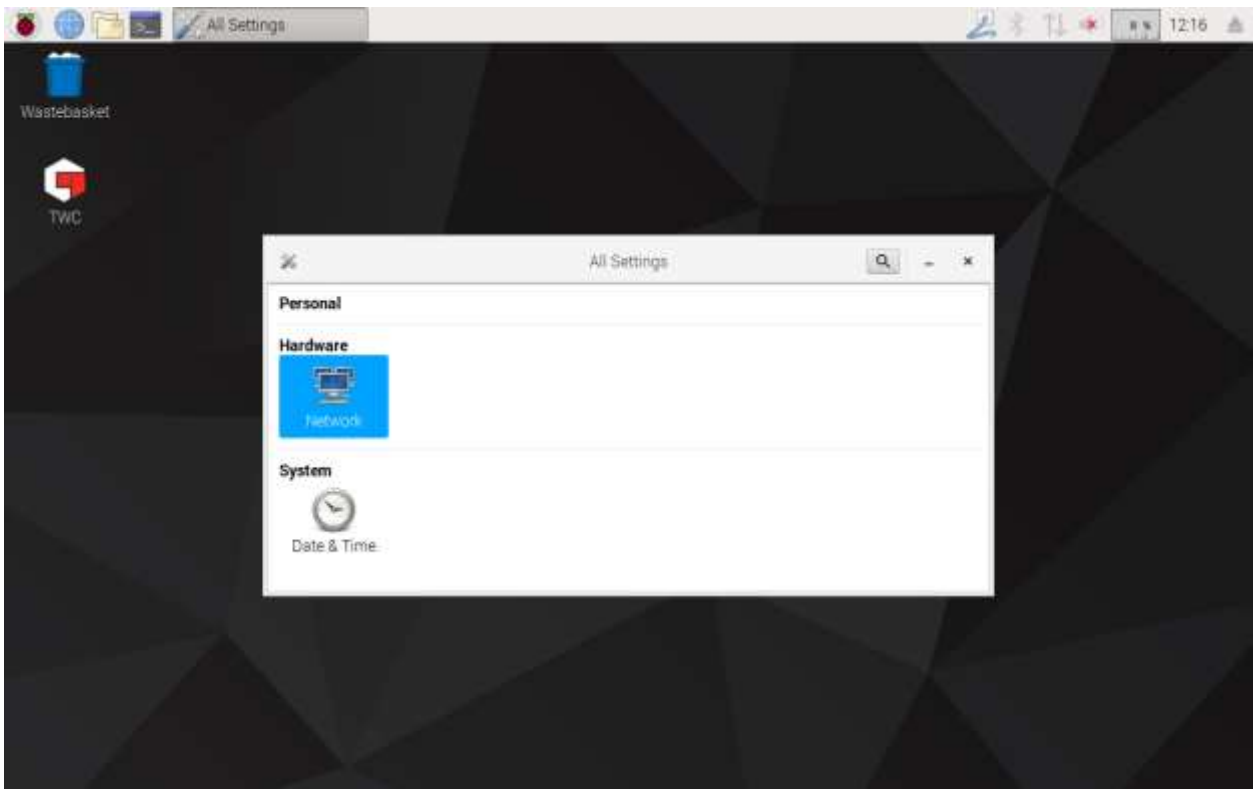

Das Fenster zeigt den aktuellen Netzwerkzustand an. Wenn ein Netzwerkkabel verbunden ist, entspricht die Anzeige der unten dargestellten. Stellen Sie sicher, dass die Kabelverbindung (Wired) ausgewählt ist (siehe Abbildung) und tippen Sie auf das Einstellungssymbol unten rechts, um das Netzwerkeinstellungsfenster aufzurufen.

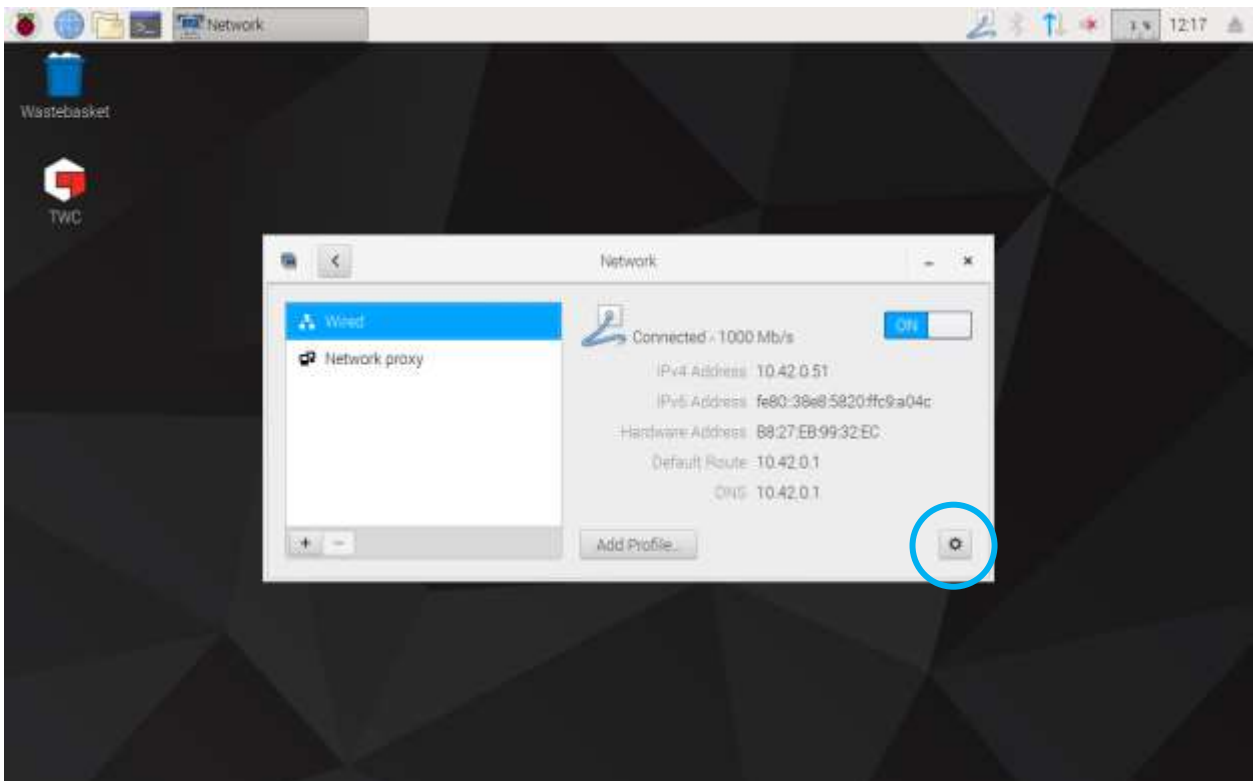

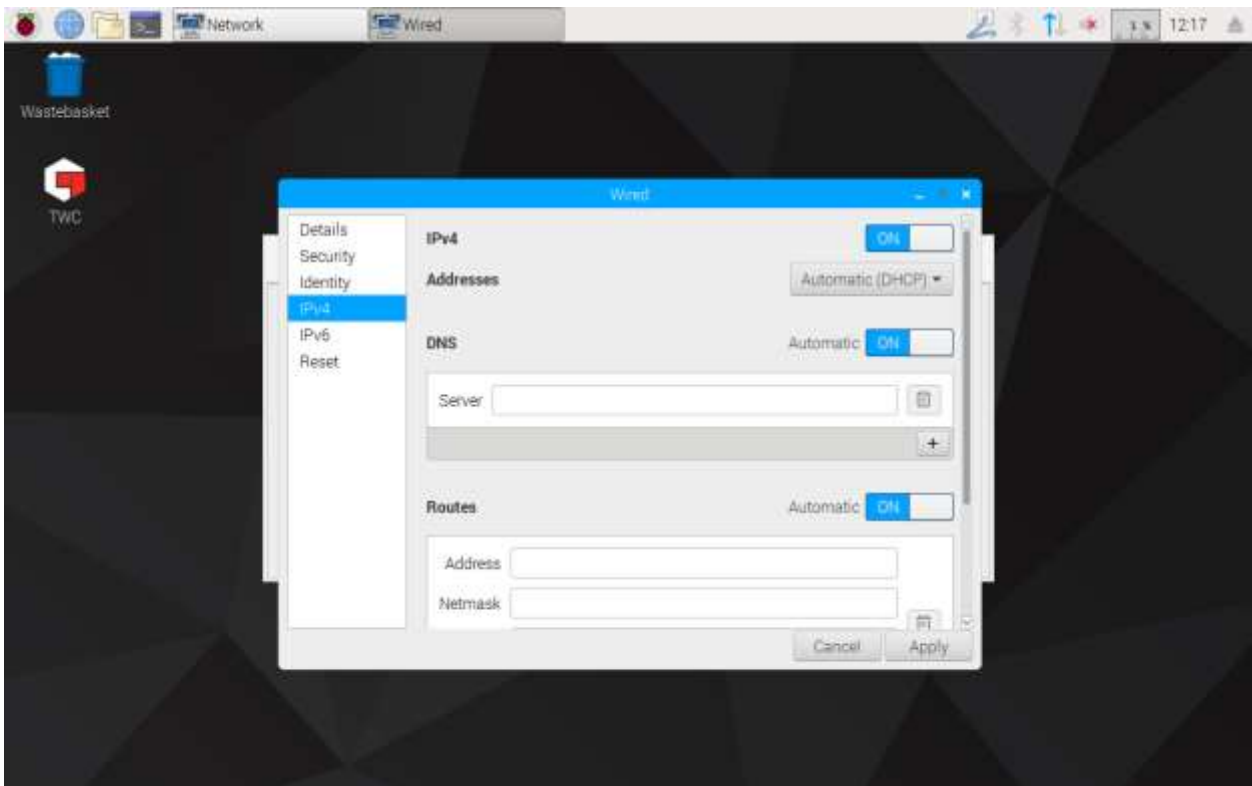

In der Registerkarte IPv4 können Sie im Drop-Down-Menü für "Adressen" (addresses) die Einstellung von "Automatisch (DHCP)" (Automatisch DHCP) auf "Manuell" (Manual), wie hier dargestellt, ändern und dann Ihre gewünschten Einstellungen über die USB-Tastatur eingeben:

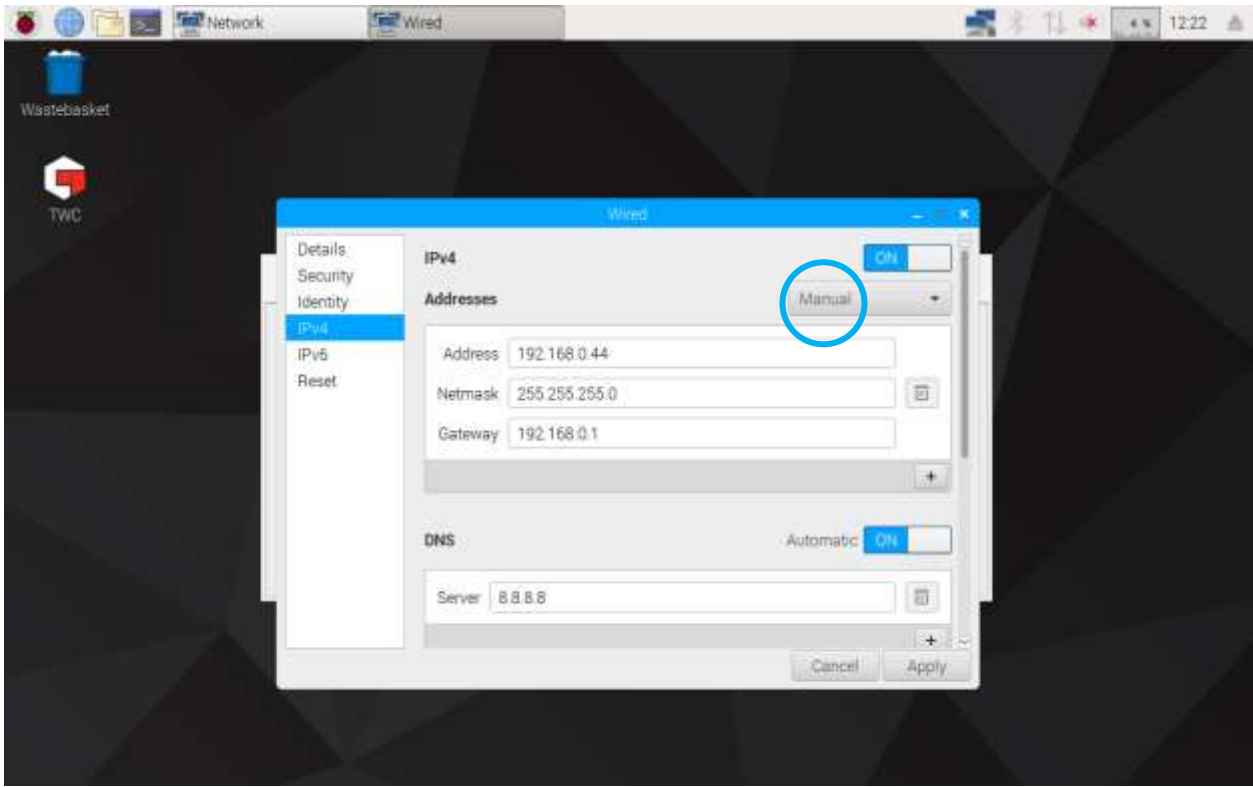

Bei den meisten Netzwerken müssen Sie in diesem Fenster keine anderen Einstellungen ändern, außer Eingabe der IPv4-Adresse, Netzwerkmaske, Gateway und DNS. Entweder kennen Sie diese Einstellungen bereits oder Sie lassen sich von Ihrer IT-Abteilung beraten.

### <span id="page-27-0"></span>Einrichtung des Druckers

TWC unterstützt direktes Drucken über einen entweder via USB oder Ethernet verbundenen Drucker. Wenn kein Drucker zur Verfügung steht, können Dokumente als PDF-Dateien "gedruckt" werden.

#### **HINWEIS: Zum Hinzufügen eines Druckers müssen Sie eine USB-Tastatur an das TWC anschließen. Damit das TWC nach einem Treiberpaket für Drucker suchen und es herunterladen kann, ist bei der Einrichtung eine Netzwerkverbindung erforderlich. Netzwerkdrucker sind nicht sichtbar, wenn das TWC nicht mit dem Netzwerk verbunden ist.**

Zum Hinzufügen eines Druckers schließen Sie die Benutzeroberfläche des TWC gemäß Beschreibung im Abschnitt "Benutzerschnittstelle des TWC verlassen" und rufen Sie Einstellungen > Druckeinstellungen (Preferences > Print Settings) auf.

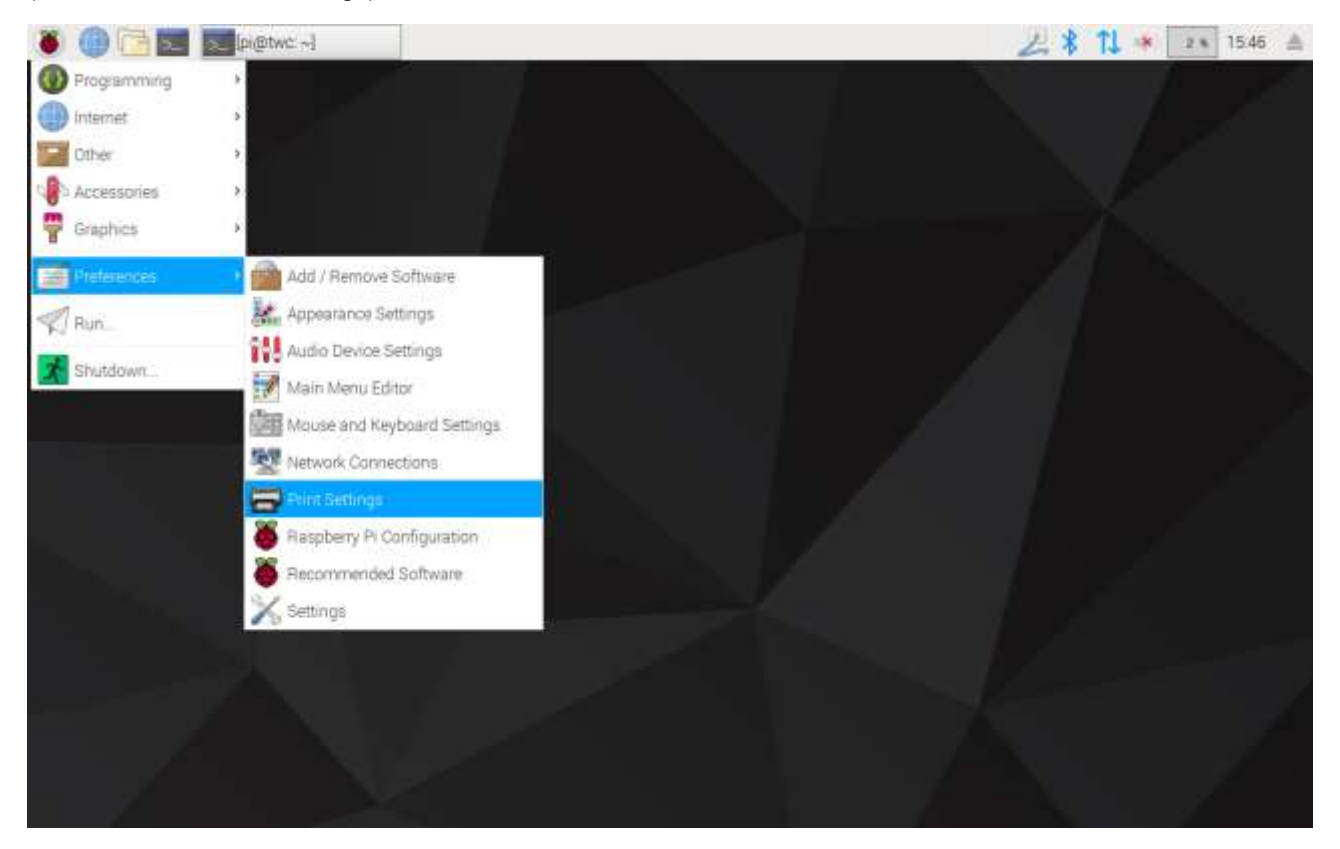

Wählen Sie in dem erscheinenden Fenster "Hinzufügen" (Add), um einen Drucker hinzuzufügen.

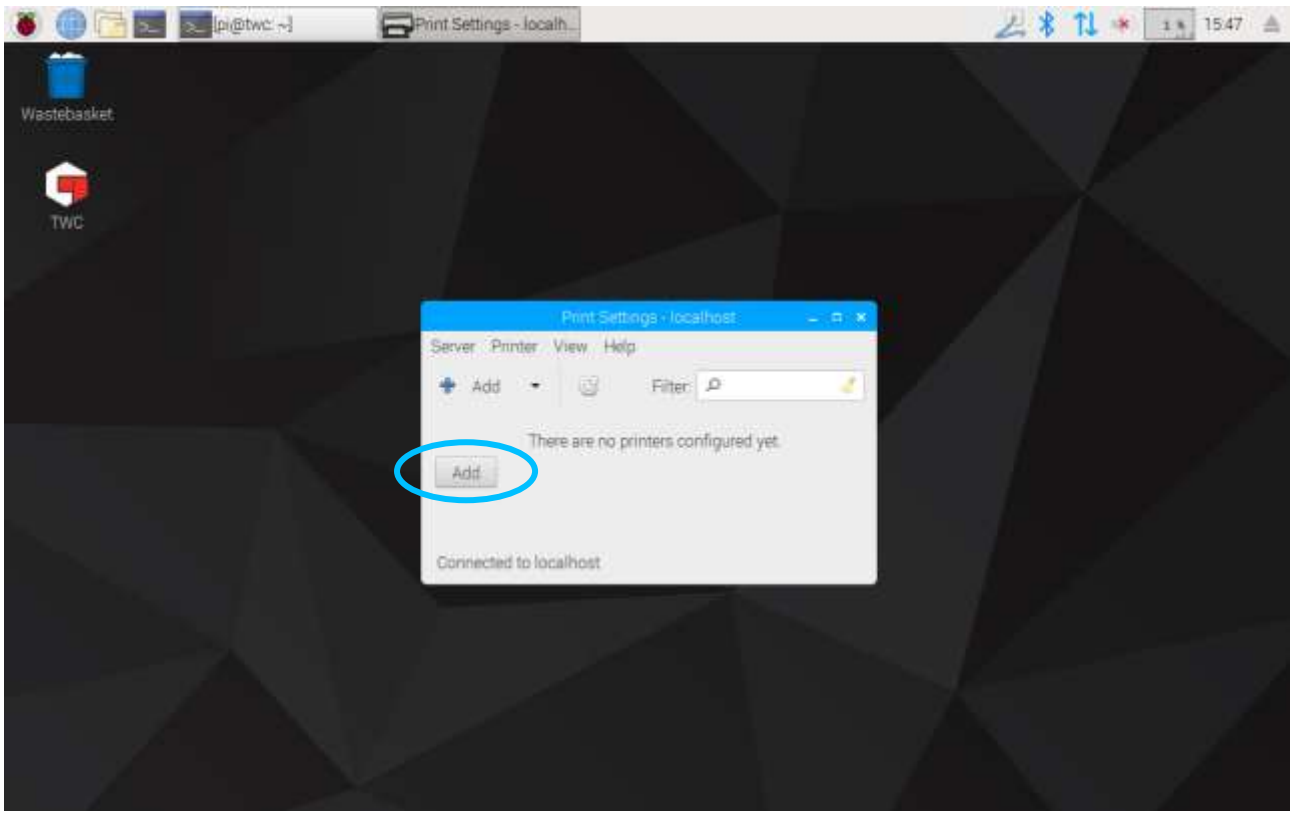

Geben Sie Ihr Passwort ein (das Standardpasswort ist "NorbarTWC"), um den Druckerauswahlbildschirm freizuschalten.

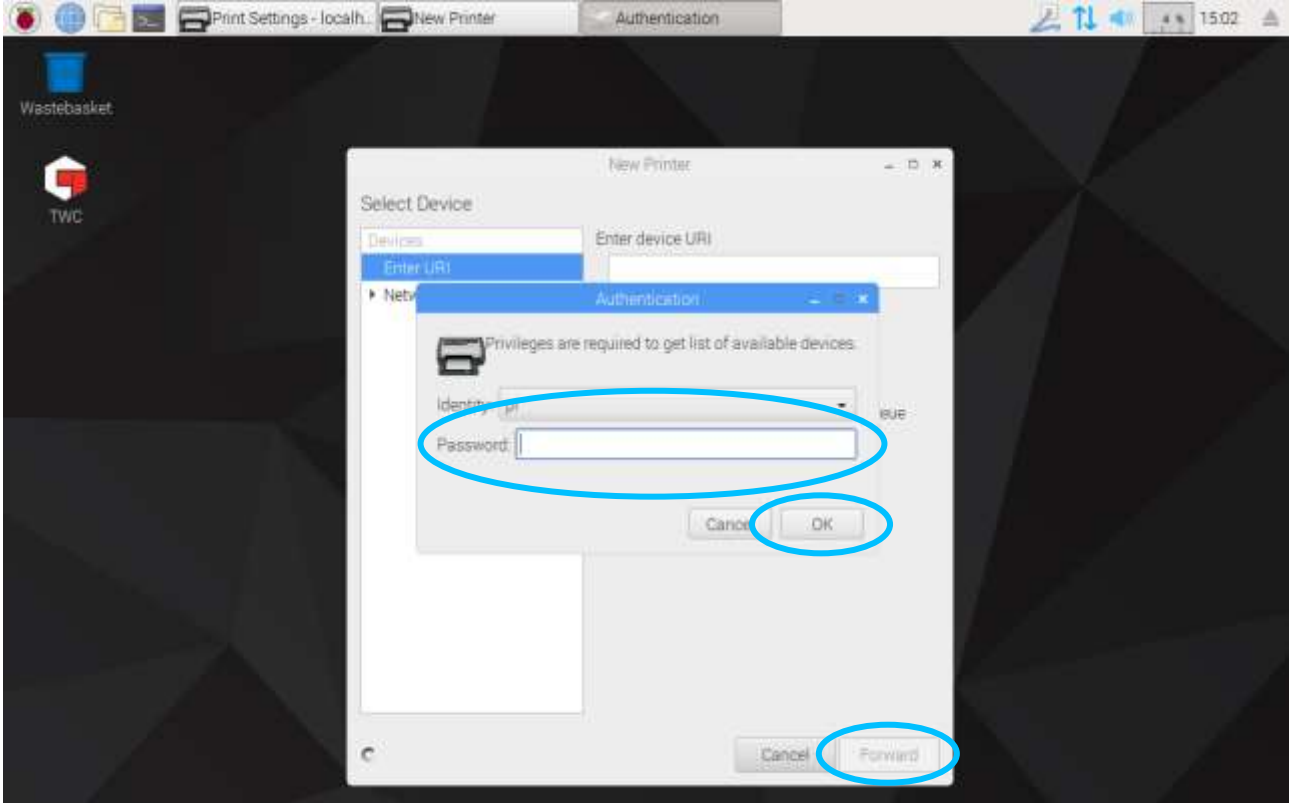

In der linken Liste erscheint ein über USB angeschlossener Drucker, wenn einer vorhanden ist. Darunter, im Netzwerkdrucker-Dropdown-Menü, erscheinen die Netzwerkdrucker, die das TWC finden kann (dies kann einige Sekunden dauern).

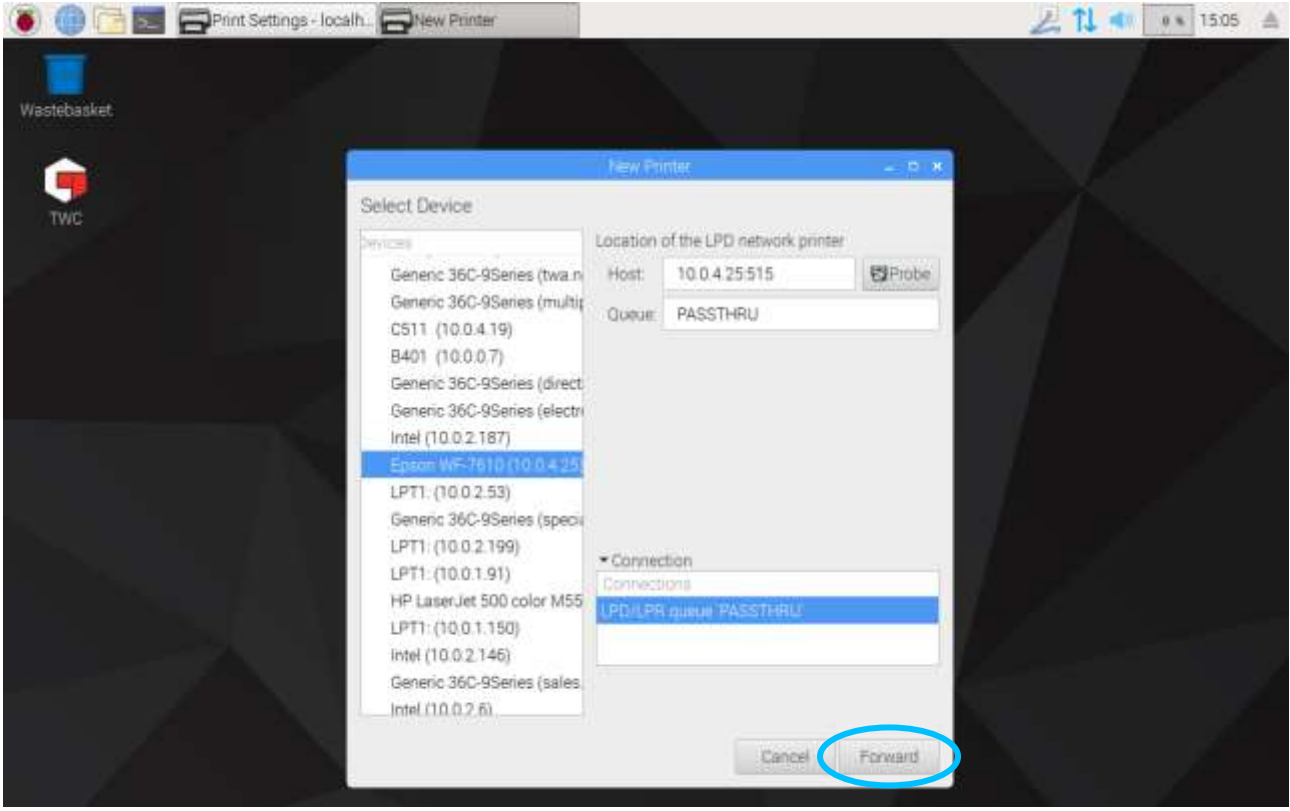

Fügen Sie einen Drucker hinzu, indem Sie ihn auswählen und auf "Weiter" (Forward) klicken und dann die Anweisungen auf dem Bildschirm befolgen.

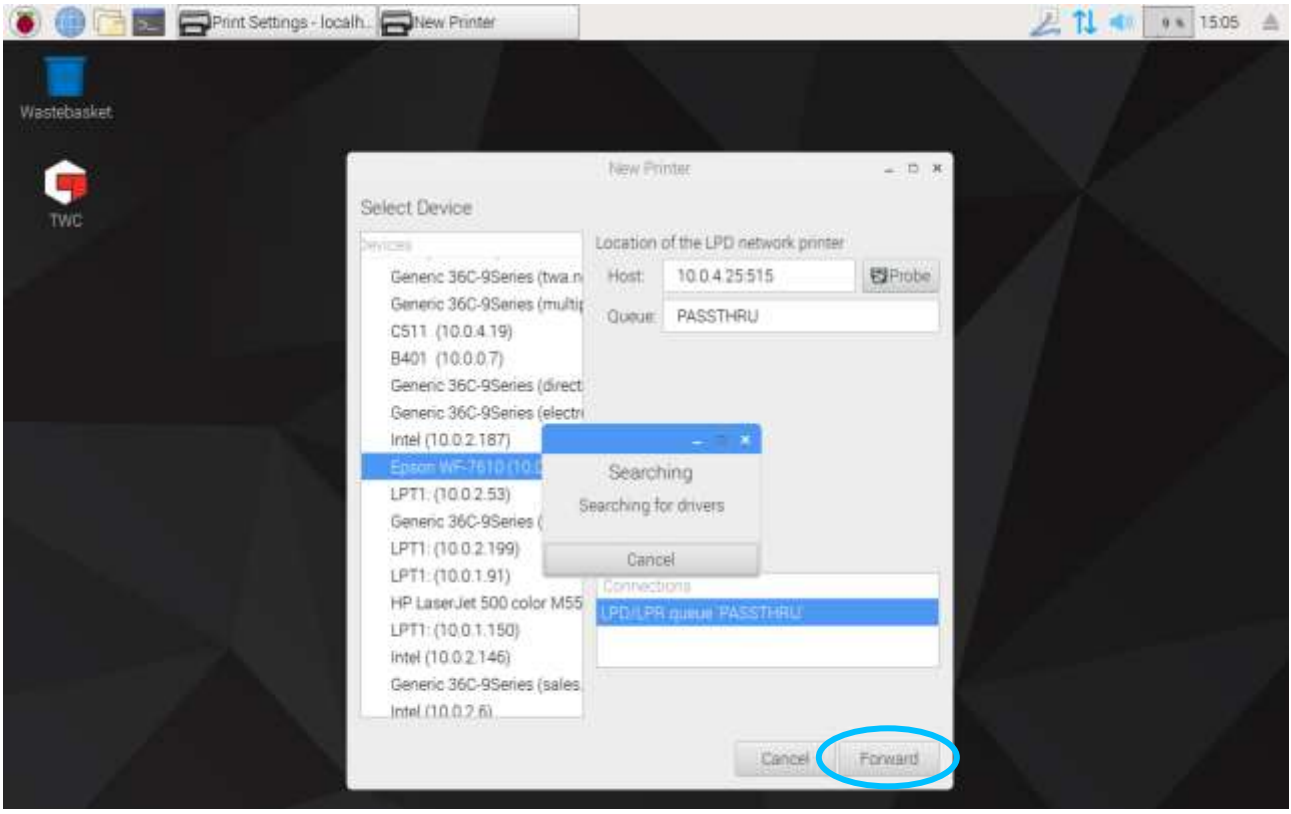

Wählen Sie einen Druckertreiber (am besten verwenden Sie die empfohlenen Treiber). Drücken Sie zum Fortfahren jedes Mal "Weiter".

#### **HINWEIS: Einige Drucker, z. B. HP-Drucker, verfügen über spezielle Treiberpakete, die die Kompatibilität mit ihren Druckern hinzufügen bzw. verbessern.**

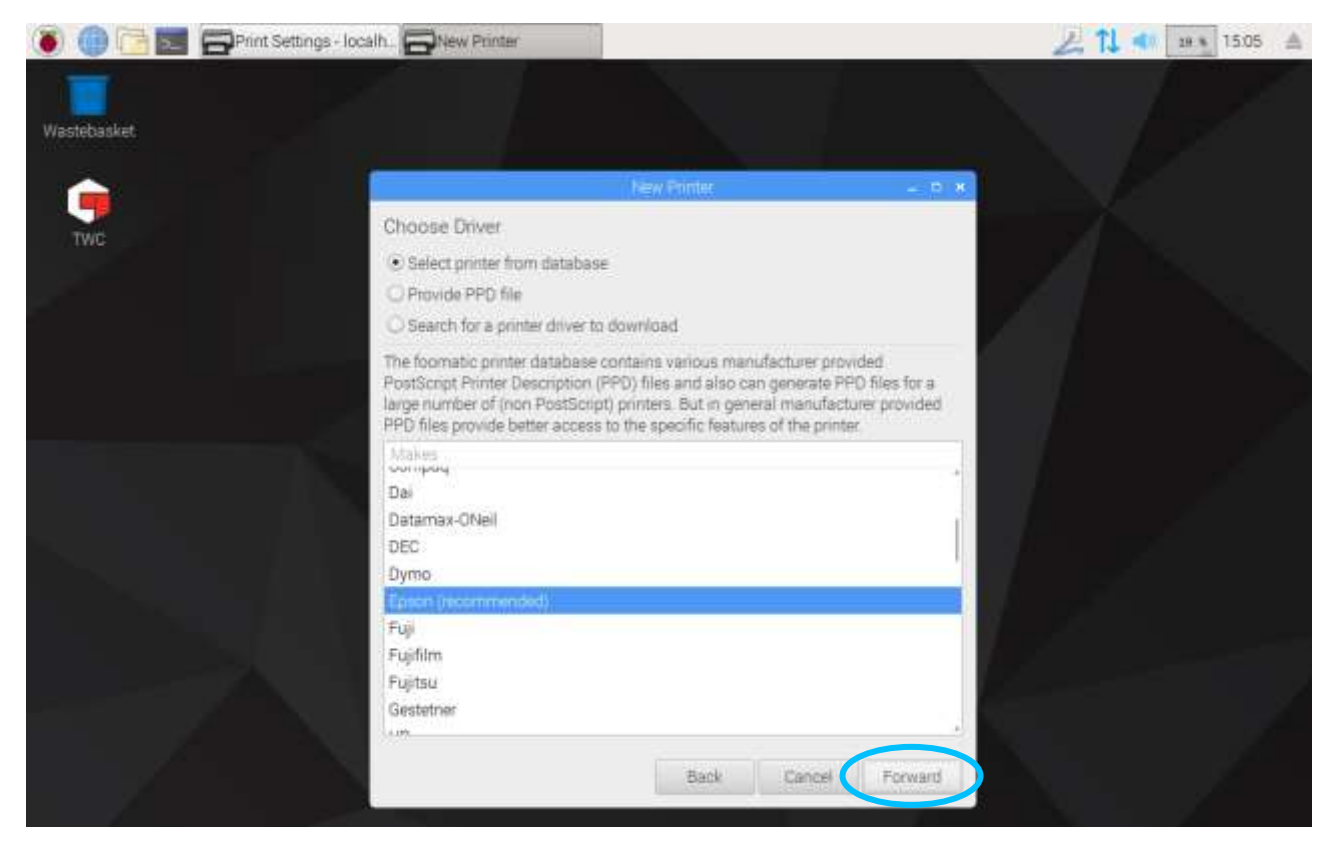

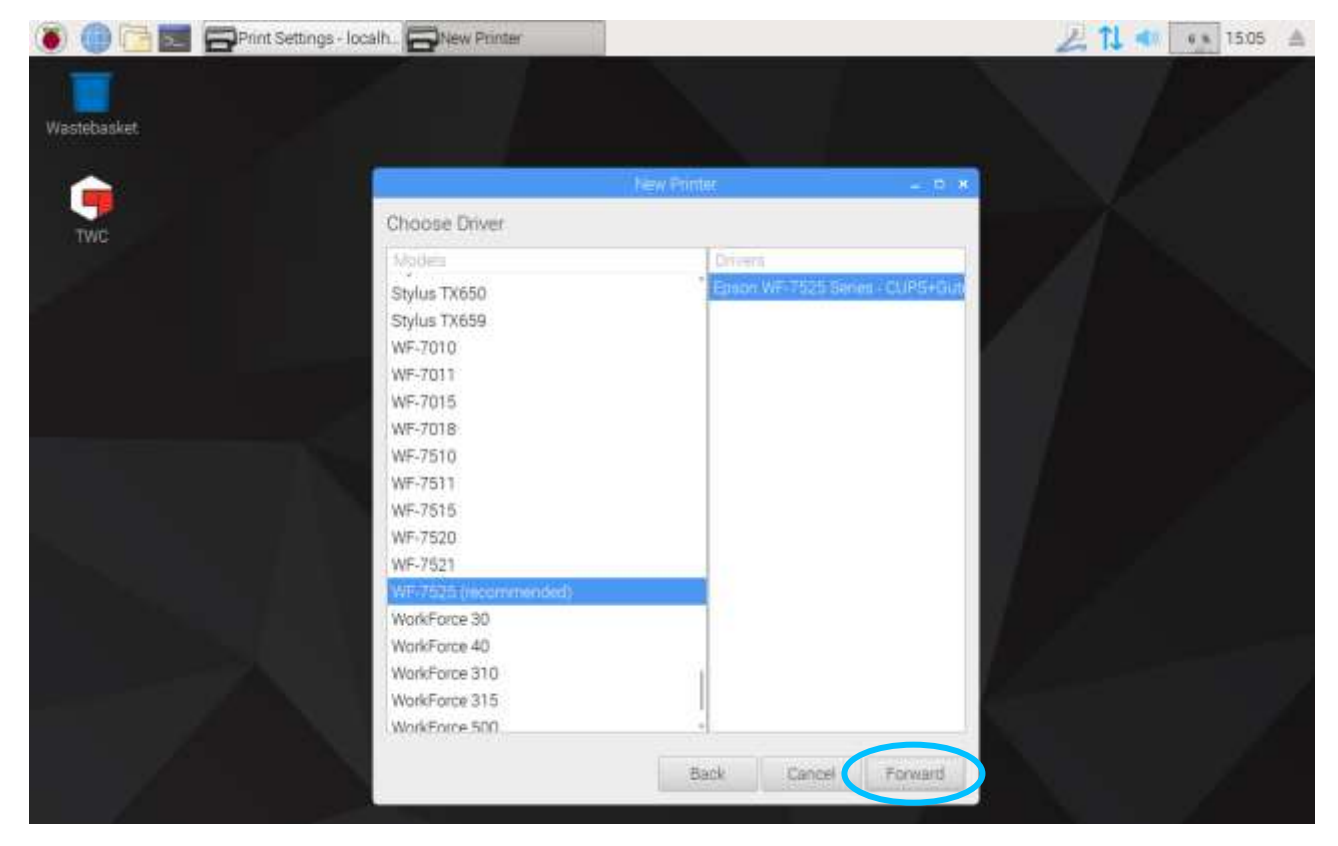

Vergeben Sie für den Drucker einen eindeutigen Namen (andernfalls wird ein Standardname verwendet). Wenn Sie auf "Anwenden" ('Apply) klicken', müssen Sie das Systempasswort erneut eingeben (Standardpasswort ist: "NorbarTWC").

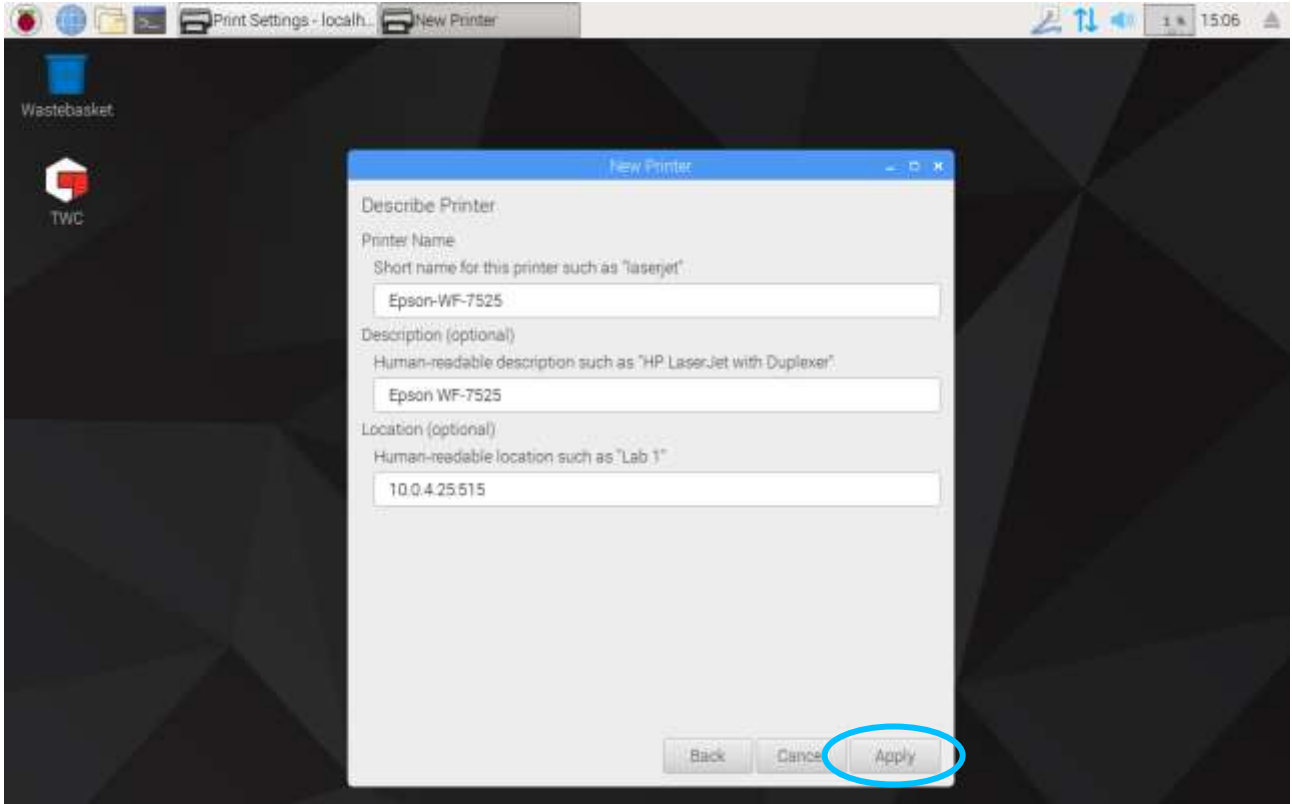

Dann wird der Drucker hinzugefügt und Sie können eine Testseite ausdrucken. Beim Drucken von Zertifikaten oder Konformitätserklärungen von der Benutzerschnittstelle erscheint der Drucker als Option.

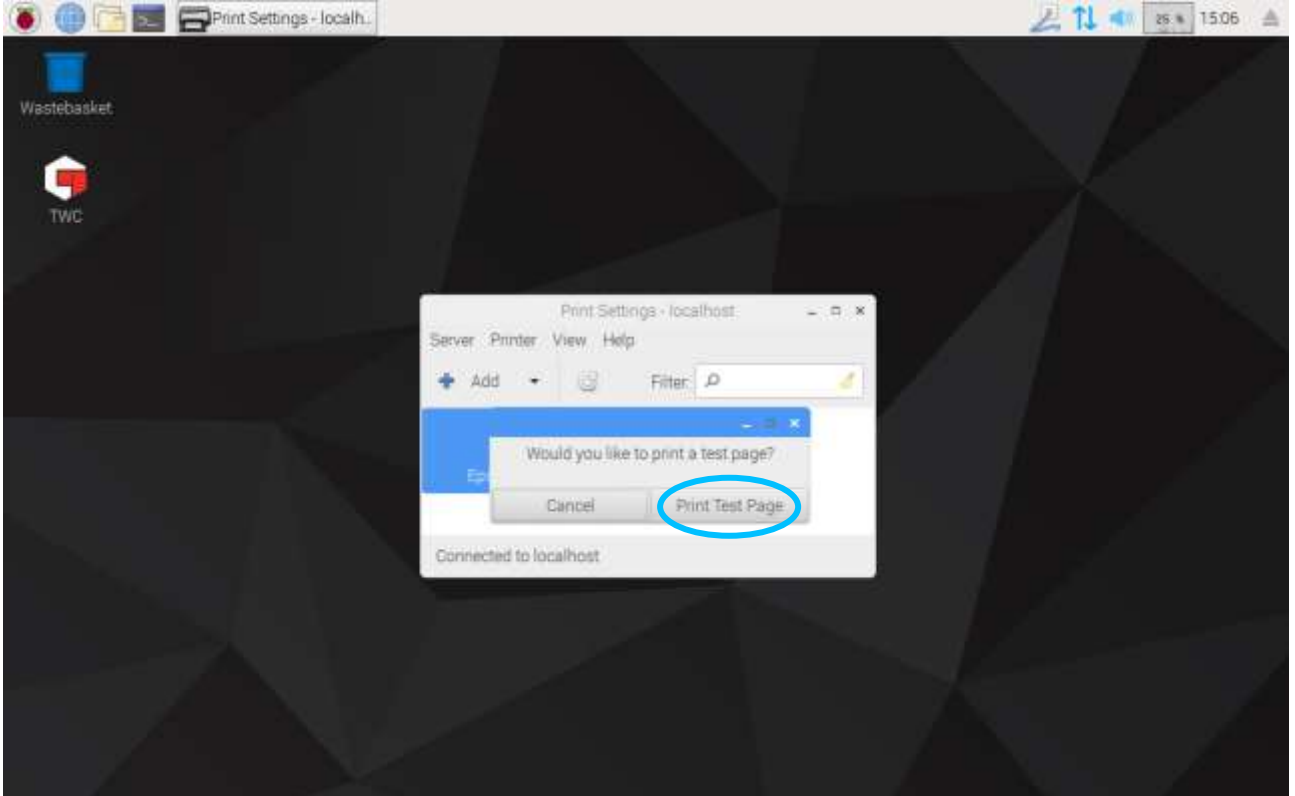

#### <span id="page-32-0"></span>**Einstellungen**

In dem Menü Einstellungen können Sie verschiedene Faktoren des TWC konfigurieren.

**HINWEIS: Vor der Verwendung eines Umwandlers für die Arbeit mit Werkzeugen am TWC müssen die Informationen aus dem Kalibrierzertifikat in das TWC eingegeben werden. Andernfalls werden Sie unterbrochen und zur Eingabe der Daten aufgefordert. Einzelheiten finden Sie**  unter "Laderkalibrierung".

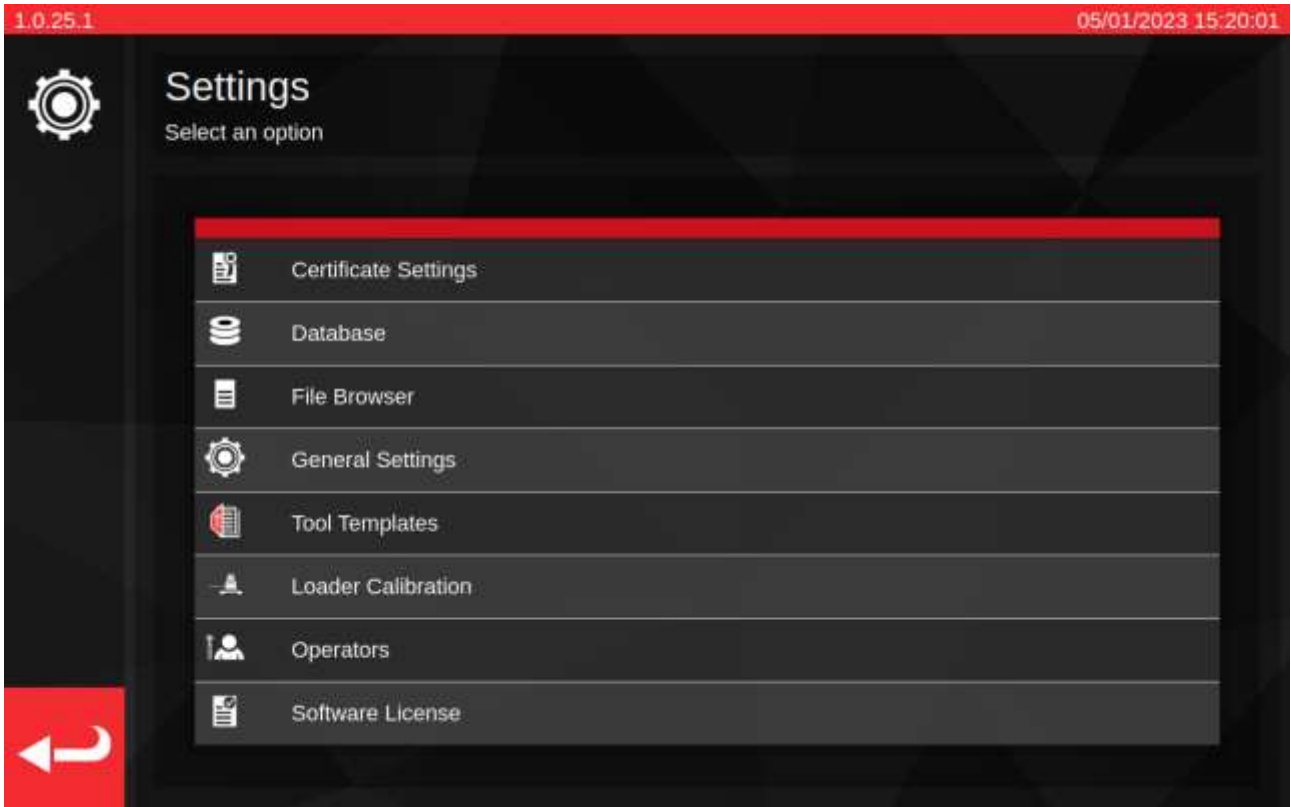

"Zertifikatseinstellungen": Ermöglicht die Konfiguration der nach der Kalibrierung erstellten Dokumente, z. B. die Änderung von Firmenlogos, Kontaktdaten und Zertifikatnummerierung.

"Datenbank": Ermöglicht die Verwaltung der Datenbank (Sicherung, Wiederherstellen, Löschen).

"Datei-Browser": Durchsuchen oder Bearbeiten des TWC-Dateisystems oder Installation von TWC-Software-Updates. Der "Dateibrowser" wird auch für andere Aufgaben verwendet, bei denen Daten von einem benutzerdefinierten Ort gespeichert oder geladen werden müssen.

"Allgemeine Einstellungen": Einstellungen für den Betrieb des TWC, wie z. B. die First-Peak-Empfindlichkeit.

"Werkzeug-Vorlagen": Zugriff auf Werkzeugvorlagen (auch über das Hauptmenü zugänglich).

"Laderkalibrierung": Verwalten des Kalibrierungszustands der TWC mit dem aktuell angeschlossenen Umwandler; Eingabe von Unsicherheitsdaten für die Kombination aus TWC und Umwandler.

"Bediener": Verwaltung der Bediener, die das TWC nutzen. Die gespeicherten Namen der Bediener erscheinen im Feld "Verantwortlicher" auf den Kalibrierungsdokumenten, wenn sie ausgewählt sind.

"Software-Lizenz": Überprüfung der TWC-Softwarelizenzen.

### <span id="page-33-0"></span>Einstellungen > Datenbankverwaltung

Mit diesem Menü kann der TWC-Datenspeicher an einem Ort auf dem TWC selbst oder auf einem externen Speichergerät, wie z. B. einem USB-Stick, gesichert oder wiederhergestellt werden. Es wird empfohlen, regelmäßig Sicherungskopien zu erstellen, jedoch unbedingt, bevor TWC-Software-Updates installiert werden.

Darüber hinaus zeigt das Menü Datenbankverwaltung die Größe der aktuellen Datenbank an und listet die Anzahl der Werkzeuge, Vorlagen und Aufträge auf, die derzeit darin gespeichert sind.

"Datenbank-Sicherung" - diese Schaltfläche öffnet den Dateibrowser, um einen Zielort für die Sicherung auszuwählen. Dies kann ein Ort auf dem internen Speicher der TWC oder ein externes Speichergerät wie ein USB-Stick sein. Die Sicherung wird automatisch mit einem Dateinamen versehen.

"Datenbank-Wiederherstellung" - diese Schaltfläche öffnet den Dateibrowser, so dass Sie eine TWC-Sicherungsdatei auswählen und wiederherstellen können. Die Datei kann sich auf dem internen Speicher des TWC oder einem externen Speichergerät wie einem USB-Stick befinden. Bei der Wiederherstellung aus einer Sicherungskopie werden alle Daten, die sich zum Zeitpunkt der Wiederherstellung bereits in der Datenbank befinden, gelöscht und ersetzt.

"Datenbank löschen" - damit werden alle Daten in der TWC-Datenbank gelöscht. Dies kann nicht rückgängig gemacht werden, außer durch die Wiederherstellung einer früheren Sicherung.

"Index-Umbau" - Das TWC verwendet ein Indexierungssystem, um die Leistung bei großen Datenbanken zu steigern. Wenn Probleme auftreten, z. B. wenn Datensätze nicht aktualisiert werden oder bei der Erstellung/Löschung nicht wie erwartet erscheinen/verschwinden, kann der Index über diese Schaltfläche neu erstellt werden. Bei normalem Gebrauch sollte diese Taste überhaupt nicht erforderlich sein. Der Umbau des Index kann bei besonders großen Datenbanken einige Minuten dauern.

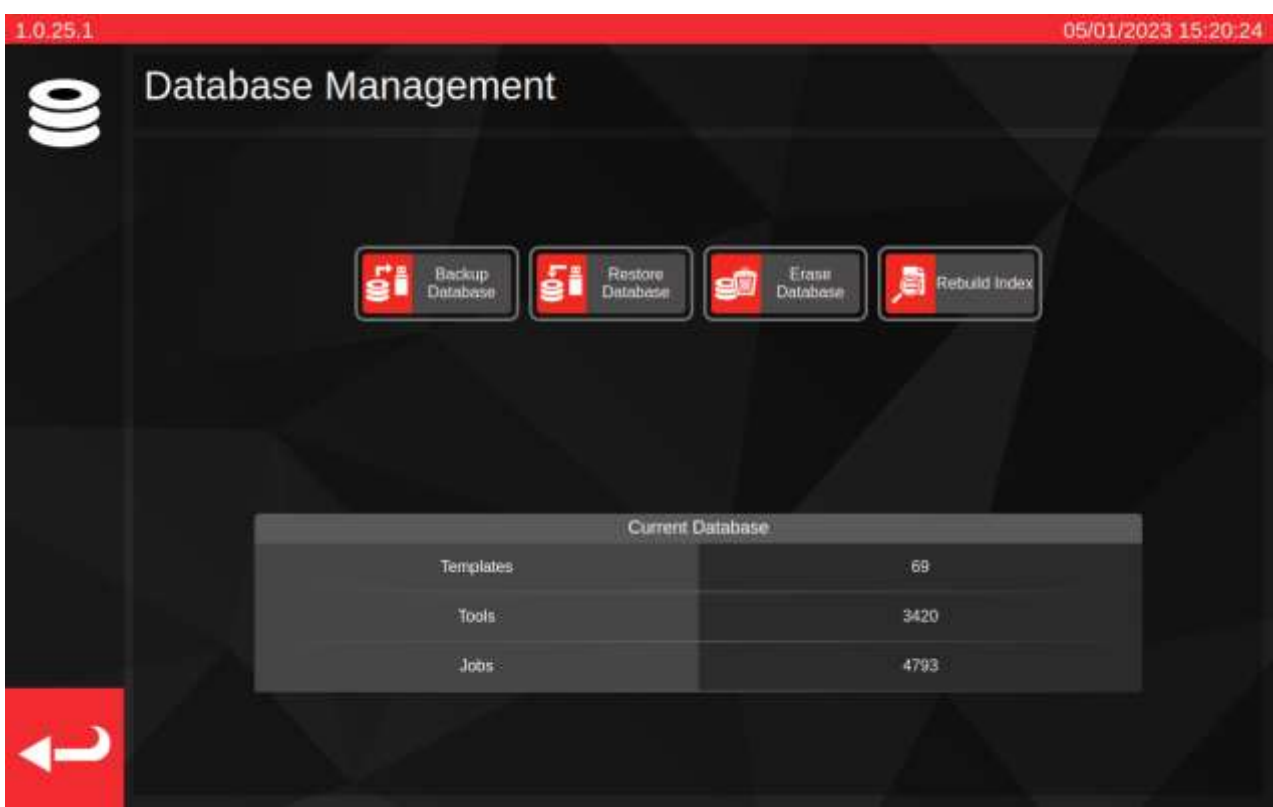

"Daten" umfassen:

- Werkzeuge und Werkzeug-Vorlagen
- Daten zu Aufträgen und Unsicherheiten

Einstellungen werden nicht als "Daten" angesehen und werden deshalb von den Optionen Sichern Wiederherstellen oder Löschen nicht beeinflusst.

#### <span id="page-34-0"></span>Durchführen eines Sicherungs- oder Wiederherstellungsvorgangs

Um eine Sicherung oder Wiederherstellung durchzuführen, wählen Sie die entsprechende Schaltfläche "Datenbank sichern" oder "Datenbank wiederherstellen" im Menü Datenbankverwaltung. Sie werden zum Dateibrowser weitergeleitet, um entweder einen Speicherort oder eine Sicherungsdatei für die Wiederherstellung auszuwählen. Weitere Informationen zur Auswahl von Speicherorten und Dateien finden Sie unter **Dateibrowser**.

Nach der Auswahl kehren Sie zum Bildschirm "Datenbankverwaltung" zurück und der Sicherungs- oder Wiederherstellungsvorgang wird ausgeführt. Nach der Wiederherstellung wird die wiederhergestellte Datenbank auf erforderliche Upgrades überprüft und diese Upgrade-Verfahren werden dann ausgeführt, um die Datenbank in Übereinstimmung mit der aktuellen Softwareversion zu bringen.

**HINWEIS: Je nach Größe der betroffenen Datenbank können die Sicherungs- und Wiederherstellungsvorgänge schnell abgeschlossen werden oder bei größeren Datenbanken eine Weile dauern. Beim Sichern oder Wiederherstellen von einem externen Speichergerät wie einem USB-Stick kann die Zeit je nach Leistung des externen Speichergeräts variieren.**

> **Insbesondere die Wiederherstellung von Datenbanken kann sehr lange dauern, wenn die wiederhergestellte Datenbank groß ist und anschließend Datenbank-Upgrades erforderlich sind. Bei einer zu aktualisierenden Datenbank mit ca. 5000 Werkzeugen, Vorlagen und Aufträgen sollten Sie damit rechnen, dass die Wiederherstellung mehr als eine Minute und der anschließende Aktualisierungsvorgang etwa 20-30 Minuten dauert. Während dieser Zeit werden Sie auf dem Bildschirm gewarnt, dass ein Aktualisierungsvorgang durchgeführt wird. Danach muss der Index umgebaut werden, was ein oder zwei weitere Minuten dauern kann.**

- **HINWEIS: Beim Einstecken eines USB-Sticks wird möglicherweise ein Popup-Fenster angezeigt**. **Tippen Sie einfach auf Abbrechen oder auf die TWC-Benutzerschnittstelle, um diese wieder aufzurufen.**
- **HINWEIS: Wenn Sie Probleme mit der Sicherung auf einem externen Speicher haben, stellen Sie sicher, dass die USB-Sticks mit FAT32 formatiert sind und nicht mehr als eine Partition haben. Wenn es immer noch nicht funktioniert, führen Sie die Sicherung an einem Ort auf der TWC selbst durch und verwenden Sie den Dateibrowser, um die Sicherung später zu kopieren.**
- **HINWEIS: Bei einer Wiederherstellung werden alle Daten, die bereits auf dem TWC sind, entfernt, um Platz für die Sicherung zu schaffen.**

#### <span id="page-35-0"></span>Datei-Browser

Die TWC enthält einen in die Benutzeroberfläche integrierten Datei-Browser. Dieser dient in erster Linie dazu, die Auswahl der Speicherorte für Datenbanksicherungen, Debug-Protokolle und den Export von Auftragsdaten zu erleichtern oder Dateien auszuwählen, die im Falle einer Datenbankwiederherstellung geladen werden sollen. Er kann auch verwendet werden, um Aktualisierungen für die TWC-Benutzeroberfläche zu finden und zu installieren (die Anweisungen dazu finden Sie auf der Norbar-Website zusammen mit der neuesten TWC-Software).

Wenn Sie einen Speicherort oder eine zu ladende Datei auswählen, wird der Dateibrowser in diesem speziellen Kontext geöffnet. Dies wirkt sich auf die Funktionsweise der Benutzeroberfläche aus, insbesondere auf die Funktionalität der Schaltfläche "Auswählen".

Beim Speichern einer Datei: Die Schaltfläche "Auswählen" (1) dient zur Auswahl des Zielverzeichnisses, in dem gespeichert werden soll. Sie ist nur bei der Auswahl von Verzeichnissen aktiv. Der Arbeitsablauf zum Speichern einer Datei ist derselbe, unabhängig davon, ob es sich um eine Datenbanksicherung, ein Debug-Protokoll oder einen Export von Auftragsdaten handelt. In allen Fällen wird der Dateibrowser in einem Verzeichnisauswahlkontext geladen, so dass die Schaltfläche "Auswählen" zur Auswahl eines markierten Verzeichnisses aus der Verzeichnisliste dient.

Beim Laden einer Datei: Die Schaltfläche "Auswählen" (1) dient zur Auswahl der zu ladenden Datei. Sie ist nur bei der Auswahl von Dateien aktiv. Markieren Sie die Datei, die Sie laden möchten, und drücken Sie dann die Schaltfläche "Auswählen".

Eine Ausnahme zu den beiden oben genannten Fällen besteht, wenn der Dateibrowser direkt aus der Liste des Einstellungsmenüs geöffnet wird. Hier öffnet sich der Dateibrowser ohne Kontext und versucht nicht, Dateien oder Verzeichnisse bei der Auswahl anzugeben. Sie können weiterhin den Dateibrowser verwenden, um in der Dateistruktur der TWC zu navigieren, Verzeichnisse zu erstellen, Verzeichnisse und Dateien umzubenennen und Dateien zu verschieben. Wie bereits erwähnt, können Sie TWC-Softwareaktualisierungen auch installieren, indem Sie auf sie doppelklicken und den Anweisungen auf dem Bildschirm folgen.

**HINWEIS: Sie müssen einen Ordner in der Verzeichnisliste markieren, um ihn als Speicherziel auswählen zu können. Wenn Sie das Verzeichnis, das Sie auswählen möchten, bereits durchsuchen, so dass es nicht hervorgehoben werden kann, weil es nicht in der Liste enthalten ist, verwenden Sie den Navigationspfad oder die Schaltfläche "Zurück", um in das übergeordnete Verzeichnis zu gelangen und es von dort aus auszuwählen.**

Während dieser Zeit können Sie den Dateibrowser zum Erstellen, Löschen, Kopieren oder Umbenennen von Ordnern und Dateien verwenden.

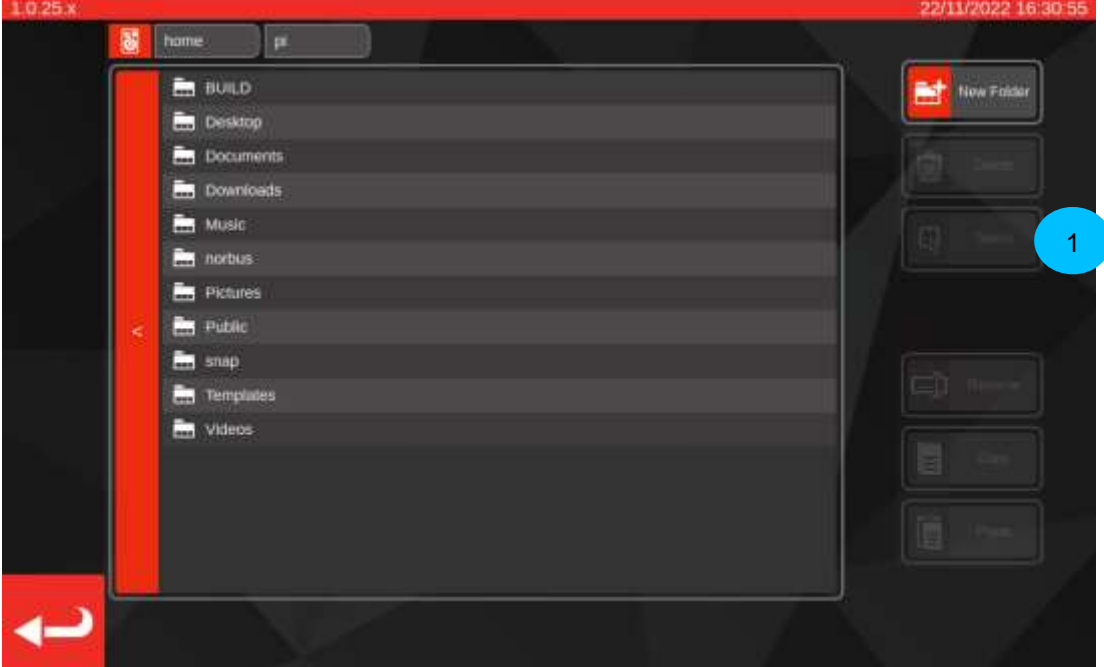
# Navigieren im Dateibrowser

Am oberen Rand des Dateibrowsers befinden sich die Schaltfläche "Speichern" (1), mit der Sie zwischen internen und externen Speichermedien (z.B. USB-Sticks) wechseln können, und der Navigationspfad (2), der anzeigt, wo Sie sich gerade im Dateisystem befinden. Hierüber gelangen Sie auch zum Basisverzeichnis zurück (hier wird als aktueller Standort /home/pi/Desktop angezeigt):

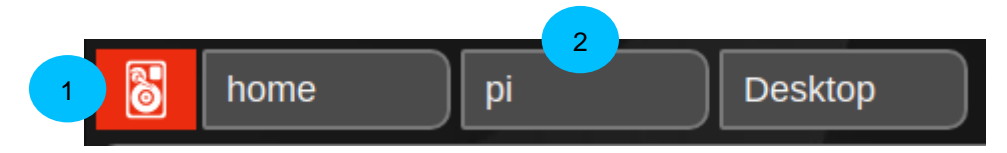

Jedes Mal, wenn Sie ein Unterverzeichnis öffnen und damit tiefer in das Dateisystem navigieren, wird es dem Navigationspfad hinzugefügt. Wenn Sie im Verzeichnis eine Stufe nach oben gehen, wird es entfernt. Sie können auf ein beliebiges Verzeichnis im Navigationspfad tippen, um sofort zu diesem Verzeichnis zu springen (wenn Sie z. B. in dem unten abgebildeten Szenario auf "Home" tippen, gelangen Sie direkt in den Ordner "Home"). Sie können auch ein Verzeichnis nach oben navigieren, indem Sie auf die Schaltfläche "Zurück" auf der linken Seite der Verzeichnisliste klicken:

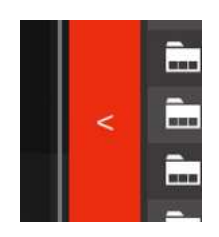

Wenn Sie auf die Schaltfläche "Speicher" tippen, wird ein Popup-Fenster geöffnet, in dem Sie gefragt werden, ob Sie externe ("Wechseldatenträger") oder interne ("Hauptspeicher") Medien durchsuchen möchten. Interne Medien führen Sie zum Ordner /home, während externe Medien Sie zum Ordner /media/pi führen, in dem Sie dann alle eingehängten externen Dateisysteme sehen können. Sie können nach Belieben auf einem internen oder externen Speicher speichern und von dort laden.

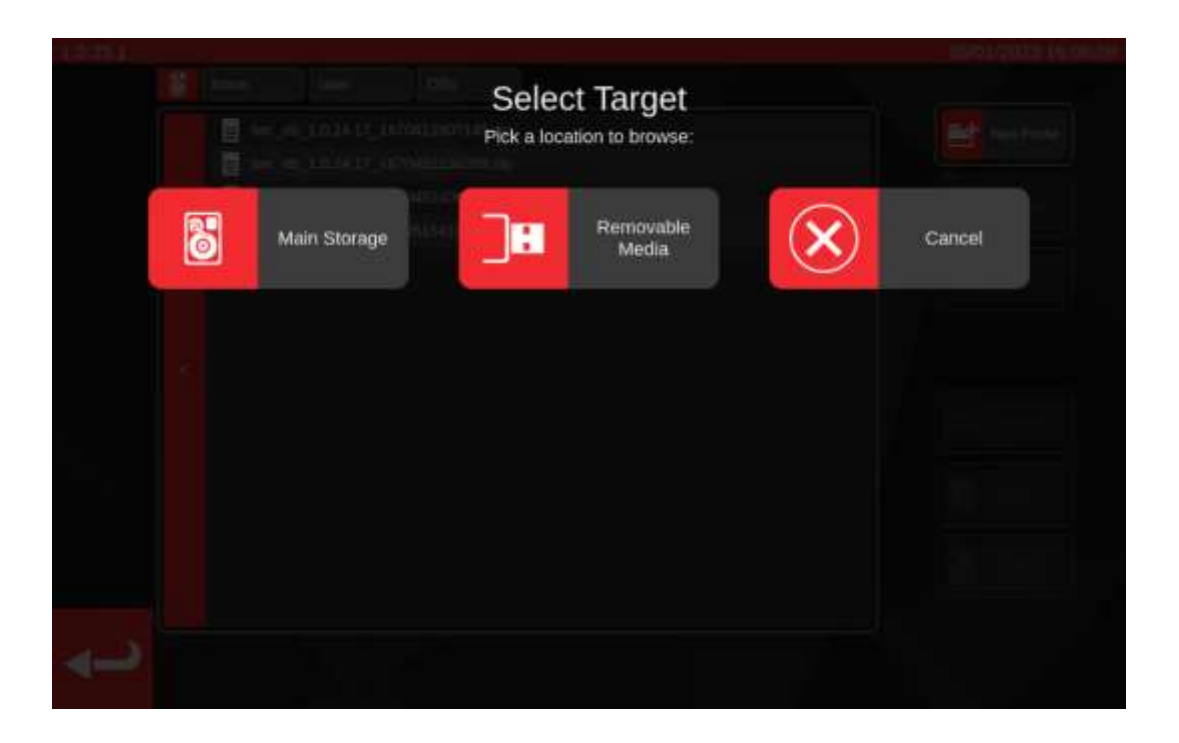

## Einstellungen > Allgemeine Einstellungen

In diesem Menü können Sie Einstellungen vornehmen, die das Laden von Einstell- und Anzeigewerkzeuge betreffen. Es bietet auch die Mittel zum Überwachen und Zurücksetzen des Schmierzykluszählers (wie viele Zyklen verbleiben, bis das TWC geschmiert werden sollte) und eine Möglichkeit, ein Störungsprotokoll zu speichern, falls Sie für ein bestimmtes Problem Support von Norbar benötigen.

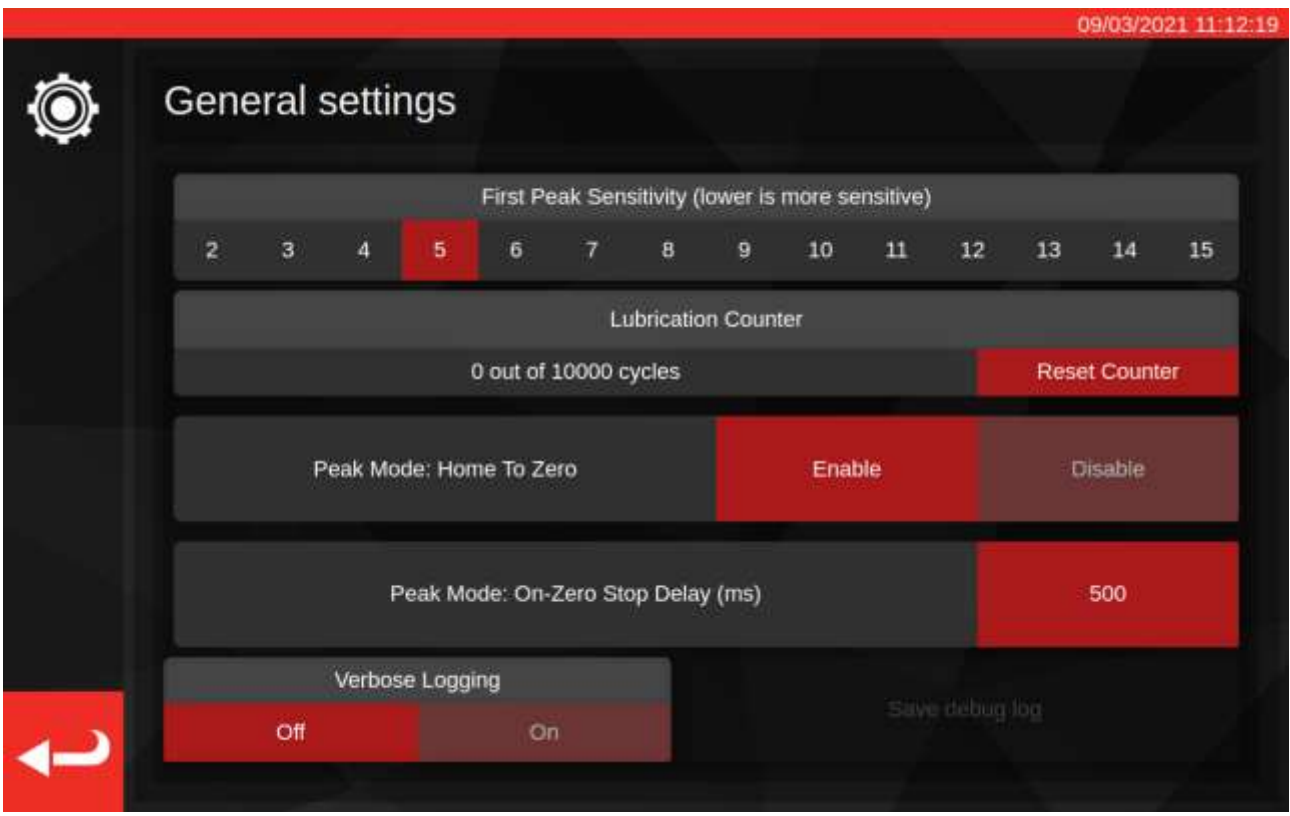

Bei der ersten Empfindlichkeitseinstellung für die Signalspitze können Sie einstellen, wie groß eine Drehmomentspitze sein muss, bis es als erste echte Signalspitze erfasst wird. Wenn das TWC den Klick Ihres Einstellwerkszeugs nicht zu erfassen scheint, verringern Sie die Einstellung auf einen kleineren Wert. Und umgekehrt, wenn das TWC falsche Signalspitzen erfasst, erhöhen Sie diese Einstellung, sodass das TWC nur größere Drehmomentänderungen erfasst. Der Standardwert ist 5. Sie können diesen Wert für bestimmte Werkzeugvorlagen auch in den Werkzeugvorlagen selbst überschreiben (siehe **Vorlage hinzufügen/verwalten**)

Der Schmiermittelzähler hält fest, wie viele Zyklen der Belastungsmechanismus des TWC seit der letzten Schmierung durchlaufen hat. Wenn der Zähler die Grenze von 10.000 Zyklen erreicht, erscheint jedes Mal, wenn Sie einen Auftrag oder den Anpassungsbildschirm aufrufen, eine Erinnerung zum Schmieren des TWC. Um den Schmierzähler zurückzusetzen, schmieren Sie den Mechanismus gemäß dem in diesem Handbuch beschriebenen Schmierverfahren und drücken Sie "Zähler zurücksetzen".

"Spitzenmodus": Mit der Funktion "Home To Zero" (Referenzieren zum Nullpunkt) kann das TWC beim Beenden eines Zyklus eines Anzeigewerkzeugs auf einen drehmomentfreien Zustand referenzieren, im Gegensatz zum Zurückfahren bis zur Grenze des Belastungsmechanismus. Die Aktivierung von Home To Zero kann den Zyklus beschleunigen, indem unnötige Bewegungen des Mechanismus beim Arbeiten mit Anzeigewerkzeugen vermieden werden.

"Spitzenmodus": Die Funktion "On-Zero Stop Delay (ms)" (Stoppverzögerung beim Nullpunkt) steuert, wie lange der TWC-Motor nach Erreichen eines drehmomentfreien Zustands während einer Nullpunktfahrt weiter läuft. Sie können diesen Wert anpassen, wenn nach Abschluss des Vorgangs nicht genügend (oder zu viel) Spiel im Mechanismus vorhanden ist.

"Verbose Logging" (Ausführliche Protokollierung) schaltet eine zusätzliche Debug-Protokollierung ein, die hilfreich sein kann, wenn beim Betrieb des TWC Probleme auftreten und Sie den Support kontaktieren müssen. Im Normalbetrieb sollte diese ausgeschaltet sein. Wenn ein Problem auftritt, können Sie sie einschalten, das Szenario wiederholen, das das Problem verursacht hat, und dann ein Debug-Protokoll speichern, um es zur Untersuchung zu versenden. Wenn Sie ohne dieses Protokoll wegen erforderlichem Support mit Norbar in Kontakt treten, werden Sie möglicherweise gebeten, ein Störprotokoll zu erstellen, da es unter Umständen zur Diagnose von Problemen notwendig ist.

Wenn Sie auf "Debug-Protokoll speichern" klicken, wird der Dateibrowser aufgerufen, damit Sie einen Speicherort, z. B. einen USB-Stick, auswählen können.

# Einstellungen > Laderkalibrierung

Um Kalibrier- und Konformitätszertifikate zu erstellen, muss das TWC seinen eigenen Kalibrationszustand kennen. Dieser wird hier verwaltet. Auf diesem Bildschirm können Sie Kalibrierdaten vom TWC und dem Kalibrierzertifikat des aktuell angeschlossenen Umwandlers eingeben. Die müssen dies für jeden der Umwandler tun, den Sie auf das TWC stecken, jedoch nur einmal (bis eine Neukalibrierung erforderlich wird).

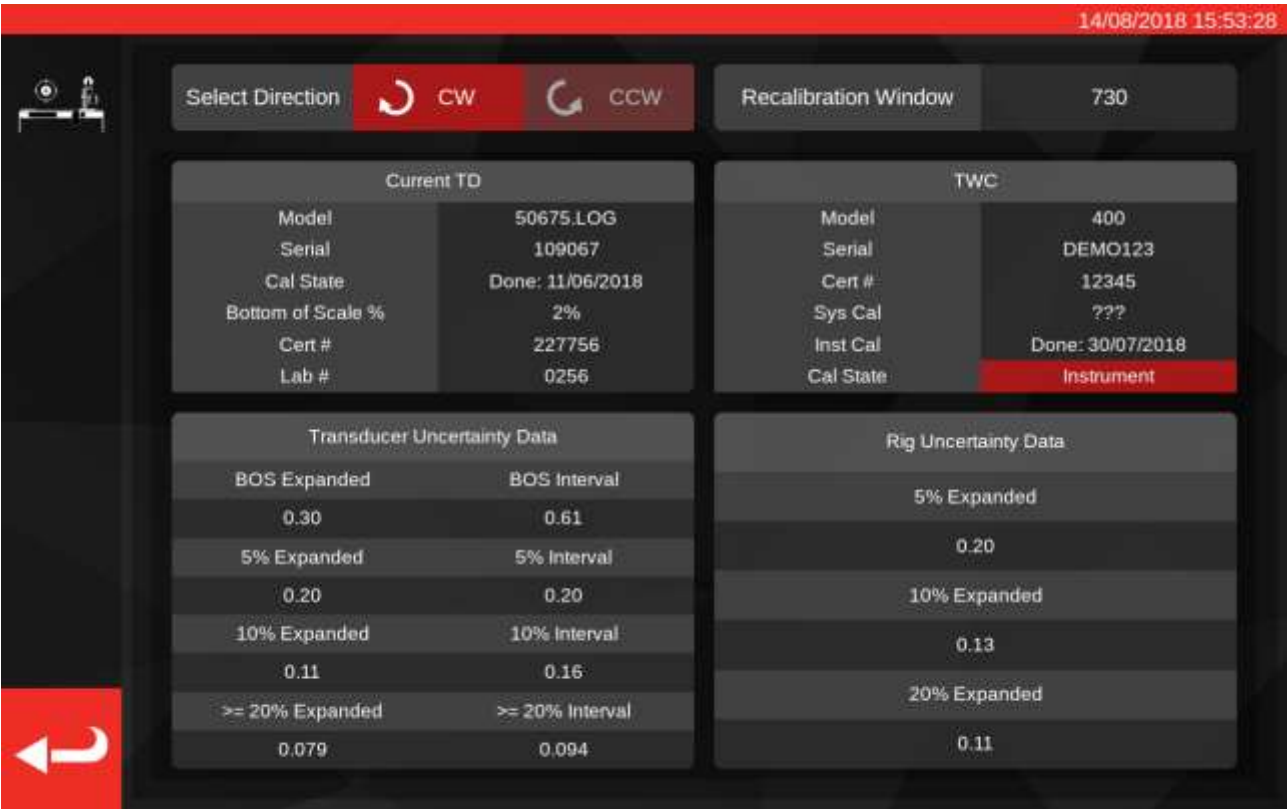

Der Bildschirm ist in die folgenden Bereiche unterteilt:

- 1. Schaltflächen "Richtung wählen": verwenden Sie diese, um den Kalibrierzustand für die Richtungen im Uhrzeigersinn (CW) und gegen den Uhrzeigersinn (CCW) einzusehen;
- 2. 'Fenster Neukalibrierung (Recalibration)': Nach Ablauf der angezeigte Anzahl von Tagen wird die Kalibrierung des TWC als ungültig angesehen. Sie können diesen Wert anpassen, sodass er Ihre Verpflichtung erfüllt, dass Sie den Kalibrierungszustand Ihres TWC gemäß ISO 6789 systematisch überprüfen. Der Standardwert ist 730 Tage, also zwei Jahre;
- 3. Daten "Aktueller Umwandler" (current TD): Auf der linken Seite des Bildschirms geben Sie Daten für den Umwandler ein; das Kalibrierdatum vom Zertifikat, den kalibrierte Tiefstwert der Skala (BOS), die Zertifizierungs- und Labornummer und die Messunsicherheit des;
- 4. "TWC-Daten": Auf der rechten Seite des Bildschirms geben Sie Daten für den TWC ein; hier können Sie die Zertifikatsnummer und die Ausrüstungs-Messunsicherheiten vom TWC-Kalibrierzertifikat eingeben. Sie brauchen diese Felder nur ausfüllen, wenn Sie ein instrumenten-kalibriertes TWC verwenden und es keine übergeordnete Systemkalibrierung für den aktuell angeschlossenen Umwandler gibt. Die Felder TWC "Modell", "Seriennummer", "Sys Cal", "Inst Cal" und "Cal State" sind automatisch und nicht bearbeitbar;

# Ausfüllen der Laderkalibrierungsseite

Das TWC hat zwei Hauptkalibrierungszustände: "System"-Kalibrierung und "Instrument"-Kalibrierung.

Bei einer "System"-Kalibrierung wurden das TWC und der Umwandler als gemeinsames Paar kalibriert (ein "System"). In diesem Fall sind keine Daten vom TWC-Kalibrierzertifikat notwendig, da die vom Umwandler-Zertifikat geliefert werden.

Für eine gültige Systemkalibrierung muss das TWC mit dem aktuell angeschlossenen Umwandler zusammen kalibriert werden und Folgendes muss ausgefüllt werden:

- Umwandler-Zertifikatsnummer und Labornummer
- Umwandler-Kalibrierdatum
- Tiefstwert der Skala (BOS) des Umwandlers
- Messunsicherheiten des Umwandlers (siehe "Ausfüllen von Messunsicherheiten").

Bei einer "Instrument"-Kalibrierung wurden das TWC und der Umwandler getrennt kalibriert. In diesem Fall sind Daten für beide Geräte erforderlich, damit die Kalibrierinformationen kombiniert werden können.

Für eine gültige Instrumentenkalibrierung muss das TWC und der Umwandler getrennt voneinander kalibriert werden, und Folgendes muss ausgefüllt werden:

- Umwandler-Zertifikatsnummer und Labornummer
- Umwandler-Kalibrierdatum
- Tiefstwert der Skala (BOS) des Umwandlers
- Umwandler-Messunsicherheiten
- TWC-Zertifikatsnummer
- TWC-Ausrüstung-Messunsicherheiten (siehe "**Ausfüllen von Messunsicherheiten**").
- **HINWEIS: Umwandler nicht austauschen, wenn Sie sich im Einstellmenü befinden. Das TWC wird es nicht neu auflisten und Sie riskieren eine Verfälschung des Kalibrierstatus der TWC-TD-Kombination, wenn Sie Laderkalibrierungsfelder ändern, nachdem Sie den Umwandler gewechselt haben. Falls Sie den Umwandler wechseln wollen, verlassen Sie erst das Laderkalibrierungsmenü, dann das Einstellungsmenü und öffnen Sie es erneut aus dem Hauptmenü. Dann erkennt das TWC den neuen Umwandler.**
- **HINWEIS: Stellen Sie immer sicher, dass die Seriennummer des Umwandlers, für den Sie Daten**  eingeben möchten, mit der im Feld "Current TD" – "Serial" angezeigten übereinstimmt. **Andernfalls verlassen Sie erst das Laderkalibrierungsmenü, dann das Einstellungsmenü und öffnen Sie es erneut aus dem Hauptmenü.**

# Ausfüllen von Messunsicherheiten

1. Siehe die letzte Seite Ihrer TWC-/ Umwandlerkalibrierung; die Seite sollte die Überschrift "Ausdruck von Messunsicherheiten" tragen.

## Für Umwandler:

Auf der Seite "Ausdruck von Messunsicherheiten" sollte eine Tabelle stehen, die der Folgenden gleicht (hier ein Beispiel für einen 400-N·m-Umwandler):

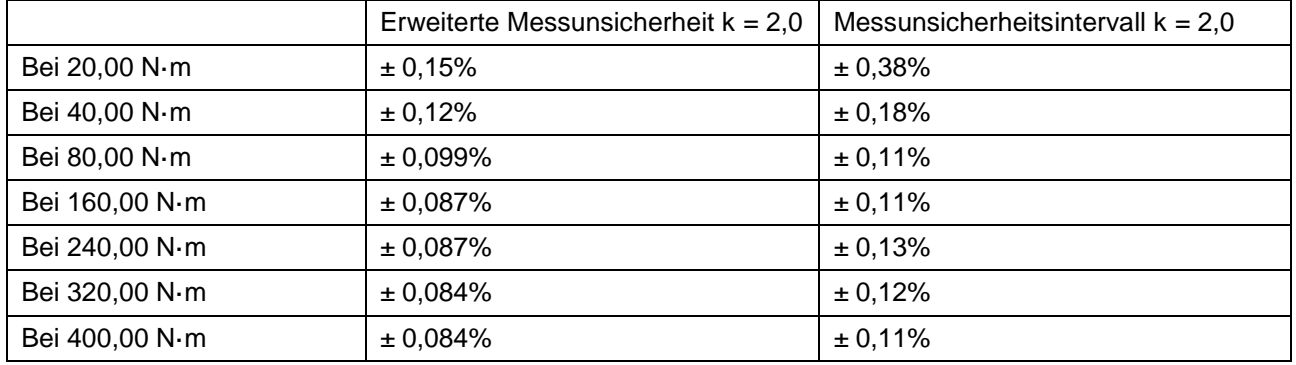

Erst die Werte "BOS Erweitert" (BOS Expanded) und "BOS Intervall" für den Tiefstwert der Skala eingeben; diese stammen von der erweiterten Messunsicherheit und dem Messunsicherheitsintervall am niedrigsten, angezeigten Wert, in diesem Fall 20 N·m. Dies bedeutet, dass im Feld BOS Erweitert 0,15 % steht und im BOS-Intervallfeld 0,38 %.

Als nächstes die Felder 5 % Erweitert (Expanded) und 5 % Intervall ausfüllen, **mit den Werten bei 5 % der Umwandlerleistung**. In diesem Fall sind es die gleichen wie die Werte für BOS erweitert und BOS-Intervall, da der Tiefstwert der Skala des Umwandlers in unserem Beispiel 5 % beträgt.

Wiederholen Sie den gleichen Vorgang für die 10-%-Felder **mit den Werten bei 10 % der Umwandlerleistung** (in diesem Fall steht im Feld Erweitert 0,12 % und im Intervallfeld 0,18 %)

Für die letzten beiden Felder müssen wir die **schlechteste (größte) erweiterte Messunsicherheit des verbleibenden Umwandlerbereichs eingeben, die 20 % der Umwandlerleistung entspricht bzw. darüber liegt**, mit dem entsprechenden Unsicherheitsintervall. Dies ist normalerweise das nächste Feld von den 10-%-Messwerten, wie auch in diesem Beispiel: deshalb sollte das Feld Erweitert bei 0,009 % und das Intervallfeld bei 0,11 % liegen.

Für das TWC (wenn das Instrument kalibriert ist):

Auf dem Ausdruck von Messunsicherheiten des TWC-Zertifikats sollte Folgendes stehen (hier ist ein Beispiel für ein TWC aufgeführt):

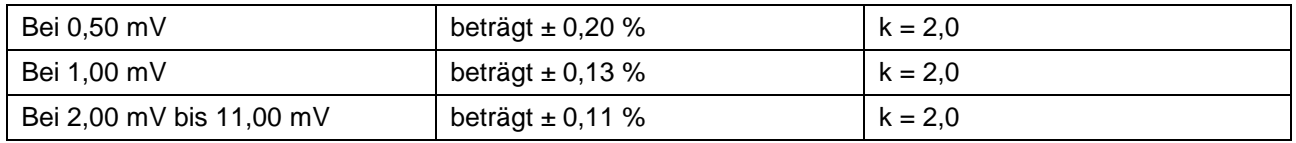

Die Prozentwerte entsprechen hier den mV-Werten, d. h. 0,50 mV ist der 5 %-Wert, 1,00 mV ist 10 % usw. Geben Sie alle drei Prozentwerte aus der Tabelle in die Felder 5 %, 10 % bzw. 20 % ein. In diesem Beispiel ist das Feld 5 % erweitert 0,20 % Feld 10 % erweitert 0,13 % und das Feld 20 % erweitert 0,11 %.

#### **WICHTIG: GEHEN SIE ÄUSSERST SORGFÄLTIG VOR, DASS SIE DIE RICHTIGEN WERTE IN DIESE FELDER EINTRAGEN. PRÜFEN SIE ALLES DOPPELT UND DREIFACH.**

#### **WENN SIE NICHT DIE RICHTIGEN WERTE EINGEBEN, SIND ALLE KALIBRIERUNGS- UND KONFORMITÄTSAUFTRÄGE, DIE MIT DEM TWC DURCHGEFÜHRT WURDEN, UNGÜLTIG.**

## Einstellungen > Zertifikatseinstellungen

In diesem Menü können Sie den Inhalt der vom TWC erstellten Kalibrierungs- und Konformitätsdokumente konfigurieren. Sie können den Firmennamen und das Logo ändern und das Zertifikat-Nummerierungsschema anpassen. Sie können auch die Sprache ändern, in der neue Zertifikate erstellt werden.

**HINWEIS: Alle in den Zertifikatseinstellungsmenü gemachten Einstellungen werden erst wirksam, wenn das nächste Dokument erstellt wird. Bereits erstellte Dokumente können nicht geändert werden.**

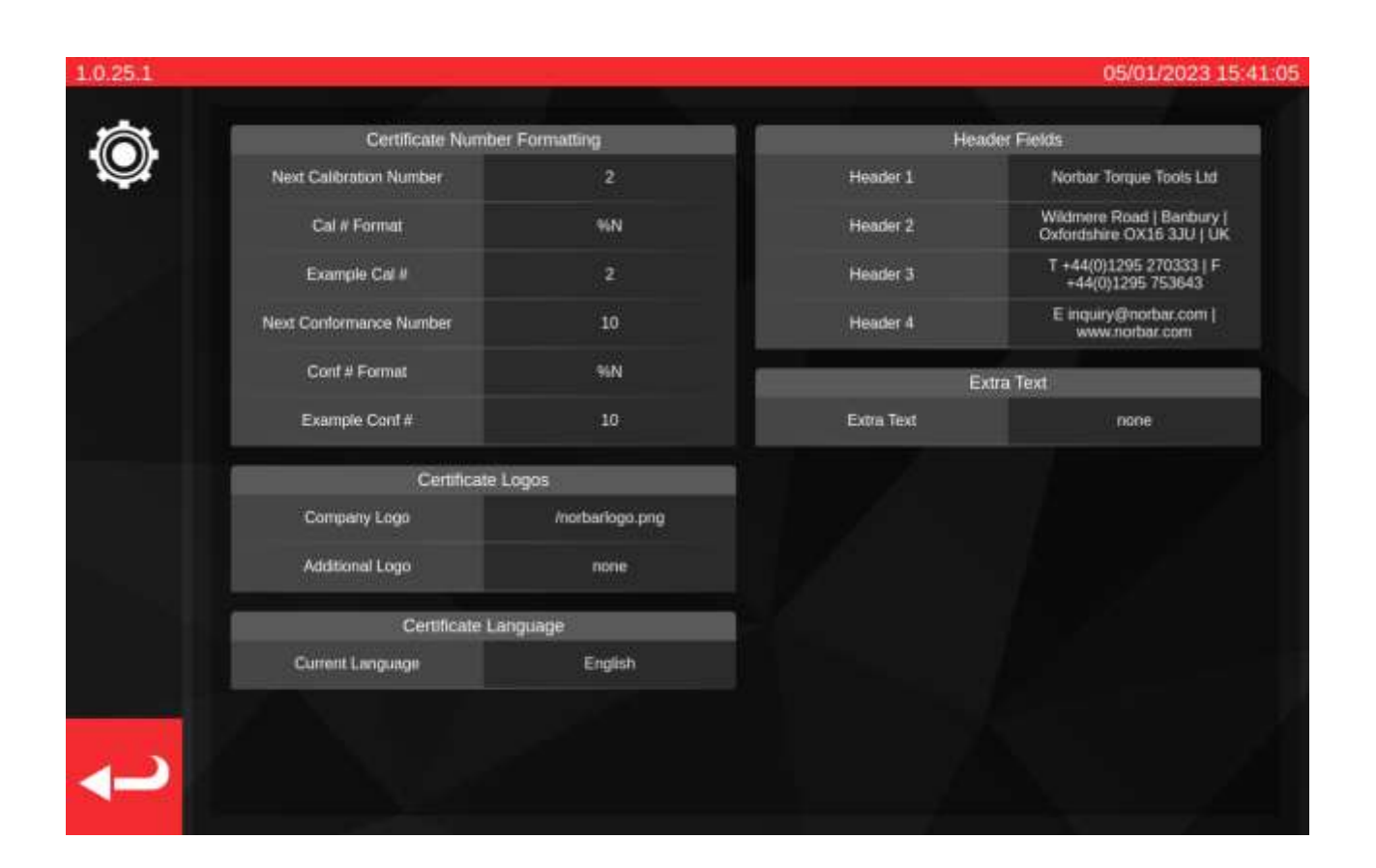

**Nächste Kalibrierung / Nächste Konformitätsnummer**: für die Rückverfolgbarkeit ist jedes Kalibrier- bzw. Konformitätsdokument aufsteigend nummeriert. Sie können hier die Nummer für beide Arten von Dokumenten einstellen oder ändern.

**Zahlenformat Kal/Konf**: Hier können Sie ein ausgefeilteres Nummerierungsschema festlegen, anstatt nur eine einfache Zahl anzugeben, indem Sie Formatmodifikatoren und Text Ihrer Wahl verwenden:

%N – geben Sie die Kalibrier- / Konformitätsnummer ein. Dies ist die Standardeinstellung. Die Ausgabe ist "1", "2", "3" usw.

%Y – geben Sie das aktuelle Jahr ein (ein kleines %y steht für die Kurzform, also 18 für 2018)

%m – geben Sie den aktuellen Monat ein

%d – geben Sie den aktuellen Tag ein

Sie können dies mit anderem Text kombinieren, um eine ausgefeiltere Nummerierung zu erzeugen. Z. B.:

%Y-CAL-%N

Erzeugt:

'2018-CAL-1', '2018-CAL-2', '2018-CAL-3' usw.

Wenn Sie das Format speichern, sehen Sie eine Vorschau dessen, was auf dem nächsten Dokument erscheint.

**Firmenlogo & Zusätzliches Logo**; damit können Sie das Logo vom Standardlogo von Norbar in ein Logo Ihrer Wahl ändern und ein zusätzliches sekundäres Logo hinzufügen wenn Sie dies wünschen. Dafür müssen Sie erst ein Bild Ihres Logos in den entsprechenden Ordner legen: ~/.twc\_logo

Dafür:

- Eine USB-Tastatur an das TWC anschließen (und bei Bedarf eine Maus)
- Schließen Sie die Benutzerschnittstelle des TWC mit der Schaltfläche zum Ein- und Ausschalten im Hauptmenü und wählen Sie "Zum Desktop wechseln" (Exit to Desktop)'
- Öffnen Sie den Dateimanager; dieser sollte standardmäßig im Startordner des Benutzers starten
- Fügen Sie im Adressfeld "twc logo" zum Pfad hinzu und drücken Sie Enter, um den .twc logo-Ordner aufzurufen (siehe unten)

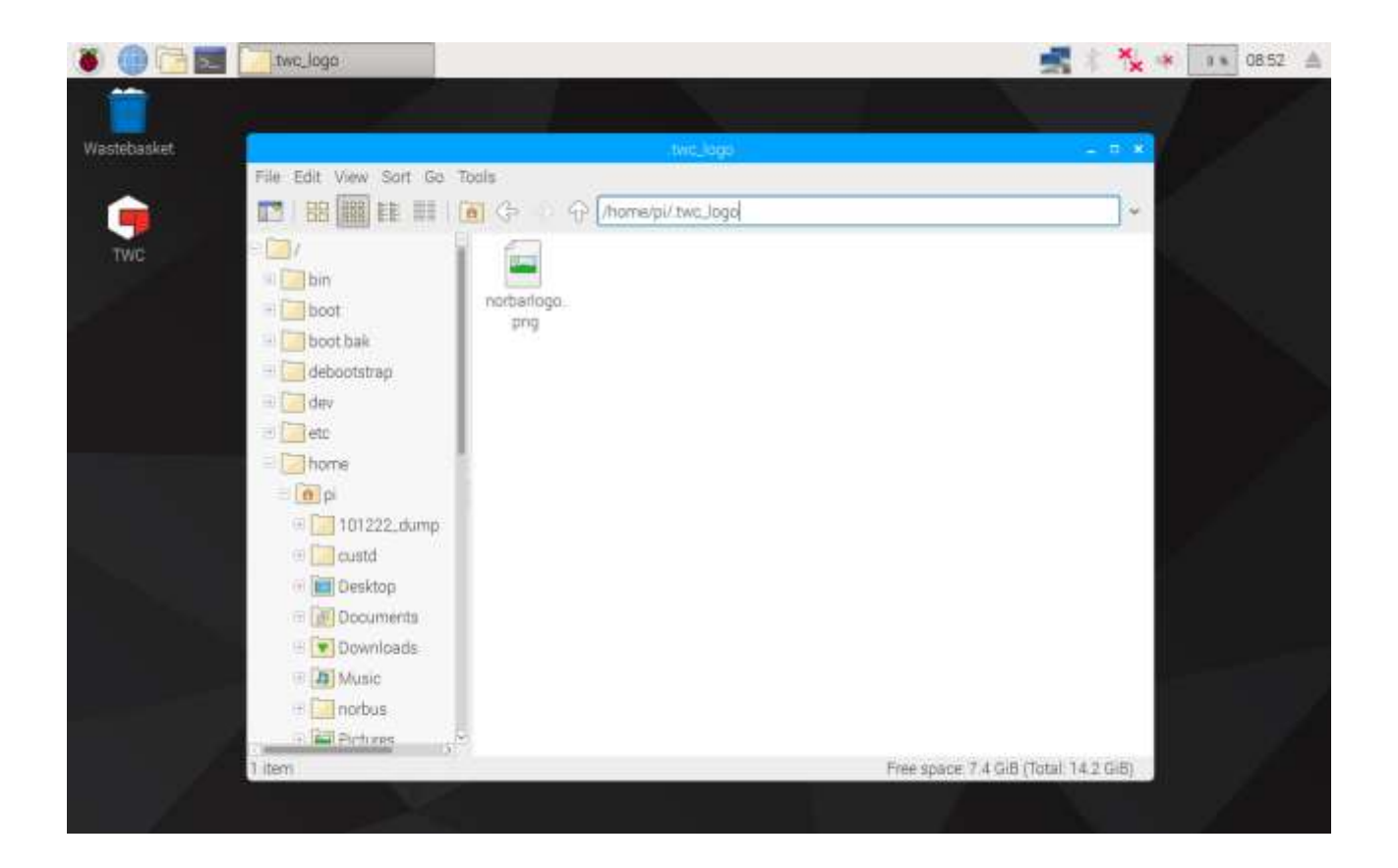

- Kopieren Sie Ihre Logodatei hier hinein (z. B. von einem USB-Stick), und merken Sie sich den Dateinamen. Sie können eine Datei durch Klick mit der rechten Maustaste und Klick auf "kopieren" bzw. "einfügen" kopieren' oder indem Sie es auf dem Touchscreen markieren und "Bearbeiten > Kopieren" (Edit > Copy) bzw. "Bearbeiten > Einfügen" (Edit > Paste) im Dateimanagermenü verwenden. Oder Sie markieren es auf dem Touchscreen und verwenden STRG+C und STRG+V auf der Tastatur.
- Starten Sie die Benutzerschnittstelle des TWC mit dem TWC-Symbol auf dem Desktop neu

• Gehen Sie zu "Einstellungen > Zertifikatseinstellungen" (Settings > Certificate Settings) und geben Sie den Namen der Logodatei ein, wobei Sie das "/" vorne stehen lassen, wie unten dargestellt:

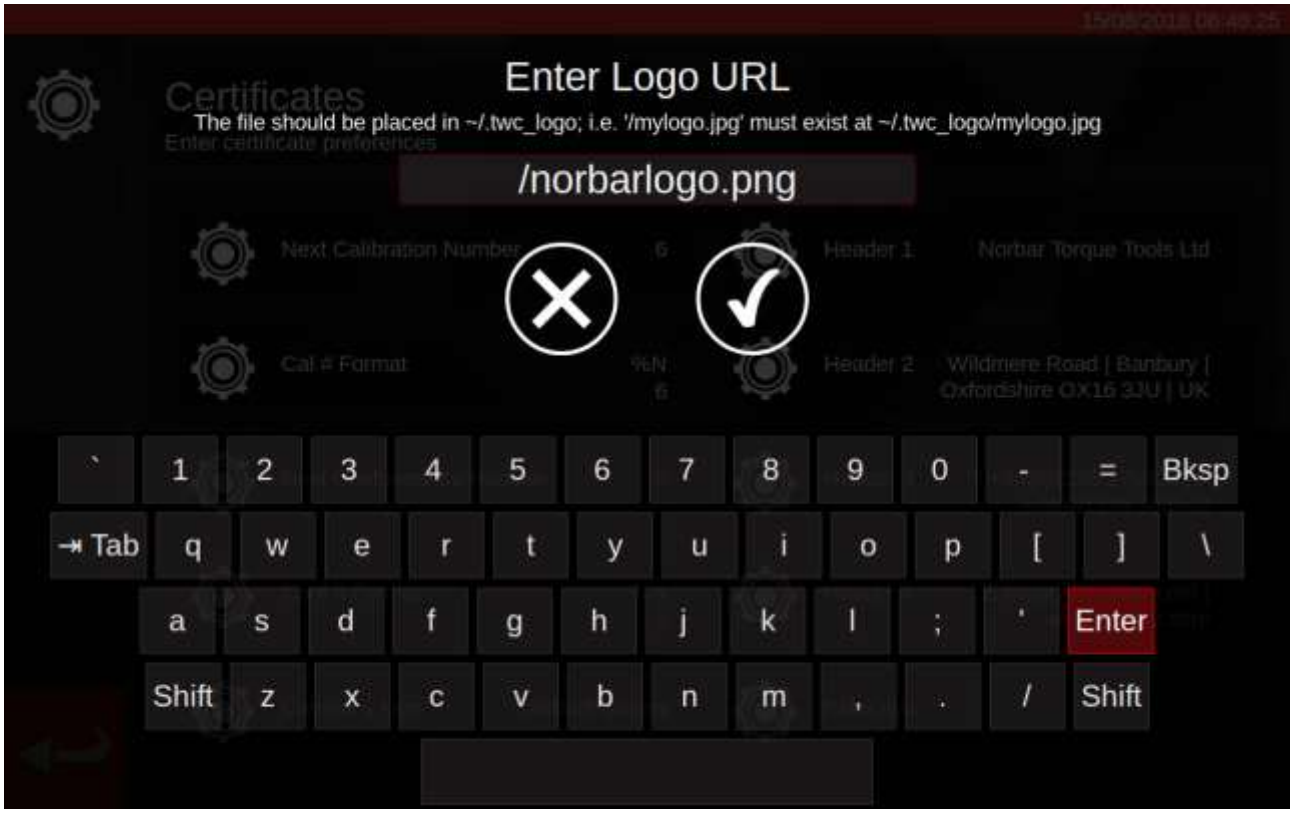

**HINWEIS: Ihre Logodatei sollte 400x160 Pixel nicht überschreiten, da sonst das Dokumentenlayout beeinträchtigt werden kann. Verwenden Sie die vorhandene norbarlogo.png-Datei als Größenreferenz.**

#### **HINWEIS: Es werden PNG- und JPEG-Formate unterstützt. PNG ist ein 'verlustfreies Komprimierungsformat, deshalb ist es zum Speichern von Firmenlogos gut geeignet und wird hier empfohlen.**

**Überschriften und zusätzliche Textfelder**; Die Überschriftenfelder werden oben im Zertifikat neben dem Logo angezeigt und enthalten standardmäßig die Adresse des Unternehmens. Das zusätzliche Textfeld erscheint über der Ergebnistabelle, wenn sie verwendet wird, und kann nach Ihrer Wahl gefüllt werden (obwohl es kurz sein sollte, damit Sie das Dokument zur Vermeidung von Layoutproblemen nicht mit Text überfüllen).

## **Zertifikatsprache**

Das TWC unterstützt die Änderung der Sprache der erstellten Dokumente; klicken Sie einfach auf die Einstellung Zertifikatssprache, um eine Liste der verfügbaren Sprachen anzuzeigen, aus der Sie wählen können. Nachdem Sie eine Auswahl getroffen haben, wird die Änderung für das nächste zu erstellende Dokument wirksam.

Die Sprachen werden in Wörterbuchdateien definiert, die im Fenster Zertifikatseinstellungen ausgewählt werden können. Das bedeutet, dass die Benutzer ihre eigenen Sprachen definieren oder sogar die englische Standardsprache der Bescheinigungen an ihre Bedürfnisse anpassen können, z. B. um bestimmte Abschnitte der Dokumente zu ändern oder zusätzliche Formulierungen hinzuzufügen.

Das TWC wird standardmäßig mit einem englischen Wörterbuch ausgeliefert. Es können jedoch weitere Sprachen hinzugefügt werden, die dann im Menü zur Auswahl stehen.

HINWEIS: Um Änderungen vorzunehmen oder neue Sprachen hinzuzufügen, wird dringend empfohlen, das Standardwörterbuch zu kopieren und zu ändern und das Original als Backup zu belassen.

Das Wörterbuch besteht aus einer JSON-formatierten Datenstruktur mit beschrifteten Zeichenfolgen. Ein verkürztes Beispiel ist unten abgebildet - Sie können die Bezeichnungen und die entsprechenden Werte innerhalb des "Wörterbuch"-Objekts sehen. Jedes Wörterbuch enthält außerdem eine "englische" Bezeichnung der Sprache in einfachem Englisch, eine "isoCode"-Bezeichnung der Sprache im ISO-Format und eine "lokale" Bezeichnung der Sprache in der jeweiligen Sprache.

{

'Wörterbuch': {

,aBezeichnung': ,Text für die Bezeichnung hier',

, weitereBezeichnung': , Entsprechender Text für die andere Bezeichnung'

},

'englischerName': 'English',

,isoCode': ,eng',

,lokalerName': ,Englisch'

}

Um das vorhandene Wörterbuch zu ändern, suchen Sie einfach die entsprechende Bezeichnung und ändern Sie den Text nach Ihren Wünschen. Für die Erstellung eines völlig neuen Sprachwörterbuchs ist der Vorgang derselbe, nur dass diesmal die gewünschte Sprache verwendet wird und der Text jeder einzelnen Beschriftung in ein der Sprache entsprechendes Äquivalent geändert werden muss.

Das Standard-Wörterbuch heißt eng.json und ist zu finden unter: /opt/norbar/isoloader/webui/lang

Alle Wörterbuchdateien sollten in demselben Ordner abgelegt werden.

Alle Wörterbuchdateien sollten nach ihrem isoCode-Wert benannt sein und mit einer ".json"- Dateierweiterung enden. Für angepasste Sprachvarianten fügen Sie ein entsprechendes Suffix an den isoCode an, z. B. "engCustom".

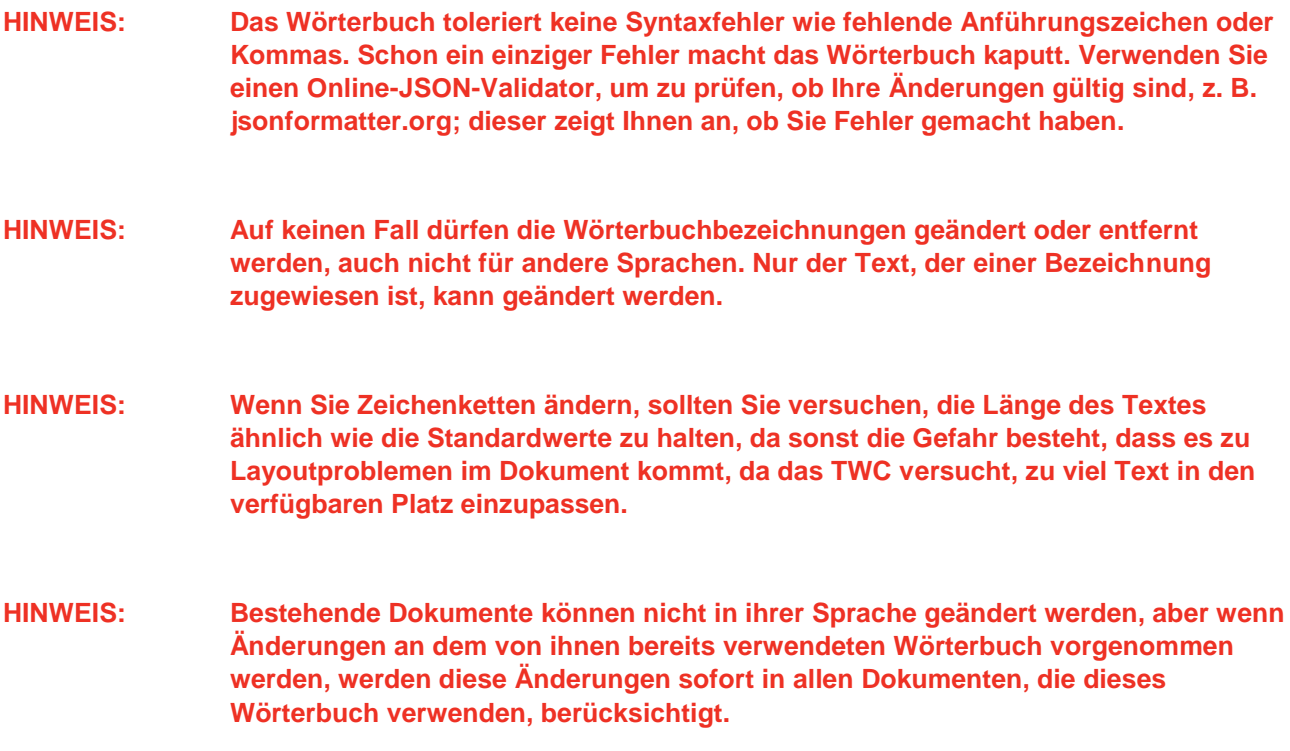

## Bearbeiten von dynamischem Wörterbuchtext

Die meisten Inhalte des Wörterbuchs sind einfache Textstrings, die nach Bedarf geändert werden können (in Übereinstimmung mit den zuvor erwähnten Überlegungen zur Gesamtlänge des Textes). Das Wörterbuch enthält jedoch auch dynamischen Text, d. h. Variablen (definiert in doppelten geschweiften Klammern {{etwa so}}), die während der Laufzeit von der Software gesetzt werden. Dadurch hat der Benutzer die Kontrolle darüber, wo diese Variablen in der Zeichenkette landen, um den Anforderungen verschiedener Sprachen gerecht zu werden. v

"cnfUmgegung": "Kalibriertemperatur {{var1}}°C bei einer relativen Luftfeuchtigkeit <90%",

Zur Laufzeit würde diese Wörterbuchzeichenkette eine Ausgabe wie diese erzeugen:

*Kalibriertemperatur 23°C bei einer relativen Luftfeuchtigkeit <90%*

Wobei die Zahl 23 zu diesem Zeitpunkt von der Software festgelegt wurde. Wenn wir aus irgendeinem Grund die Zeichenfolge in:

"cnfUmgegung": "Kalibriertemperatur {{var1}}°C bei einer relativen Luftfeuchtigkeit <90%",

Ändern, dann wäre die Ausgabe eher unlogisch:

*Kalibrier 23 Temperatur °C bei einer relativen Luftfeuchtigkeit <90%*

Daran können Sie erkennen, wie sich die Platzierung der Variablen intuitiv darauf auswirkt, wo der Wert in der endgültigen Ausgabe steht. Bei der Übersetzung dieser Zeichenkette in eine andere Sprache müssen wir also sicherstellen, dass die dynamische Variable vorhanden und für die neue Sprache angemessen platziert ist:

"cnfUmgegung": "Temperatura de calibración {{var1}}C a una humedad relativa <90%",

Einige dynamische Texte enthalten mehrere Variablen. Diese werden mit {{var1}}, {{var2}} und so weiter nummeriert. Diese müssen bei jeder Änderung des Textes beibehalten werden, aber wie oben gezeigt, kann ihre Position innerhalb des Textes nach Bedarf geändert werden. Sie müssen nicht in numerischer Reihenfolge stehen (beachten Sie aber, dass eine Änderung der Reihenfolge je nach Sprache dazu führen kann, dass die Ausgabe keinen Sinn ergibt). Einige dynamische Texte enthalten auch mehrfach dieselbe Variable. Jedes Mal, wenn sie erscheint, wird zur Laufzeit derselbe Wert eingefügt. Ein Beispiel für mehrfache und wiederholte Variablen ist unten dargestellt:

"cnfSpezDrehmomentBereich": "Spezifizierter Drehmomentbereich: Von {{var1}}{{var2}} bis {{var3}}{{var2}}".

Dies kann zu folgender Ausgabe führen:

*Spezifizierter Drehmomentbereich: Von 20 N·m bis 100 N·m*

Wie Sie sehen, war, {{var1}} der erste Drehmomentwert, {{var2}} die Drehmomenteinheiten (diese wurde zweimal, nach jedem Drehmomentwert, verwendet) und {{var3}} war der zweite Drehmomentwert.

- **HINWEIS: Stellen Sie sicher, dass jede {{Variable}}, die in einem dynamischen Texteintrag gefunden wird, in jedem übersetzten Text erhalten bleibt, sonst kann es zu einer Systeminstabilität kommen.**
- **HINWEIS: Benennen Sie die Variablen nicht um. Sie können sie verschieben, die Reihenfolge ändern und weitere Kopien davon hinzufügen, aber niemals die Namen ändern. Achten Sie immer darauf, dass mindestens eine Kopie der Variablen in der neuen Zeichenfolge vorhanden ist, wenn sie bereits in der ursprünglichen Zeichenfolge vorhanden war.**
- **HINWEIS: JSON-Formatierer und Validierer erkennen keine Fehler in Variablennamen. Fügen Sie keine Leerzeichen hinzu und verwenden Sie keine Großbuchstaben innerhalb der geschweiften Klammern.**

# TWC-VERWENDUNGSÜBERSICHT

Die TWC-Menüstruktur der Benutzeroberfläche ist datenzentriert und folgt dem logischen Prozess der Kalibrierung eines Werkzeuges von Anfang bis Ende. Der Vorrang beim Kalibrieren eines Werkzeugs ist folgendermaßen:

Legen Sie eine Werkzeug-Vorlage fest (d. h. ein Drehmomentschlüsselmodell) > Fügen Sie auf Grundlage dieser Vorlage ein Werkzeug hinzu > Buchen Sie einen Auftrag für dieses Werkzeug (beschreiben Sie, was Sie tun werden, d. h. Kalibrierung) > Erfüllen Sie den Auftrag > Erstellen Sie die Dokumentation.

#### Vorlagen

Das TWC repräsentiert ein Werkzeug durch Verwendung einer Werkzeug-Vorlage. Die Vorlage definiert das Modell des Werkzeugs, unterstützte Einheiten und Kapazitäten, physische Konfigurationsmodifikationen wie Erweiterungen, entfernbare Endanbauten, Vierkant- oder Sechskantantriebe sowie den Arbeitsablauf für Kalibrierung bzw. Konformität. Vor dem Hinzufügen eines Werkzeugs zum TWC müssen Sie eine entsprechende Vorlage dafür auswählen oder erstellen.

Sie können das Vorlagenmenü über das Hauptmenü, das Einstellungsmenü oder auch das Werkzeugmenü aufrufen. Wenn Sie versuchen, ein neues Werkzeug hinzuzufügen, werden Sie aufgefordert, den Vorlagenbildschirm aufzurufen, um eine Vorlage auszuwählen oder zu erstellen.

Für jedes Werkzeug ist eine Vorlage erforderlich, eine Vorlage kann aber für mehr als ein Werkzeug verwendet werden. Wenn Sie z. B. zwanzig identische Werkzeuge, bei welchen Hersteller, Modell und Konfiguration übereinstimmen, kalibrieren, sollten Sie sie alle unter derselben Vorlage hinzufügen. Dies ist erforderlich, wenn Sie planen, große Mengen identischer Werkzeuge zu kalibrieren und Sie Messunsicherheiten für die statistische Analyse zum Beschleunigen des Prozesses sammeln wollen.

#### **HINWEIS: Verwenden Sie immer eine spezifische Vorlage, die ein Werkzeug genau beschreibt. Erzeugen Sie keine generischen Vorlagen, wenn Sie das TWC zum Kalibrieren von Werkzeugen verwenden. Eine Vorlage kann nur für identische Werkzeuge mit derselben physischen Konfiguration (d. h. Aufsatz/Verlängerung) verwendet werden; sonst sind die Ergebnisse für eine Kalibrierung nach ISO 6789-2:2017 nicht präzise genug.**

#### Werkzeuge

Im Werkzeugmenü, das vom Hauptmenü aufgerufen wird, können Werkzeuge hinzugefügt werden. Wenn Sie ein Werkzeug hinzufügen, werden Sie aufgefordert, das Vorlagenmenü aufzurufen, um eine Vorlage zu erstellen/auszuwählen und dann eine Seriennummer einzugeben. Sie können aber auch ein bestehendes Werkzeug kopieren, indem Sie es auswählen, bevor Sie die Schaltfläche Hinzufügen drücken; in diesem Fall erscheint die Frage, ob Sie ein anderes dieser Werkzeuge erstellen wollen und Sie müssen nur die Seriennummer eingeben. So können Sie schnell mehrere Werkzeuge mit identischen Seriennummern hinzufügen.

#### Aufträge

Nachdem Sie ein Werkzeug erstellt haben können Sie über das Menü "Jobs" oder die Verknüpfung "Jobs" im Menü "Werkzeuge" einen Auftrag für dieses Werkzeug buchen. In einem Auftrag ist hinterlegt, wie Sie dieses Werkzeug einsetzen möchten: Sie können zwischen ISO-6789-Konformitäts- oder -Kalibrieraufgaben auswählen, die Richtung wählen, festlegen, ob die Eingangs- oder Ausgangsmesswerte genommen werden sollen oder beides, die gewünschten Maßeinheiten wählen und Anpassungen am Ablauf der Kalibrierung vornehmen.

Sobald der Auftrag gebucht wurde, zeichnet das TWC den Fortschritt auf und kennzeichnet den Auftrag als abgeschlossen, wenn dies der Fall ist. Sie müssen einfach nur die Aufgabenliste befolgen und jede einzelne abschließen, um den Auftrag abzuschließen.

Sie brauchen einen Auftrag nicht abzuschließen, bevor Sie einen anderen beginnen, aber für jedes Werkzeug kann jeweils nur ein Auftrag aktiv sein. Damit haben Sie die Möglichkeit, Aufträge für verschiedene Werkzeuge zu buchen, um sie später durchzuführen. Wenn Sie jedoch damit beginnen, Drehmomentwerte für einen gebuchten Auftrag zu nehmen, sollten Sie diesen Auftrag abschließen, bevor Sie mit einem anderen fortfahren.

Das Menü Jobs listet alle Jobs in der Datenbank auf. Sie können nicht abgeschlossene Aufträge öffnen, um die Einstellungen zu überprüfen oder die Arbeit fortzusetzen, oder das Auftragszertifikat/die Erklärung für abgeschlossene Aufträge abrufen, z. B. wenn Sie ein altes Zertifikat neu drucken mussten.

Für Kalibrierungen gemäß ISO 6789-2:2017 verfolgt und verwaltet das TWC die für die statistische Erhebung von Messunsicherheiten erforderlichen Messunsicherheiten automatisch. Wenn Sie über ausreichend Daten verfügen (mindestens 10 Exemplare von identischen Werkzeugen mit derselben Werkzeug-Vorlage), können Sie die Sammlung von Messunsicherheiten auslassen und nur den Kalibrierablauf durchführen. Dadurch wird der Kalibriervorgang erheblich beschleunigt.

# Vorlage hinzufügen / verwalten

 $\Box$ i $\odot$ E O TWC Auto © Norbar Torque Tools Ltd 2018 П

Drücken Sie zum Hinzufügen/Verwalten einer Vorlage das Vorlagensymbol auf dem Startbildschirm.

Dieser Bildschirm ist die Vorlagenliste, die eine verkürzte Liste aller in der TWC-Datenbank gespeicherten Vorlagen anzeigt. Hier können Sie auch Zusammenfassungen von Vorlagen anzeigen, Vorlagen löschen und Vorlagen duplizieren, um sie für ähnliche Werkzeuge zu ändern (ohne alles von Grund auf neu ausfüllen zu müssen).

Drücken Sie auf das +-Symbol, um eine Vorlage hinzuzufügen, woraufhin sich der Vorlageneditor öffnet.

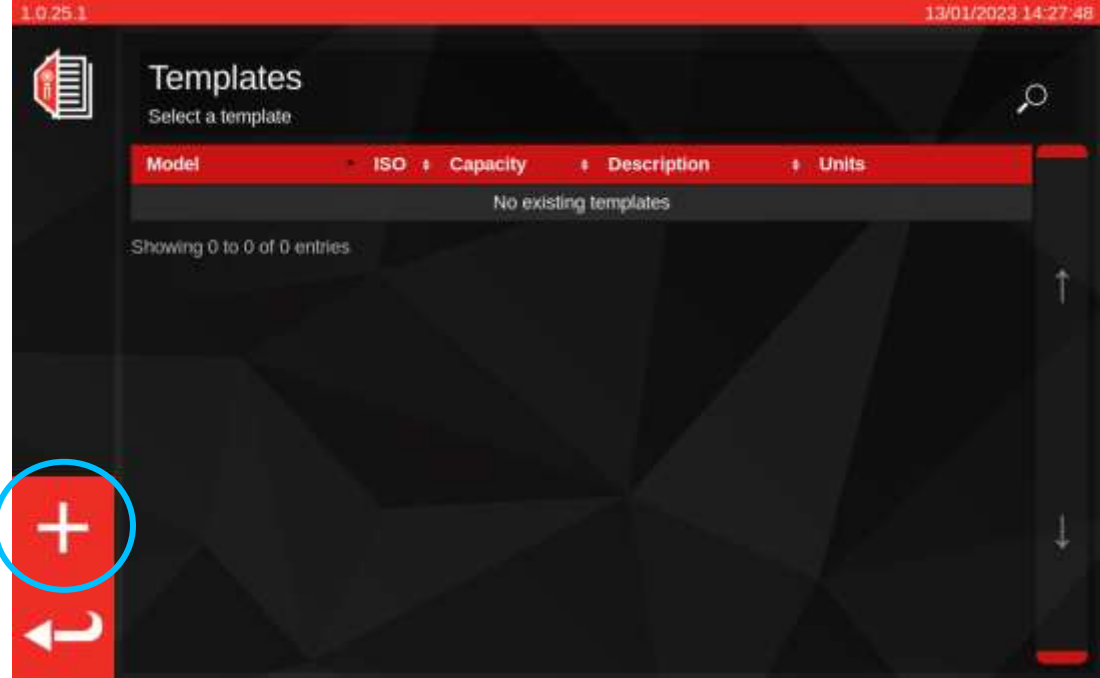

Der Vorlageneditor ermöglicht es Ihnen, alle Parameter eines Werkzeugmodells zu definieren, die für eine korrekte Kalibrierung durch das TWC erforderlich sind.

Er ist in drei logische Hauptabschnitte gegliedert. Das obere Drittel des Bildschirms befasst sich mit der Identität, Konfiguration und Klassifizierung der Werkzeuge. Das mittlere Drittel befasst sich mit den werkzeuggestützten Einheiten, der Kapazität und der Genauigkeit (Toleranz, ggf. Auflösung). Das untere Drittel befasst sich mit dem Kalibrierungsablauf für das Werkzeug. Bei der Erstellung einer Vorlage werden die fehlenden Daten in der Regel auf dem Bildschirm ergänzt.

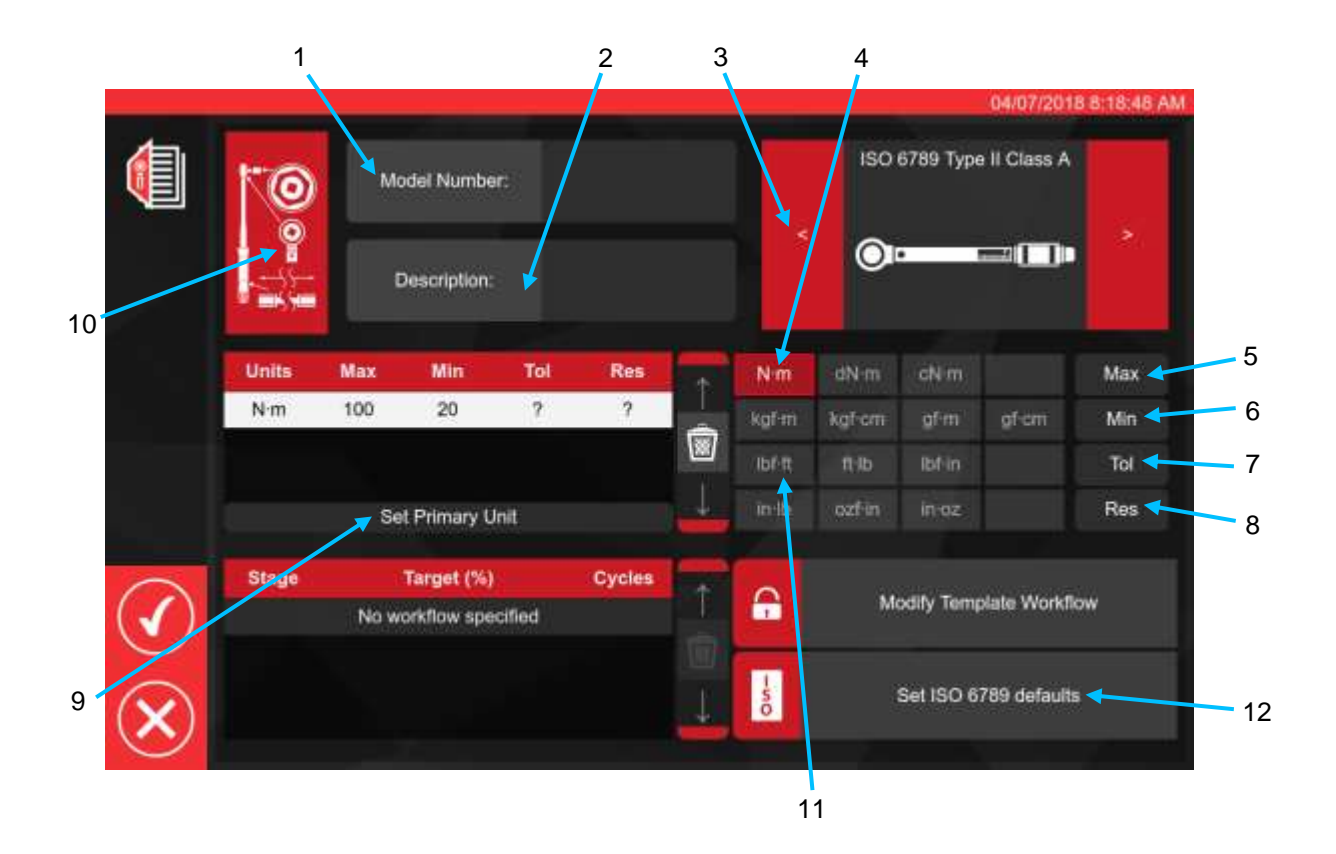

Befolgen Sie die oben angezeigte Abfolge, um alle erforderlichen Daten korrekt für Schritte 1 bis 8 einzugeben.

Beim Hinzufügen der ersten Kapazitätseinheit zum Werkzeugkapazitätsfenster wird die Einheit implizit als primäre oder Standardeinheit festgelegt, da keine anderen vorhanden sind. Daher ist Schritt 9 "Primäre Einheit festlegen" zu diesem Zeitpunkt ausgegraut. Sie können ihn verwenden, wenn Sie zusätzliche Einheitenkapazitäten hinzufügen, um festzulegen, welche Einheit als primäre oder Standardeinheit für das Werkzeug gelten soll.

Eine Übersicht über die ISO-Werkzeugtypen wird unten angezeigt; weitere Informationen finden Sie in der entsprechenden ISO-Norm.

Werkzeugtyp I: Anzeigende Drehmomentwerkzeuge (das ausgeübte Drehmoment wird auf einer Skala, einem Ziffernblatt oder einer Anzeige angezeigt).

Werkzeugtyp II: Einstellende Drehmomentwerkzeuge (ein Signal wird erzeugt, wenn ein voreingestelltes Drehmoment erreicht wird).

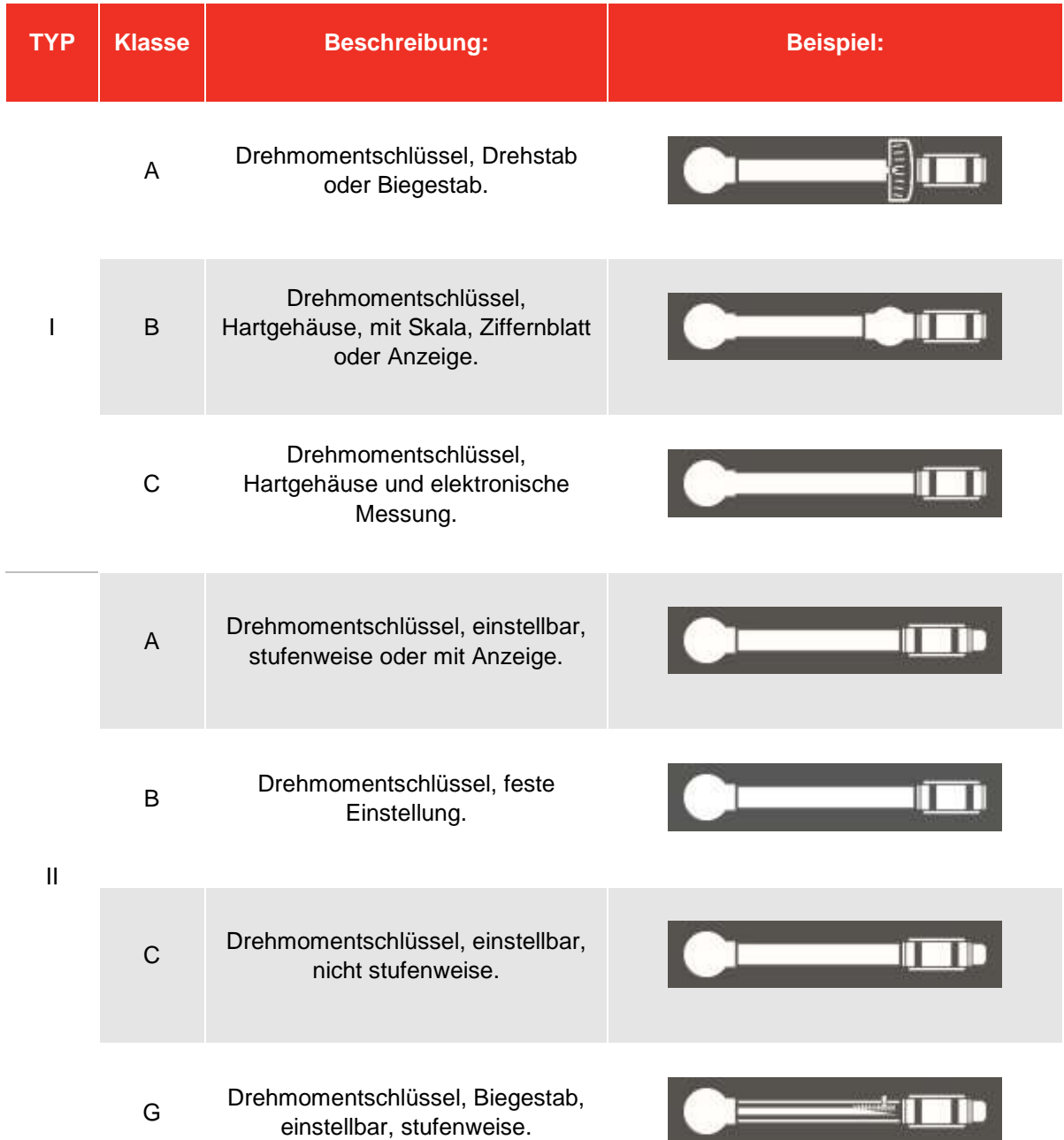

Drücken Sie in Schritt 10 auf das Symbol für die Werkzeugkonfiguration, um bei Bedarf Adapter- /Endstück- und Verlängerungsparameter hinzuzufügen und gegebenenfalls die Einstellung der ersten Spitzenempfindlichkeit zu überschreiben.

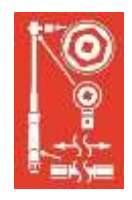

Wenn Sie auf die entsprechende Schaltfläche "Anbringen" (Attach) klicken, werden Sie aufgefordert, den mit dem Werkzeug verwendeten Adapter, Ratschentyp oder die Verlängerung auszuwählen. Befolgen Sie die Aufforderungen auf dem Bildschirm zur Eingabe der Daten.

Bei Adaptern und Endstücken ist die wichtigste Information der Mindestdrehwinkel, den der Adapter oder das Endstück erreichen kann. Dadurch wird sichergestellt, dass der richtige Arbeitsablauf für das Werkzeug für Kalibrierungen gemäß ISO 6789 Teil 2 generiert wird.

Bei Vierkant-Adaptern und -Endstücken beträgt der "Drehwinkel" 90 Grad.

Bei Sechskant-Adaptern und -Endstücken beträgt er 60 Grad.

Bei Endstücken, die sich überhaupt nicht drehen können (d. h. ohne Ratschenmechanismus), beträgt er 0 (Null) Grad oder ist "fest".

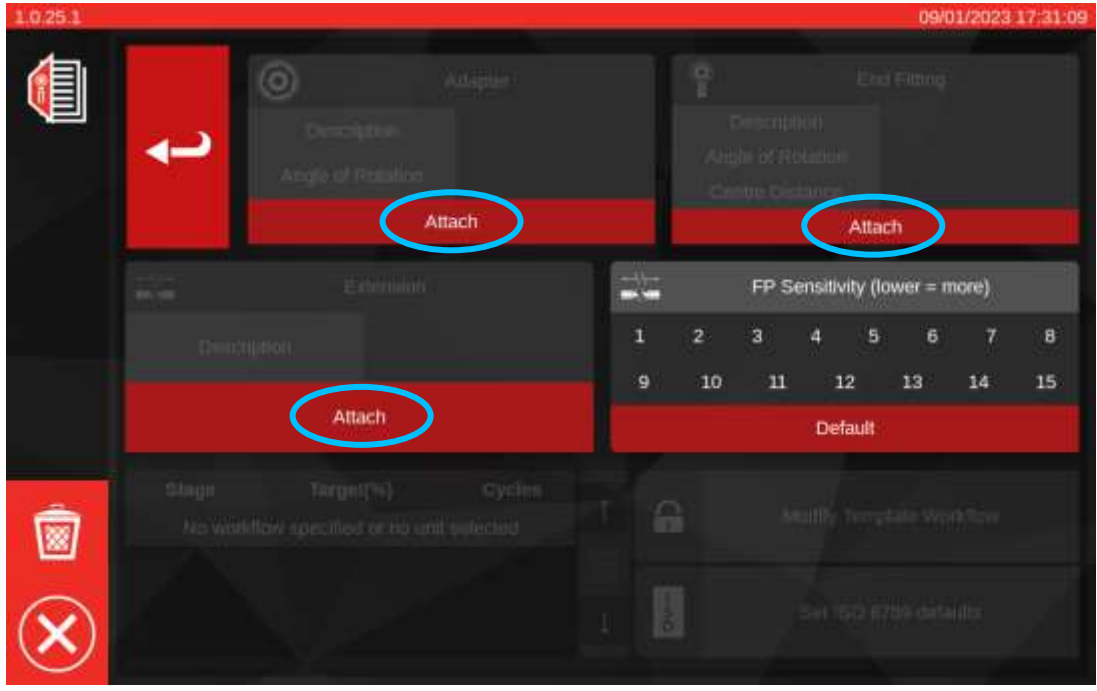

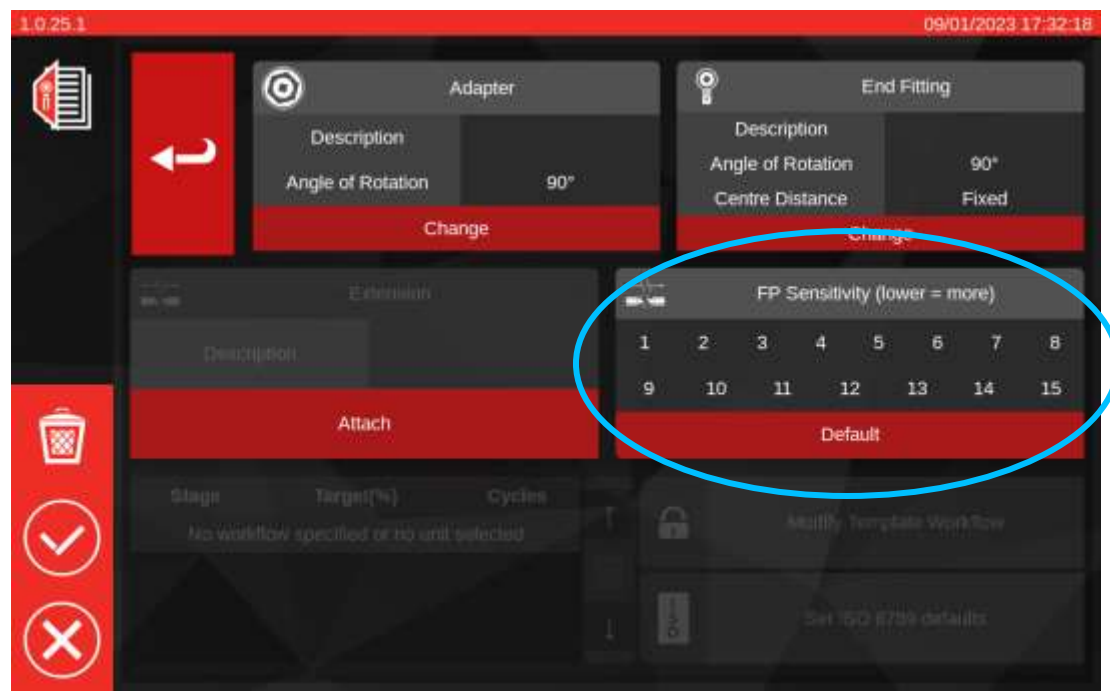

#### **FP-Empfindlichkeitseinstellung**

Auf dieser Seite können Sie auch die FP (First Peak)-Empfindlichkeitsüberschreitung sehen. Der Zweck dieser Einstellung ist identisch mit dem im Menü TWC-Einstellungen > Allgemeine Einstellungen (siehe **Einstellungen > Allgemeine Einstellungen**), außer dass sie diese globale Einstellung außer Kraft setzt und eine neue Einstellung direkt auf die aktuelle Vorlage anwendet.

Standardmäßig ist sie auf "Standard" eingestellt, was immer dem aktuellen Wert in den allgemeinen TWC-Einstellungen entspricht.

Für die meisten Werkzeuge ist es akzeptabel, diese Einstellung auf "Standard" zu belassen. Wenn Sie jedoch ständig die globale Empfindlichkeitseinstellung ändern müssen, wenn Sie zwischen verschiedenen Werkzeugen wechseln, sollten Sie stattdessen die Überschreibung für die jeweiligen Vorlagen verwenden.

- **HINWEIS: Achten Sie darauf, wie diese Einstellung zu den Aufträgen passt. Sobald Sie einen Auftrag gebucht haben, ist die Vorlage, die für diesen Auftrag verwendet wird, festgelegt und alle Änderungen an der Vorlage (z. B. die Einstellung der FP-Empfindlichkeit) werden nicht in den Auftrag übernommen. Das bedeutet, dass Sie sicherstellen sollten, dass das Werkzeug auf dem TWC zuverlässig funktioniert, bevor Sie den Auftrag buchen, denn wenn Sie die FP-Empfindlichkeit später ändern müssen, wird die Änderung nicht übernommen. Ist dies der Fall, ist das Verhalten des Werkzeugs auf dem Einstellungsbildschirm gut, aber nicht auf dem Kalibrierungsbildschirm, zumindest solange, bis der Auftrag beendet ist und ein neuer Auftrag gebucht wird.**
- **HINWEIS: Für Vorlagen, die auf "Standard"-FP-Empfindlichkeit eingestellt sind, gilt das oben Gesagte weiterhin, aber da die betreffende Einstellung die globale Standardeinstellung ist, ist es möglich, die FP-Empfindlichkeit zu ändern und diese Änderung bei der Fertigstellung eines bestehenden Auftrags zu berücksichtigen.**

Wenn sekundäre Maßeinheiten erforderlich sind, wählen Sie die erforderliche Einheit (siehe Schritt 11).

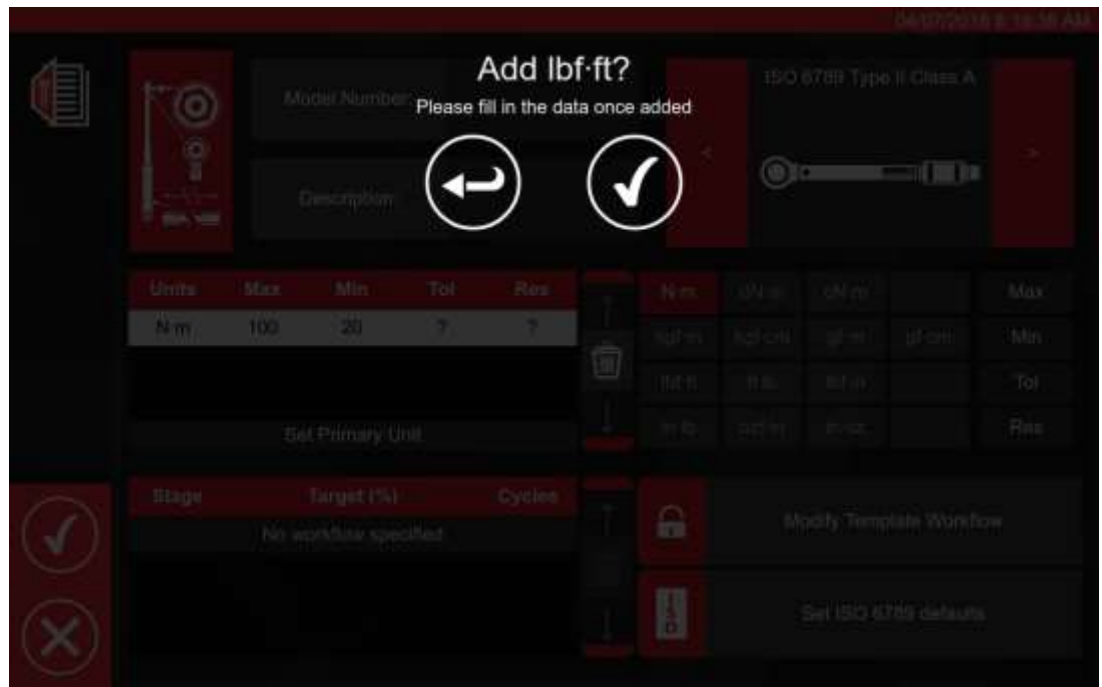

Befolgen Sie die Anweisungen auf dem Bildschirm (die meisten Nutzer wählen 1 Satz Maßeinheiten für die Kalibrierung innerhalb der Vorlage).

## **HINWEIS: Durch die Eingabe zusätzlicher Werte kann sich die Auflösung verändern.**

Ab Schritt 12 geben Sie die ISO-Standartwerte ein (indem Sie die Anforderungen auf dem Bildschirm befolgen).

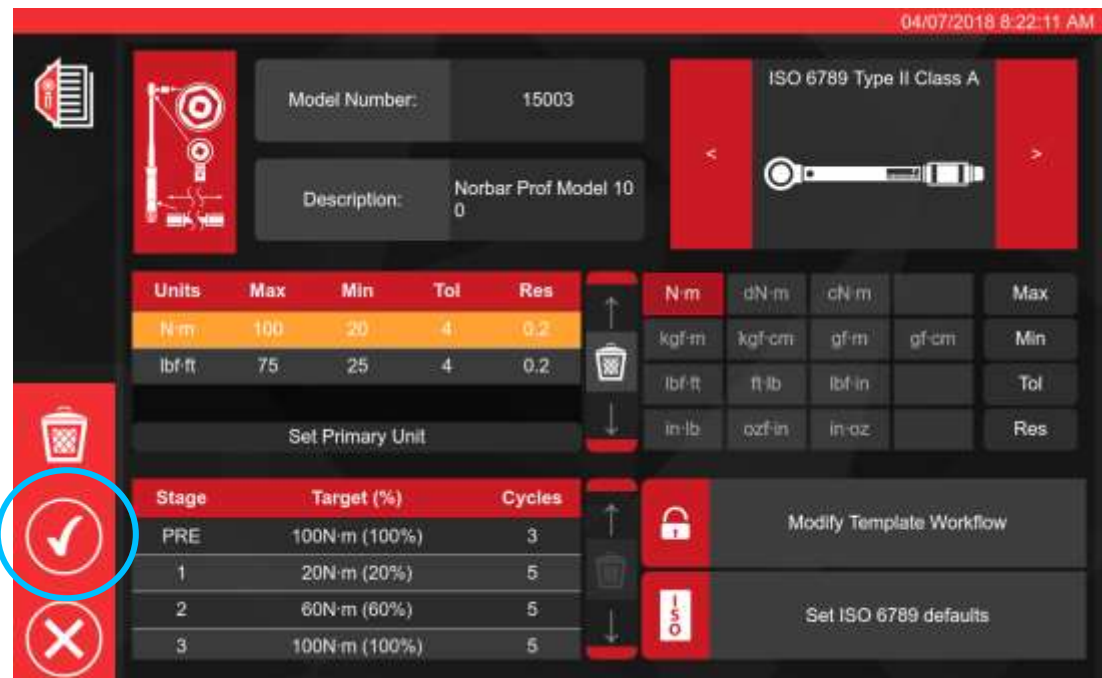

Svi, ISO 6789 defaults

H

Drücken Sie zum Bestätigen und Speicherr

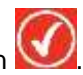

Die neue Vorlage wird als neue Zeile innerhalb von VORLAGEN (Templates) angezeigt.

Nun sollte die Vorlage einsatzbereit sein.

**HINWEIS: Achten Sie darauf, wie die Vorlage mit den Aufträgen interagiert. Wenn Sie einen Auftrag buchen, wird ein Schnappschuss der Vorlage erstellt und in den Auftragsdaten gespeichert. Daher werden nachträgliche Änderungen an der Vorlage für einen bereits gebuchten Auftrag nicht mehr wirksam. Alle Änderungen werden erst wirksam, wenn das nächste Mal ein Auftrag für ein Werkzeug gebucht wird, das diese Vorlage verwendet.**

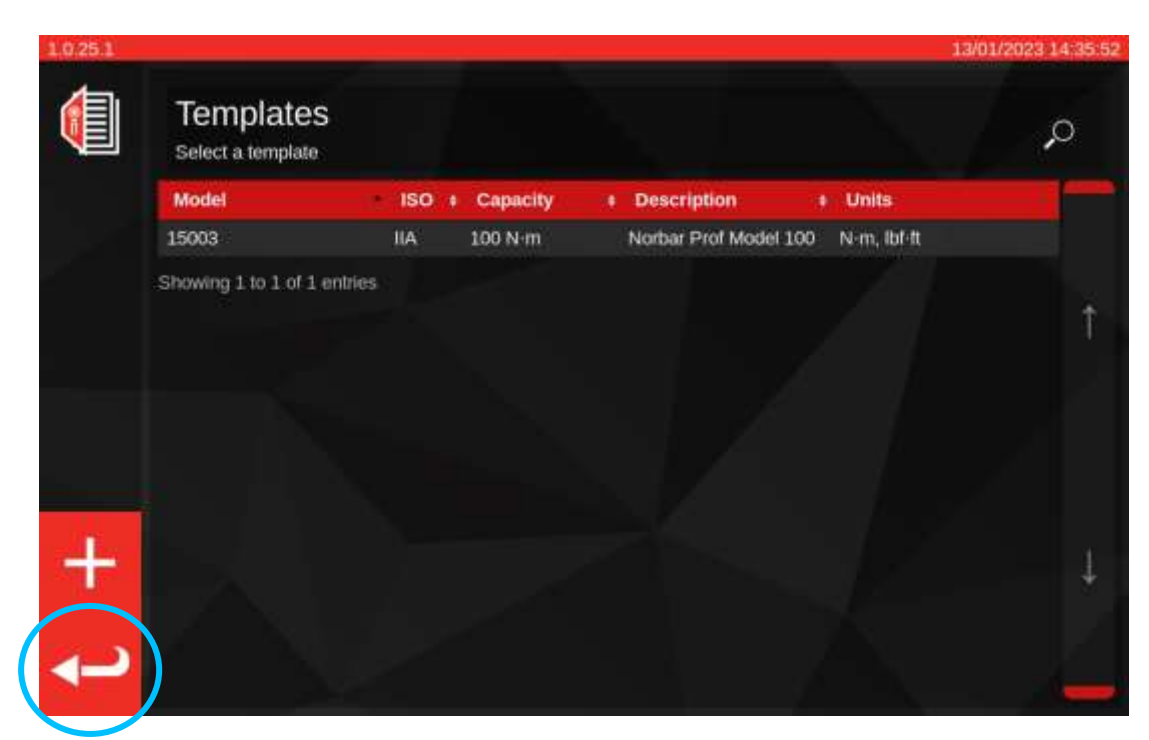

Drücken Sie im Hauptfenster "Vorlagen" die Eingabetaste, um zum Startbildschirm zurückzukehren.

## Erstellen von Zertifikaten oder Konformitätserklärungen

In diesem Abschnitt ist ein vollständiger Ablauf von Anfang bis Ende aufgeführt, wie das TWC normalerweise verwendet wird. In diesem Abschnitt werden wir eine Werkzeugvorlage verwenden, um ein Werkzeug zur Datenbank hinzuzufügen, einen Auftrag für dieses Werkzeug zu buchen, den Auftrag durchzuführen und schließlich ein Zertifikat auf der Grundlage dieses Auftrags zu erstellen.

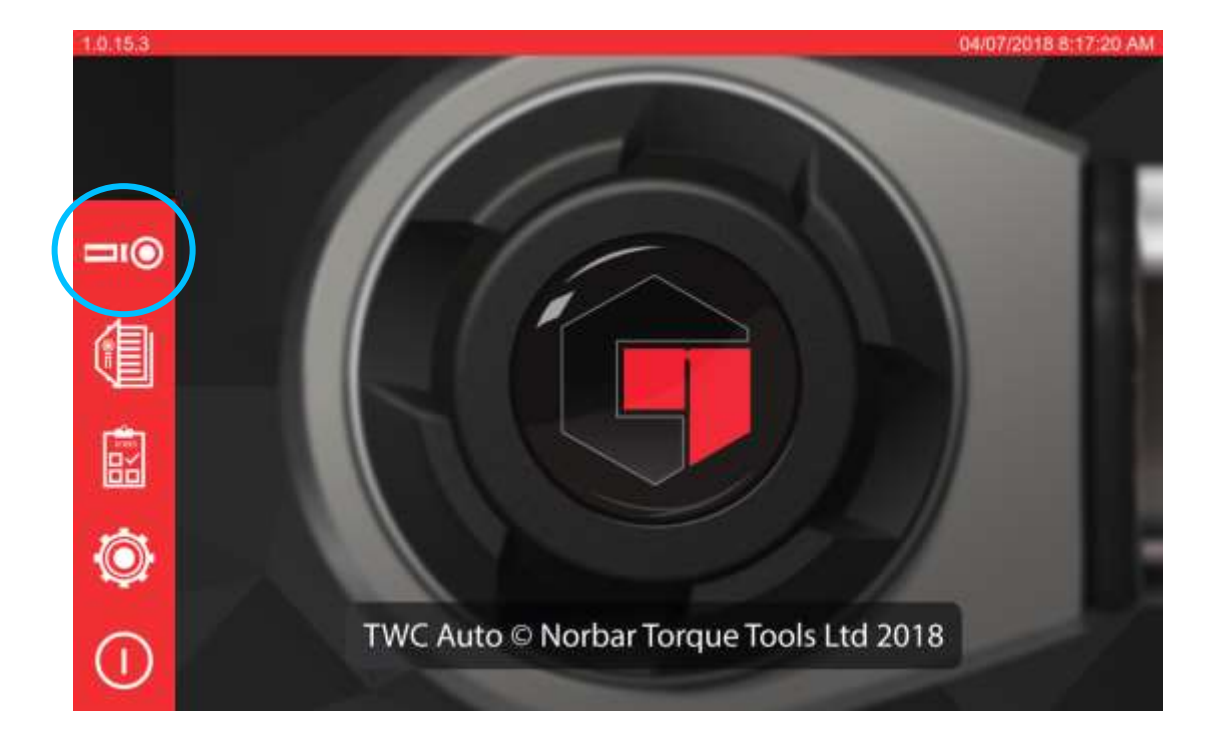

Wählen Sie zunächst Werkzeuge (Tools) auf dem Startbildschirm.

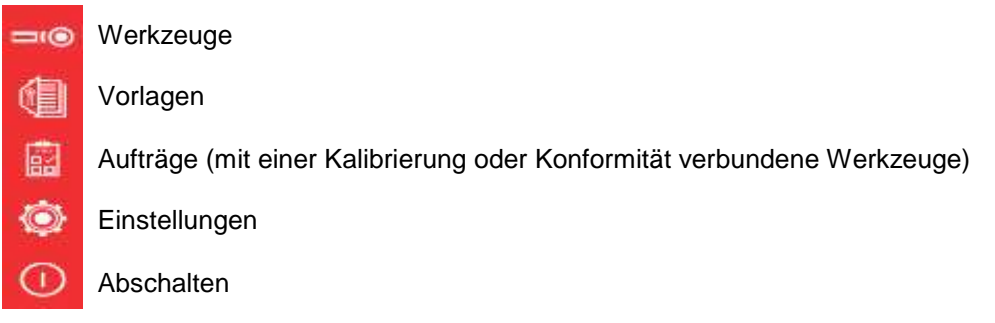

Auf dem Bildschirm unten ist der Werkzeugbildschirm ohne vorhandene Werkzeuge aufgeführt. Nachdem wir nun eine Vorlage erstellt haben (ansonsten siehe **Vorlage hinzufügen/verwalten**), können wir unser erstes Werkzeug auf der Grundlage dieser Vorlage hinzufügen. Drücken Sie auf das Symbol +, um ein Werkzeug hinzuzufügen.

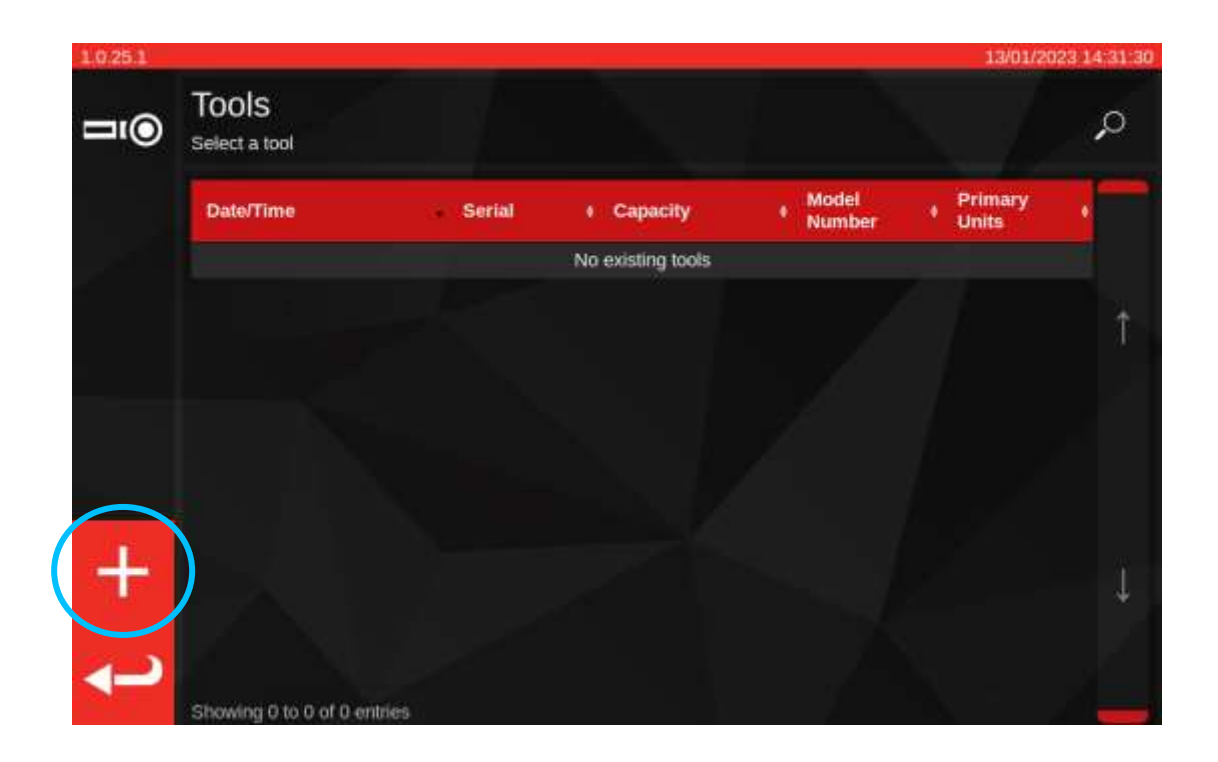

Es erscheint eine Aufforderung. Bestätigen Sie, dass Sie eine Vorlage für das Werkzeug auswählen möchten, damit gelangen Sie zurück zum Bildschirm Vorlagen.

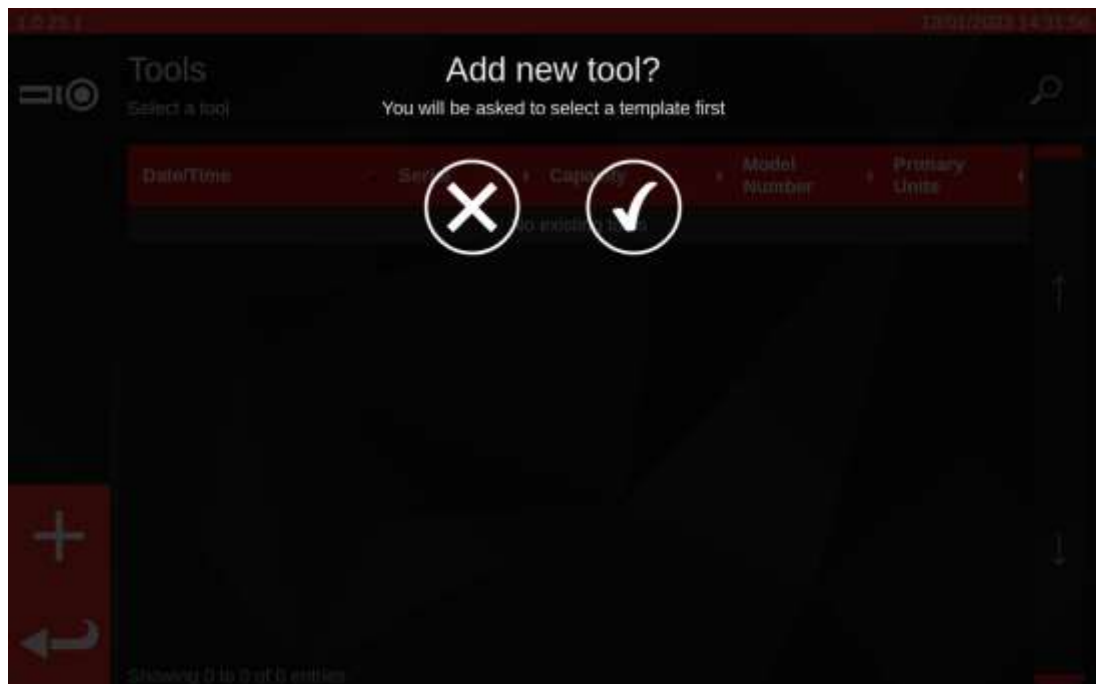

Wählen Sie die gewünschte Vorlage aus dem Vorlagenmenü (oder erstellen Sie bei Bedarf eine neue und

wählen Sie sie dann aus) und bestätigen Sie Ihre Auswahl durch Drücken auf

Wenn Sie den Vorgang der Werkzeugerstellung abbrechen möchten, heben Sie einfach die Markierung aller

ausgewählten Vorlagen auf und drücken Sie dann (V), um zum Bildschirm Werkzeuge zurückzukehren.

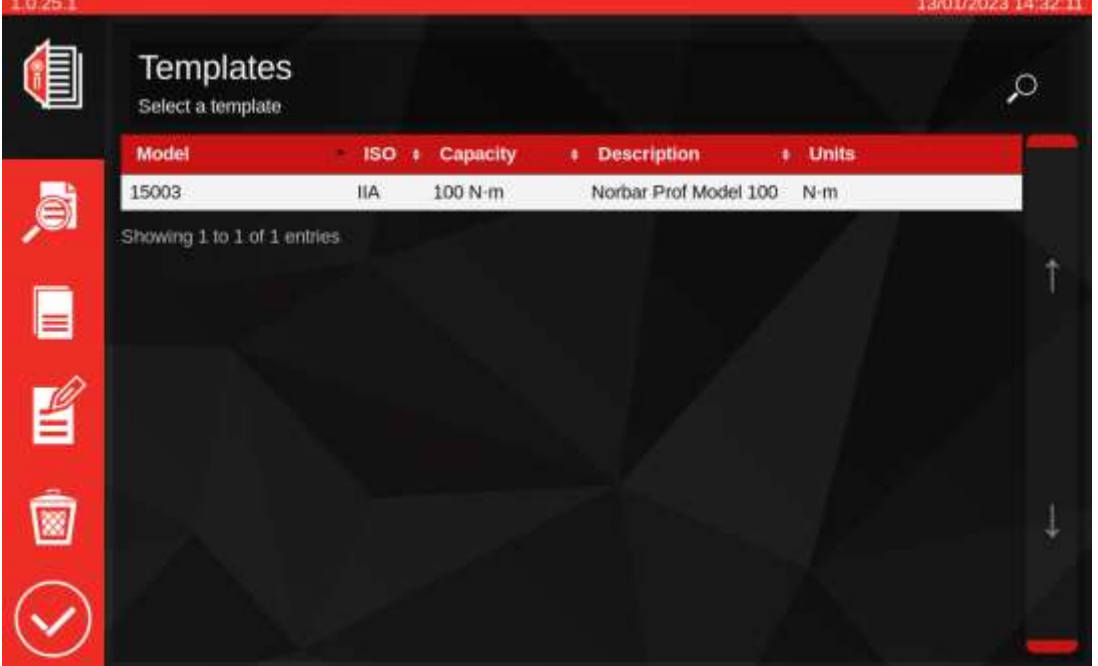

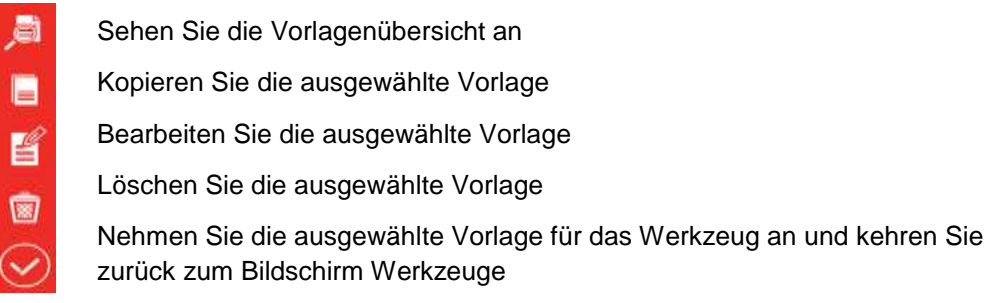

Geben Sie die Seriennummer des Werkzeugs ein und befolgen Sie die Anweisungen auf dem Bildschirm.

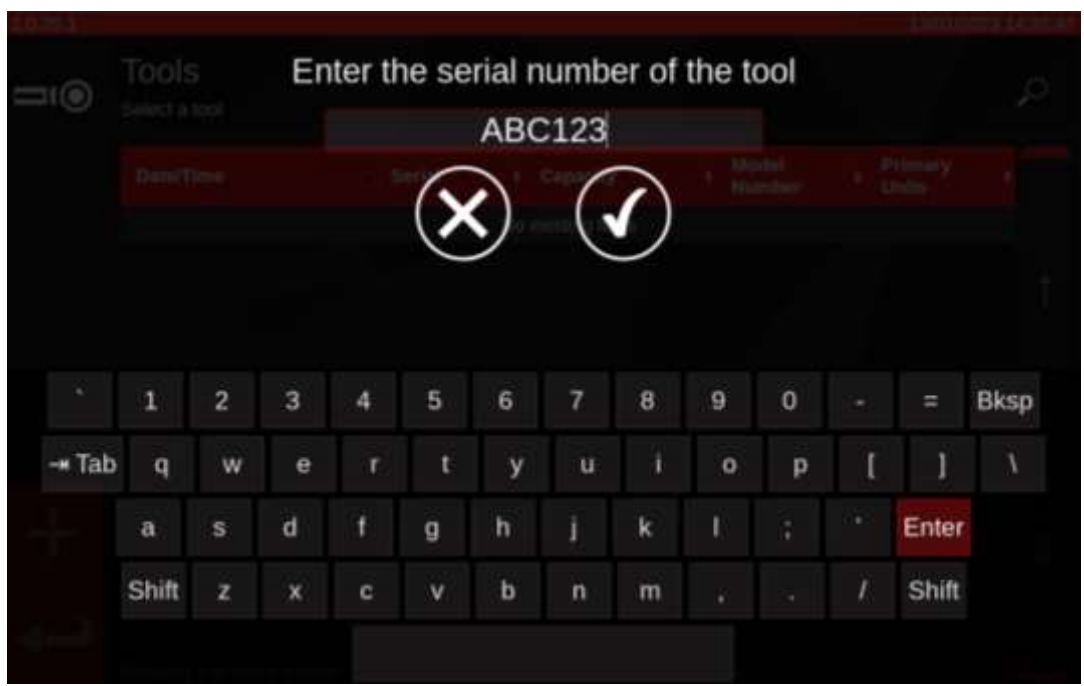

Das Werkzeug wird in die Werkzeugliste aufgenommen.

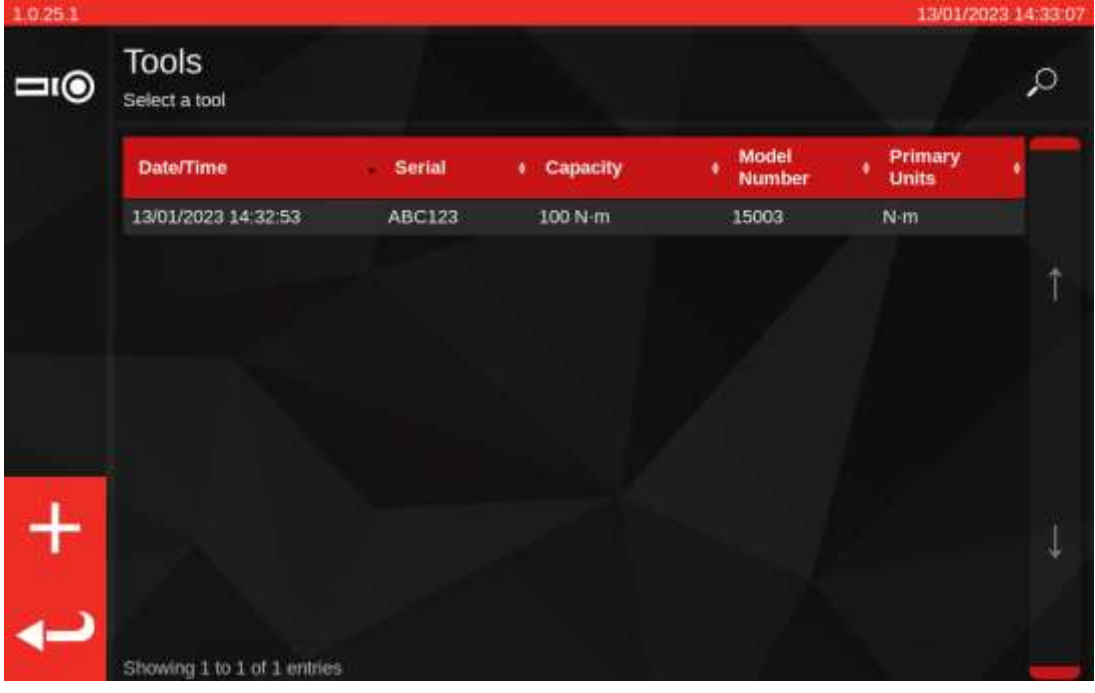

Wählen Sie das Werkzeug aus.

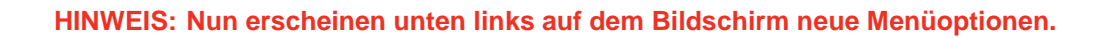

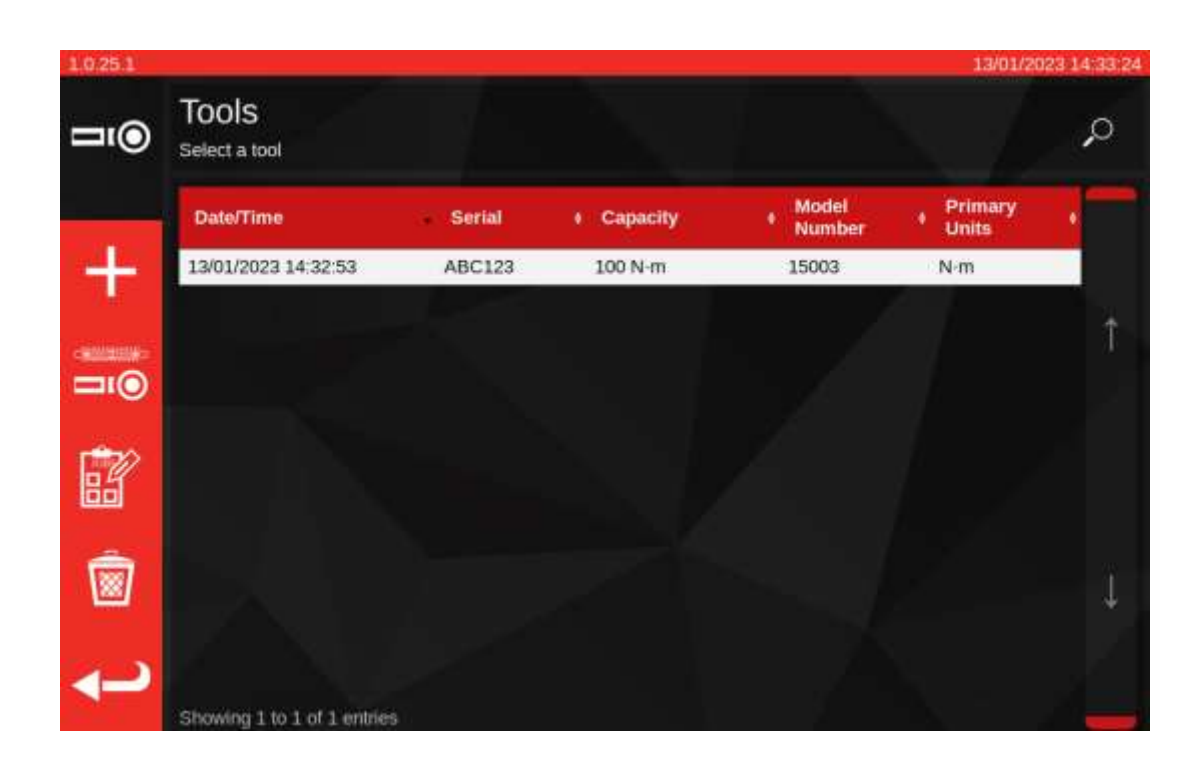

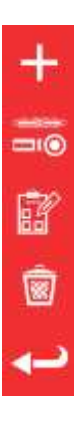

Fügen Sie ein weiteres der ausgewählten Werkzeuge hinzu (falls kein Werkzeug ausgewählt ist; ansonsten nur ein neues Werkzeug hinzufügen)

Anpassungsbildschirm (testen Sie ein Werkzeug, indem Sie Zyklen damit durchführen)

Aufträge (buchen oder laden Sie einen bestehenden offenen Auftrag für das aktuell ausgewählte Werkzeug)

Löschen

Zurück

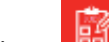

Drücken Sie auf Aufträge, um einen neuen Auftrag für das ausgewählte Werkzeug zu buchen. Dies ruft den Auftragseditor wie unten angezeigt auf.

Wählen Sie zwischen Kalibrierung oder Konformität (1) für ISO Teil 1 oder Teil 2.

Wählen Sie die Einheiten (2) und treffen Sie Ihre Auswahl nach Bedarf aus dem Menü AUFGABEN (3) Eingangskalibrierung / Ausgangskalibrierung (3).

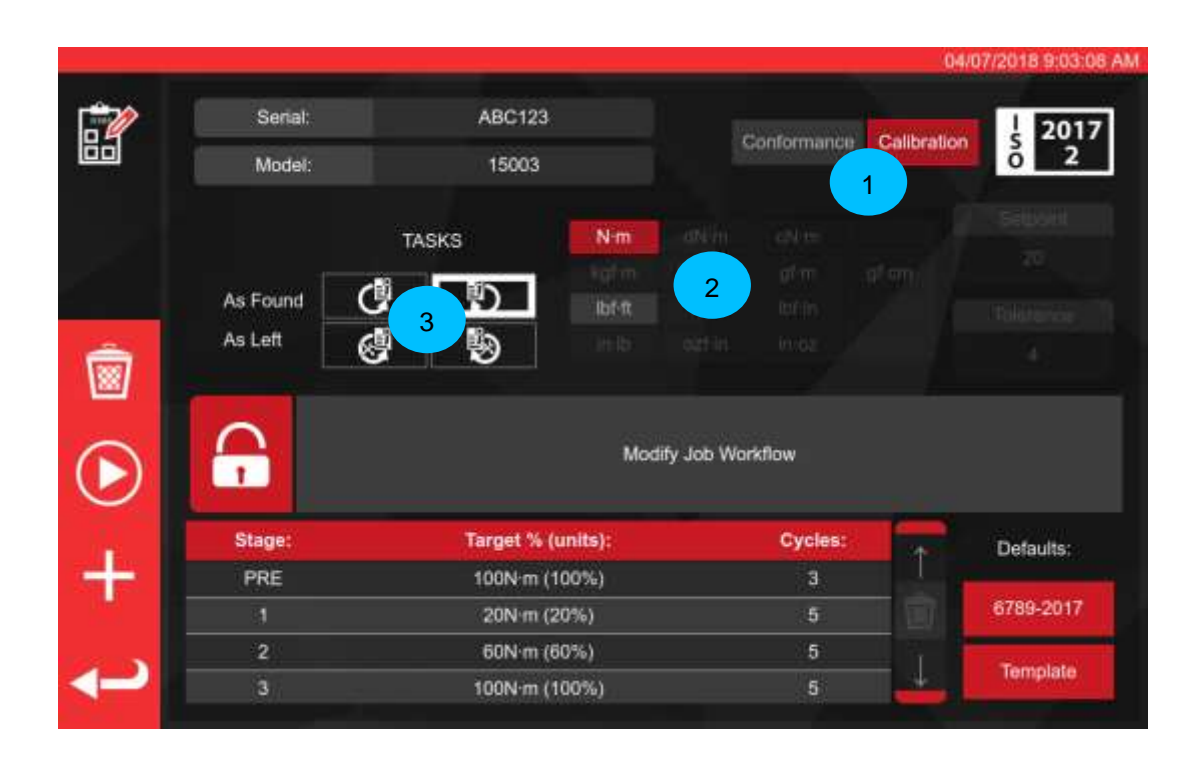

Drücken Sie START, um fortzufahren und befolgen Sie alle Aufforderungen am Bildschirm.

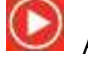

Das TWC beginnt automatisch mit allen Eingangsaufgaben für die gegebene Richtung, da diese zuerst kommen müssen (Sie können nicht den Eingangszustand eines Werkzeugs prüfen, wenn Sie es bereits angepasst haben). Wenn Sie jedoch sowohl die Richtung im Uhrzeigersinn oder gegen den Uhrzeigersinn ausgewählt haben, fordert das TWC Sie auf, festzulegen, mit welcher begonnen werden soll.

Nach dem Start einer Aufgabe landen Sie auf dem Übersichtsbildschirm der Aufgabe (auch bekannt als "Unsicherheitsmanager" oder "Auftragsführung") wie unten dargestellt. Auf diesem Bildschirm können Sie wichtige Informationen über den Auftrag und die Aufgabe sowie den bisherigen Fortschritt überprüfen.

Bei Kalibrierungsaufträgen werden Sie sofort aufgefordert, zu bestätigen, ob ein Kraftbelastungspunkt auf dem zu prüfenden Werkzeug markiert ist und wenn nicht, den Abstand des Belastungspunkts von der Mitte des Werkzeugkopfs zu messen. Diese Informationen werden im Voraus benötigt, um festzustellen, ob die entsprechenden Unsicherheitsdaten in der Datenbank für die Zwecke der statistischen Ableitung des Unsicherheitsbudgets verfügbar sind.

**WICHTIG: Bei Werkzeugen, die keinen markierten oder dokumentierten Belastungspunkt am Griff haben, muss immer derselbe Belastungspunkt für jede Werkzeugprobe gemessen und verwendet werden, da sonst die Unsicherheitsdaten nicht kombiniert werden können.**

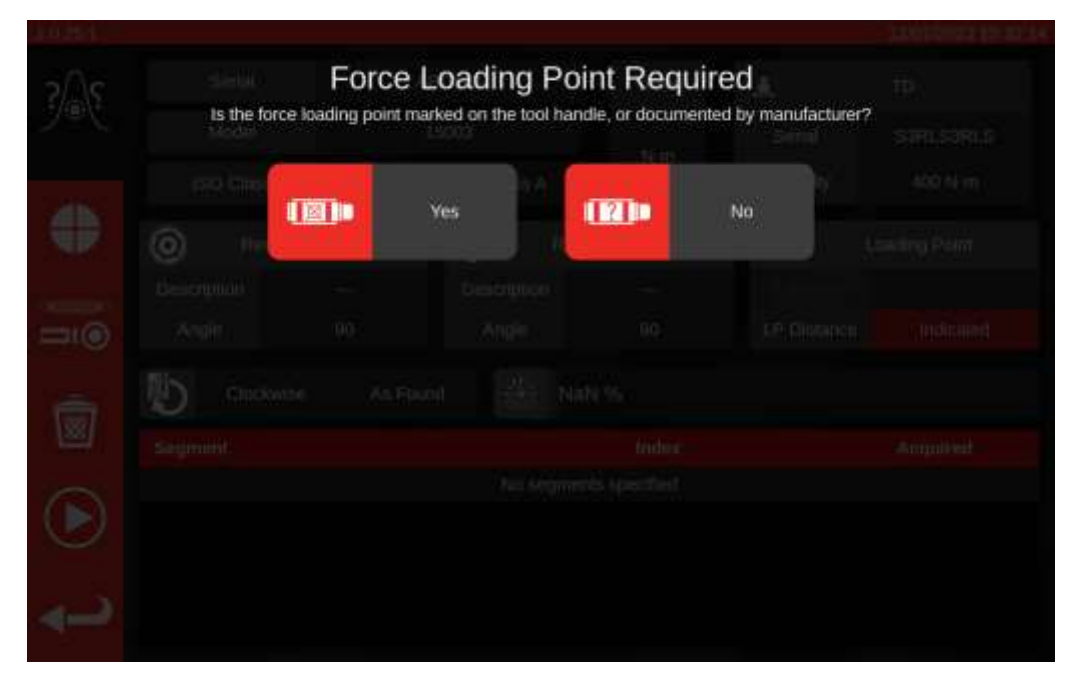

Sobald die Informationen eingegeben sind, werden sie im Informationsfeld "Belastungspunkt" angezeigt. Wenn Sie einen Fehler gemacht haben, können Sie den geltenden Wert ändern, indem Sie darauf tippen und die richtigen Informationen erneut eingeben. In dem Feld wird entweder das Maß in Millimetern oder als "Angezeigt" dargestellt, wenn der Belastungspunkt auf dem Werkzeug markiert ist (siehe unten).

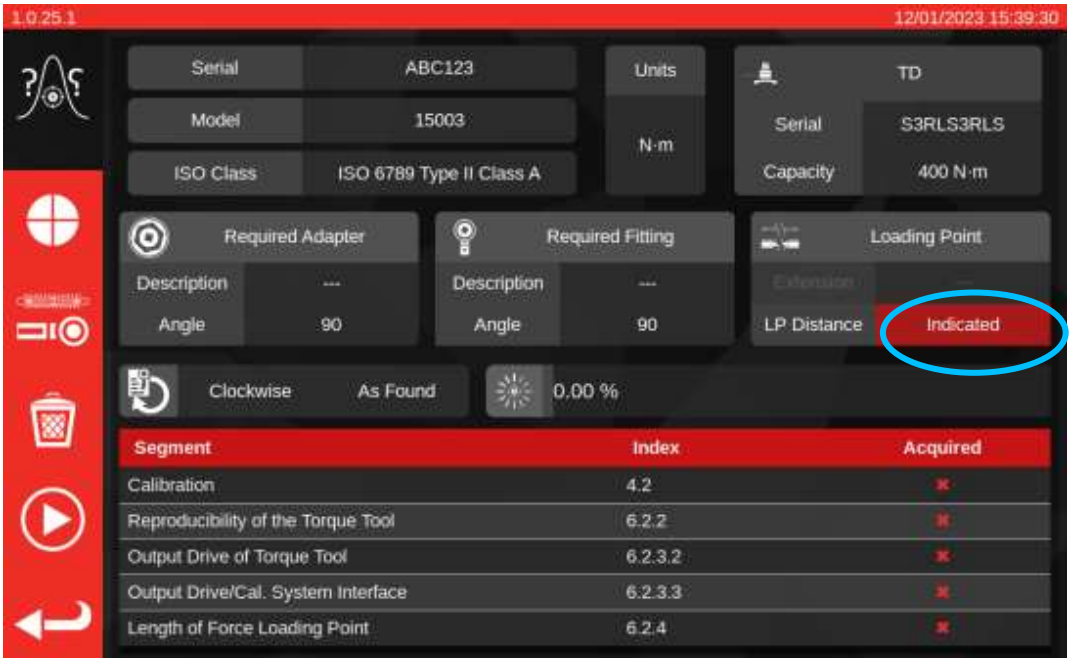

Wenn es ein Problem mit den Unsicherheitsdaten gibt, die für das TWC selbst verfügbar sind, kann auch eine Warnung angezeigt werden, dass diese Daten eingegeben werden müssen, bevor Sie fortfahren können. Siehe dazu **Ausfüllen der Laderkalibrierungsseite**.

Während des Kalibrierungsvorgangs wird möglicherweise eine Warnmeldung angezeigt, die besagt, dass der aktuell angeschlossene Umwandler nicht geeignet ist. Dies geschieht, wenn das TWC den Umwandler mit den Arbeitsabläufen für den aktuellen Auftrag vergleicht und feststellt, dass es möglicherweise Probleme gibt. Ein möglicher Grund für diese Meldung ist, dass Sie einen Umwandler haben, der für die Aufgabe zu groß ist oder einen zu engen Kalibrierungsbereich hat. Das bedeutet, dass der kalibrierte Skalenendwert zu nahe am Skalenendwert des Werkzeugs in den für die Arbeit gewählten Drehmomenteinheiten liegen könnte. Wenn Sie Daten mit einem solchen Umwandler erfassen, besteht die Gefahr, dass die Ergebnisse der Arbeit ungültig werden, wenn Messwerte außerhalb des kalibrierten Bereichs des Umwandlers liegen.

#### **Hinweis: Das TWC ist ein computergestütztes Instrument, mit dem Probleme vermieden werden sollen. Es ist jedoch immer noch möglich, einen Auftrag ungültig zu machen, wenn ein Werkzeug so stark verstellt ist, dass es viel zu früh einrastet und dies zufällig außerhalb des kalibrierten Bereichs des aktuellen Umwandlers liegt.**

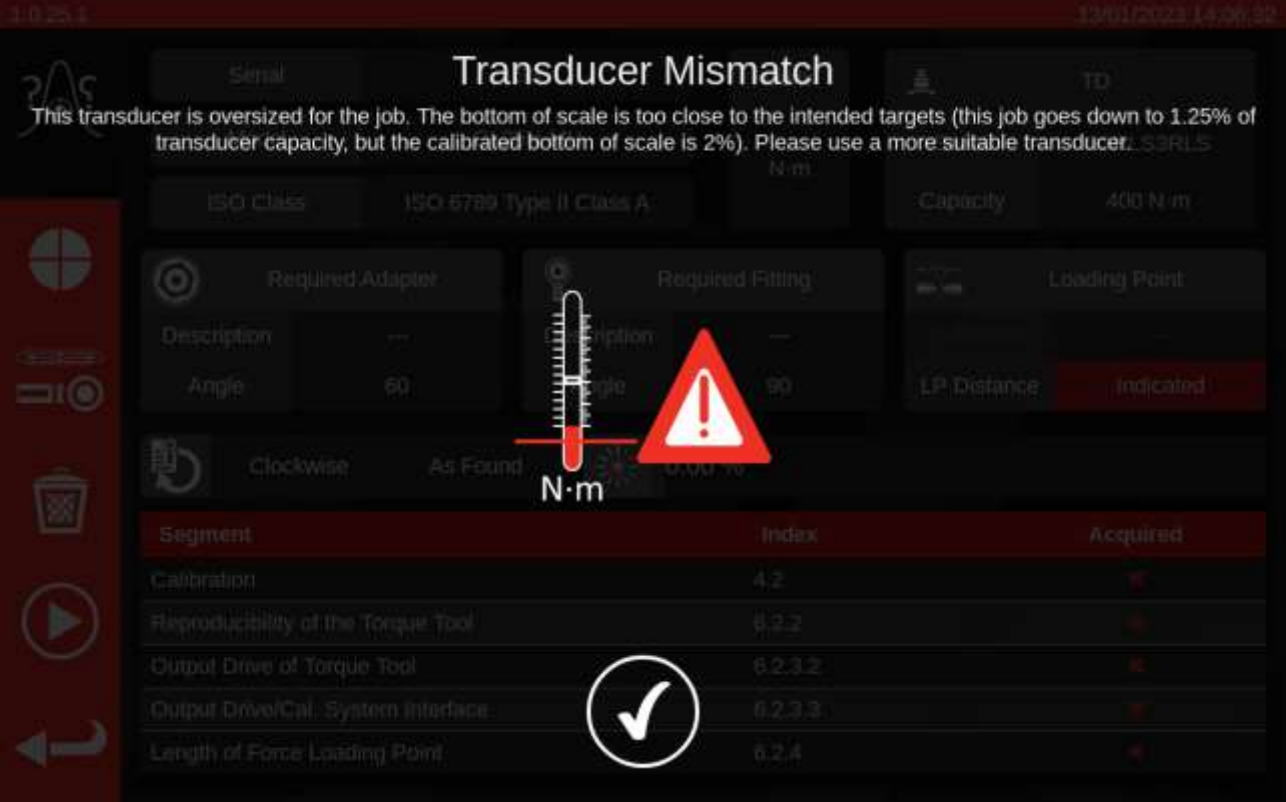

Wenn es keine Probleme mit den Unsicherheitsdaten des Umwandlers oder der Ausrüstung gibt, sehen Sie nach Eingabe aller erforderlichen Informationen über den Kraftbelastungspunkt in einer Tabelle am unteren Rand des Bildschirms eine Liste der zur Erfüllung der Aufgabe erforderlichen Arbeiten. Hier ist eine Liste für eine Kalibrierung nach Teil 2 eines Werkzeugs mit einem Adapter und einem Vierkantantrieb mit drehendem Endaufsatz. Die für jede Aufgabe erforderliche Arbeit hängt von der ISO-Klassifizierung des Werkzeugs ab, dem Aufgabentyp (Konformität oder Kalibrierung) und der Werkzeugkonfiguration.

Zum Durchführen der Aufgabe einfach einen Arbeitspunkt aus der Tabelle auswählen. Die Schaltfläche START erscheint im linken Menü. Drücken Sie darauf, um die Aufgabe durchzuführen.

Sie können auch die folgenden Optionen sehen:

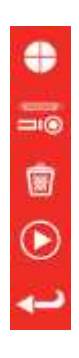

Einstellen der Geschwindigkeit, mit der das TWC das Werkzeug lädt (Vermeidung von Drehmomentüberhöhung bei empfindlichen Zielen)

Rufen Sie den Einstellungsbildschirm auf, um die Leistung des Werkzeugs zu testen und zu ändern

Löschen Sie alle Unsicherheitsdaten für den aktuellen Auftrag (falls zutreffend)

Führen Sie alle ausgewählten Auftragsabschnitte aus der Aufgabentabelle aus

Kehren Sie zurück zum Bildschirm Auftrageditor

HINWEIS: Sobald ein Arbeitspunkt abgeschlossen ist, wird er in der Spalte "Erfüllt" (Acquired) mit **einem weißen Häkchen markiert. Es steht Ihnen frei, bereits abgeschlossene Arbeiten zu wiederholen, wenn Sie dies wünschen. Ist dies der Fall, ersetzen die so erzeugten Daten die bereits vorhandenen.**

> **Im Fall von Kalibrierungen nach Teil 2 verwaltet das TWC automatisch die Messunsicherheiten. Sobald genug Daten gesammelt wurden, brauchen Sie nicht noch mehr sammeln, da das TWC anstatt dessen eine statistische Analyse von vorher kalibrierten Werkzeugexemplaren durchführen kann. Wenn genug Daten zu**  Messunsicherheiten gesammelt wurden, wird in der Spalte "Erfüllt" ein orangenes **Häkchen bei den Arbeitspunkten zu Messunsicherheit angezeigt; in diesem Fall brauchen Sie nur den Arbeitspunkt Kalibrierung durchführen (Index 4.2, siehe unten), um ein Kalibrierzertifikat zu erstellen.**

#### HINWEIS: Die Spalte "Index" der Tabelle bezieht sich auf einen bestimmten Abschnitt in der ISO-**Norm 6789:2017, zu dem die Arbeit gehört.**

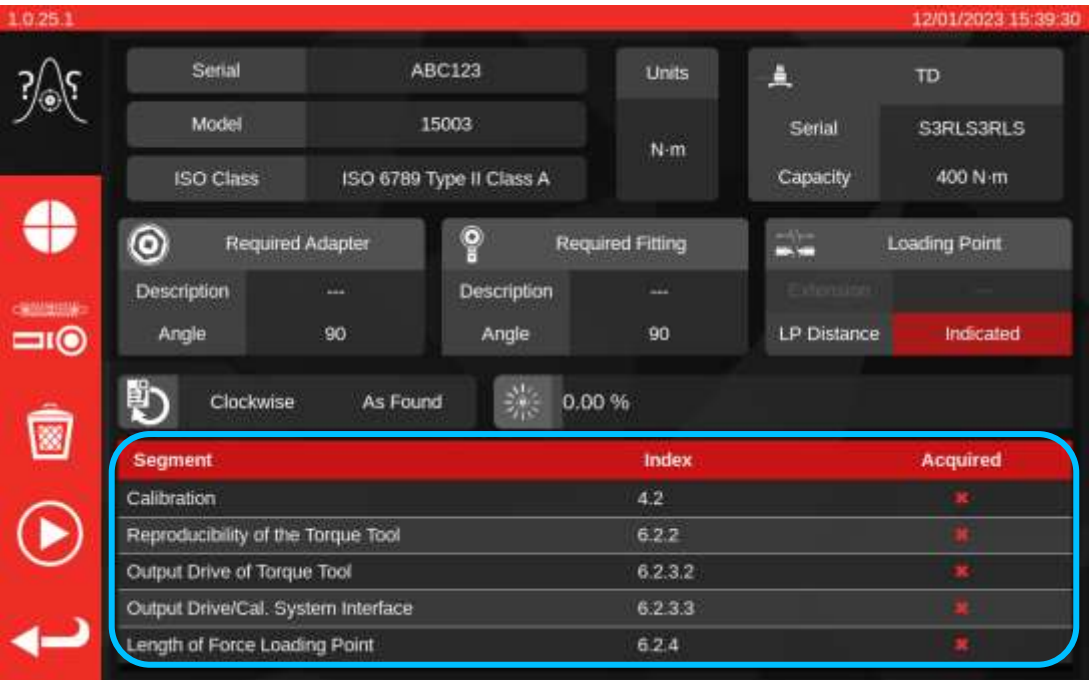

Wählen Sie einen Punkt aus der **Tabelle, drücken Sie auf Start und befolgen Sie die Anweisungen** auf dem Bildschirm.

Sobald Sie die auszuführenden Aufgaben ausgewählt haben, kommen Sie zum Zyklusbildschirm (siehe unten). Dieser Bildschirm leitet Sie durch den Datenerfassungsprozess; befolgen Sie die Anweisungen bis zum Abschluss der Arbeiten. Die Anweisungen hängen von der ISO-Klassifikation des Werkzeugs, Auftragstyp, Werkzeugkonfiguration und derzeit ausgewähltem Arbeitspunkt ab.

Arbeitspunkte sind in "Stufen" unterteilt. Die Anweisungen erscheinen normalerweise zwischen diesen Stufen und geben an, was Sie tun müssen, um die nächste Stufe vorzubereiten. Beispielsweise kann die Anweisung lauten, dass Sie das Werkzeug auf einen bestimmten Zielwert setzen sollen, oder es entfernen, den Antriebsvierkant um 90 Grad drehen und es wieder ansetzen sollen. Diese Anweisungen erscheinen in Form von Pop-Up-Meldungen. Wenn sie erscheinen können Sie bestätigen, dass Sie die erforderliche Aufgabe durchgeführt haben oder den Arbeitspunkt abbrechen und zum Übersichtsbildschirm der Aufgaben zurückkehren. Wenn die Anweisung zwischen den Stufen erscheinen, haben Sie auch die Möglichkeit, bei Bedarf den vorherigen Schritt abzuschließen.

## Bei Einstellwerkzeugen:

Befolgen Sie die angezeigten Anweisungen; das TWC sammelt die Messwerte für Sie.

#### Bei Anzeigewerkzeugen:

Befolgen Sie die angezeigten Anweisungen und verwenden Sie die Bildschirmregler zum Sammeln der Messwerte. Sie müssen diesen Bildschirm verwenden, um das Werkzeug manuell zu laden, da das TWC einen Schraubenschlüssel, der keine Ausgabevariation auf dem Umwandler erzeugt, nicht automatisch laden kann (demgegenüber erzeugt ein Einstellwerkzeug ein "Klick' welcher vom TWC erfasst werden kann). Dennoch kann das TWC auf Ihren Wunsch automatisch 80 % des Zieldrehmoments auf ein Anzeigewerkzeug aufbringen, und dann können Sie übernehmen, um den Zielwert zu erreichen und den Messwert aufzuzeichnen. Die Höhe des Drehmoments, das automatisch aufgebracht wird, wird über die Taste "Stop Point"(1) gesteuert. Standardmäßig beträgt dieser Wert 80 % des Zielwerts. Weitere Einzelheiten finden Sie im Bildschirm Einstellungen bei Anzeigeinstrumenten.

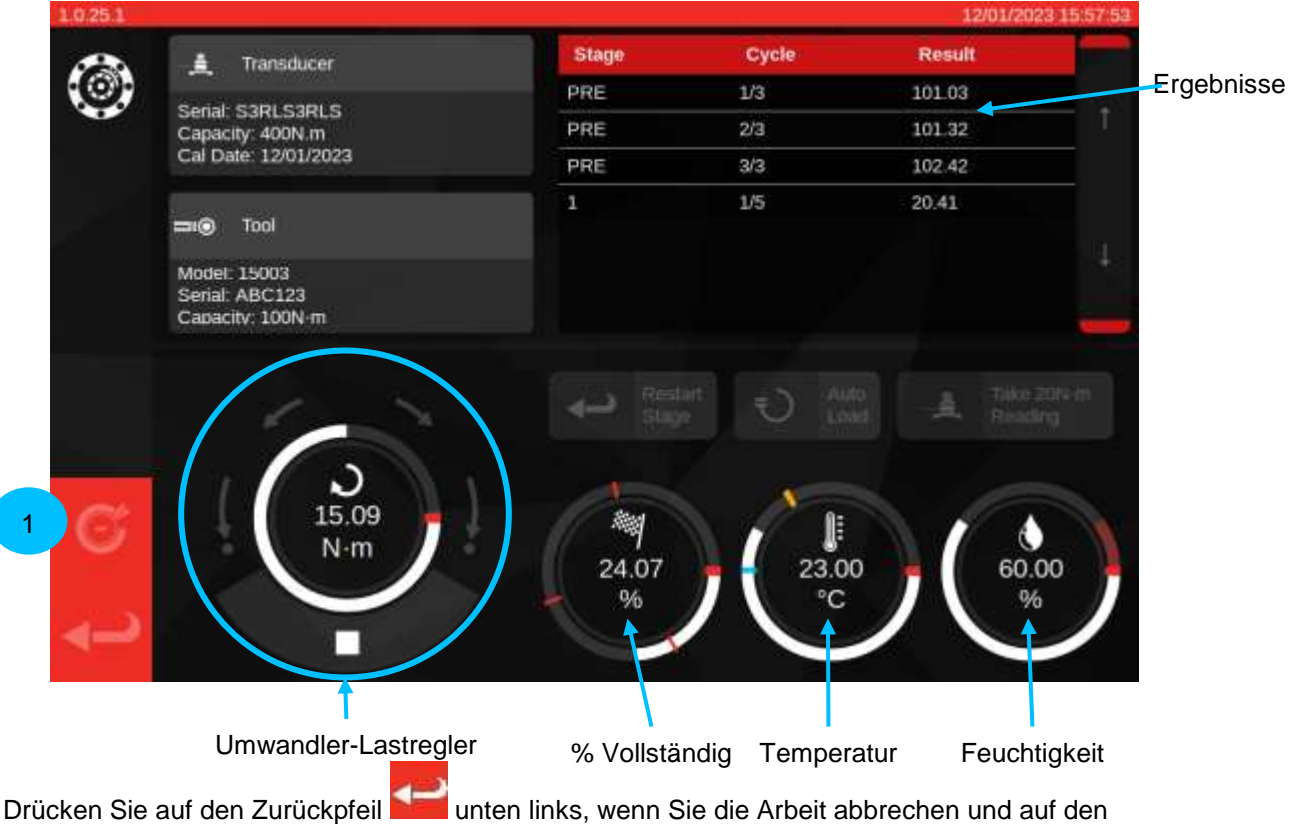

67 Übersichtsbildschirm der Aufgaben zurückkehren wollen. Sobald alle Phasen der Messwerterfassung abgeschlossen sind, wird der folgende Bildschirm angezeigt. Das Verhalten der Schaltflächen wird im Folgenden beschrieben.

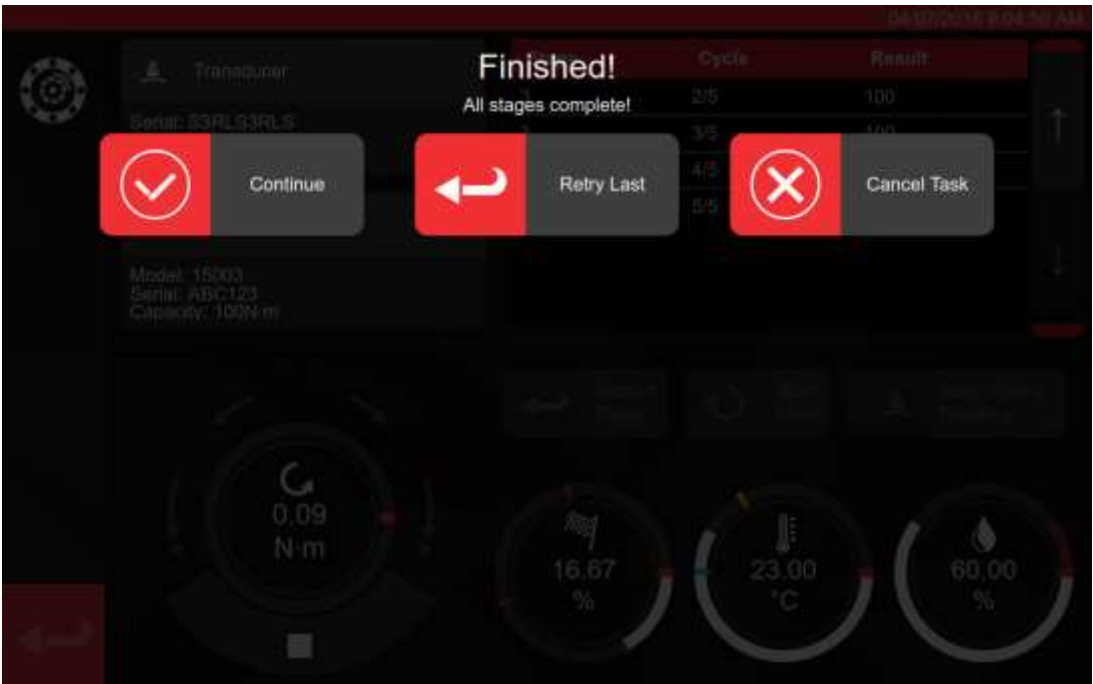

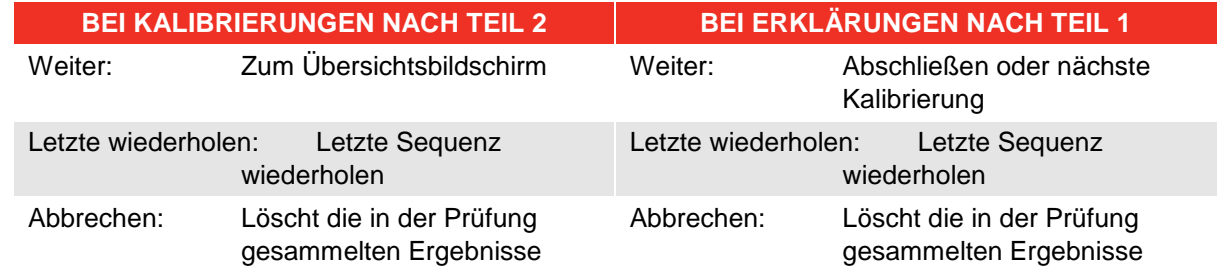

Drücken Sie Weiter.

Bei der Durchführung einer Kalibrierung nach Teil 2 listet der Bildschirm unten die fehlenden Schritte auf.

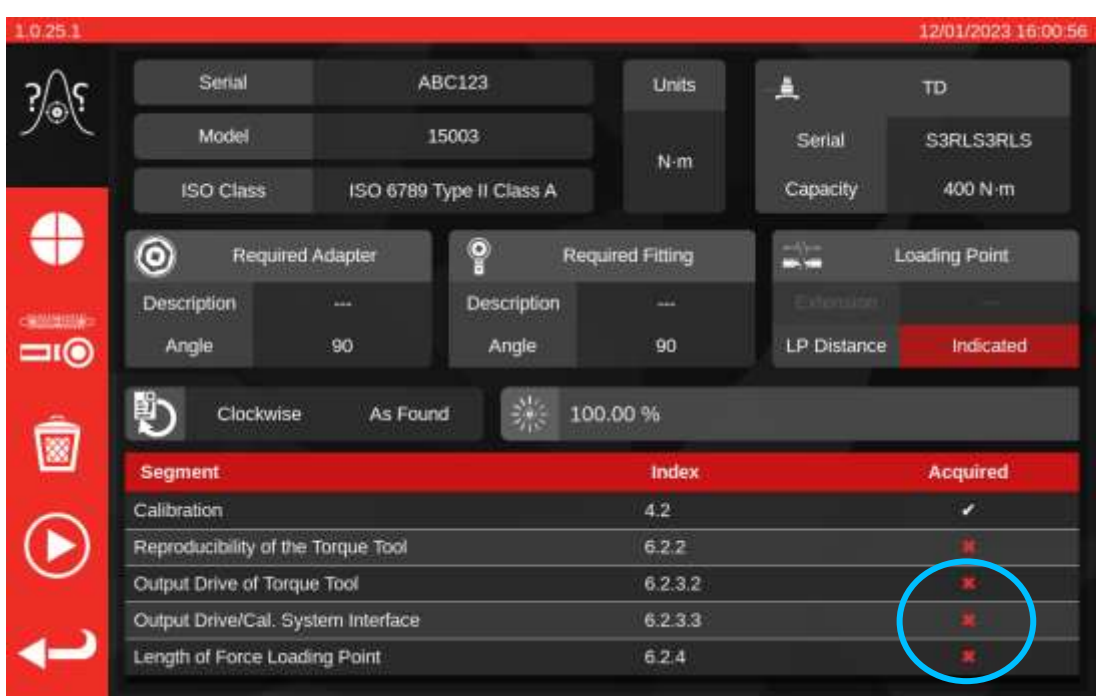

Schließen Sie dann alle anderen Schritte ab, wobei Sie Aufforderungen auf dem Bildschirm befolgen.

#### **HINWEIS: Diese Schritte müssen nicht in der aufgeführten Reihenfolge durchgeführt werden, die Kalibrierung ist jedoch zuerst durchzuführen.**

Bei Durchführung einer Erklärung nach Teil 1 oder wenn alle Schritte einer Kalibrierung nach Teil 2 abgeschlossen wurden, erscheint folgender Bildschirm. Wählen Sie aus den verfügbaren Optionen:

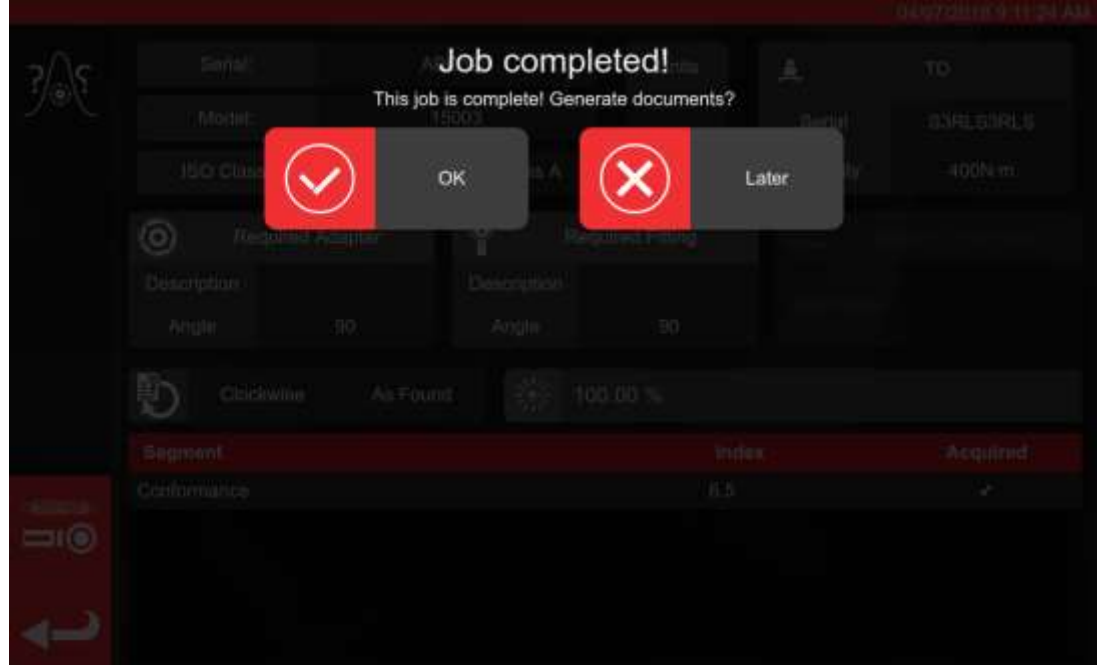

Wählen Sie aus den Optionen;

- 'Mit "OK" wird die Dokumentation jetzt erstellt
- 'Später" (later) ermöglicht Ihnen, Ihre Dokumente später zu erzeugen / drucken.

Wenn Sie OK gewählt haben, wird der Zertifikat-Viewer angezeigt und Sie erhalten das endgültige Dokument für den Auftrag, das entweder eine Konformitätserklärung oder ein Kalibrierungszertifikat ist, je nachdem, ob es sich um einen Auftrag nach ISO 6789 Teil 1 oder ISO 6789 Teil 2 handelt.

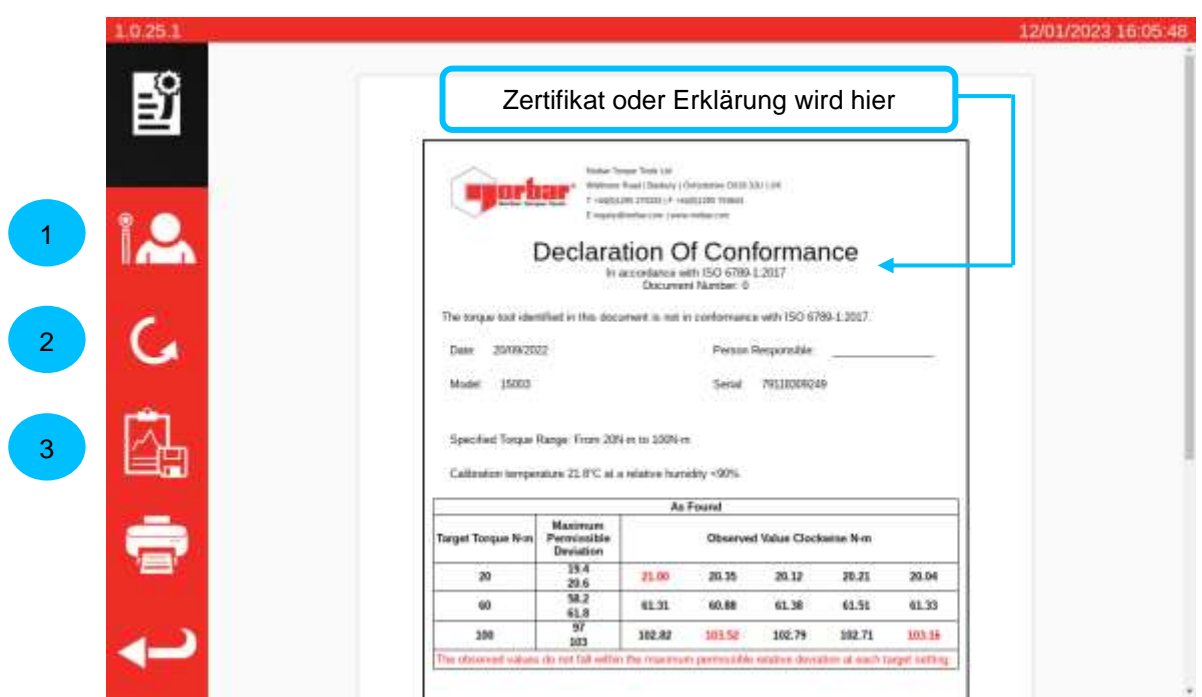

Sie können das angezeigte Dokument nun überprüfen, bei Bedarf drucken oder den Zurückpfeil drücken, um auf den Startbildschirm zurückzukehren und später zu drucken. Wenn der Auftrag sowohl gegen den Uhrzeigersinn als auch im Uhrzeigersinn ausgeführt wurde, können Sie mit der Richtungstaste **(2)** das Dokument für die jeweilige Richtung anzeigen.

Wenn es Probleme mit der Kalibrierung oder der Konformität gibt, werden diese, wie oben gezeigt, durch eine rote Markierung hervorgehoben.

Wenn Sie die Auftragsdaten sehen möchten, klicken Sie auf die Schaltfläche Daten exportieren **(3)**, um den Auftragsdatenbericht anzuzeigen und in die Dateiformate JSON oder PDF zu exportieren.

Zu diesem Zeitpunkt können Sie dem Auftrag auch einen Bediener zuweisen **(1)**. Daraufhin öffnet sich der Bildschirm Bediener, in dem Sie einen Bediener auswählen können. Sobald Sie einen Bediener ausgewählt haben, erscheint sein Name im Feld "Verantwortlicher" im Auftragsdokument.

## Auftragsdatenbericht

Wenn Sie in der Zertifikatsanzeige auf die Schaltfläche "Daten exportieren" klicken, wird der Auftragsdatenbericht angezeigt, wie unten dargestellt.

Auf diesem Bildschirm werden alle Daten angezeigt, die für die Erstellung der Dokumentation verwendet wurden. Außerdem dient er dazu, die endgültigen Zahlen zu verstehen. Sie können die Daten auch in die Formate PDF oder JSON exportieren, um sie anderweitig zu verwenden, indem Sie auf die Schaltfläche Drucken **(1)** bzw. Exportieren **(2)** klicken. Wenn Sie in eine JSON-Datei exportieren, wird der Dateibrowser geöffnet, um einen Speicherort auszuwählen. Informationen zur Verwendung des Dateibrowsers finden Sie im Abschnitt Dateibrowser.

Die Haupttabelle enthält den Hauptkalibrierungs-/Konformitätsworkflow und alle stufenspezifischen Werte, die im Rahmen des ISO 6789-Prozesses aus diesen Messwerten abgeleitet werden. Bei Kalibrierungen kann es auch eine oder mehrere Nebentabellen geben, die Unsicherheitsdaten enthalten, die statistisch abgeleitet oder für den Auftrag gesammelt wurden.

**HINWEIS: Bei Aufträgen, bei denen Unsicherheitsdaten statistisch abgeleitet wurden, werden nur die endgültigen Werte für diese Daten angegeben. Bei Aufträgen, bei denen alle Unsicherheitssegmente direkt ausgeführt wurden, werden alle Messwerte und Zwischenwerte für diese Segmente sowie die Endwerte angezeigt.**

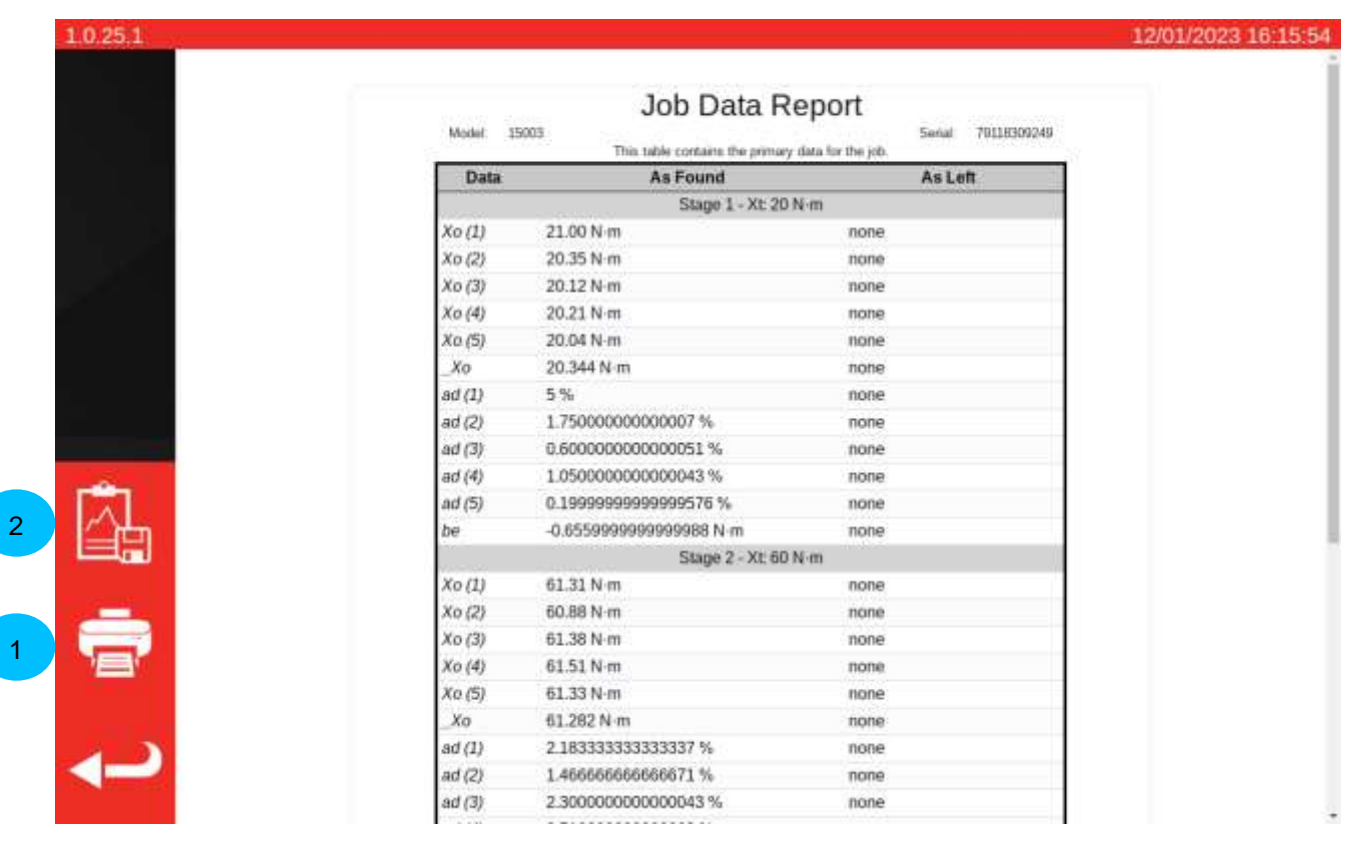
## Prüfen eines Anzeigewerkzeugs, Typ 1

Wählen Sie auf WERKZEUGE (Tools) Ihren Schraubenschlüssel aus (siehe Erstellung von Vorlagen, um eine einzurichten).

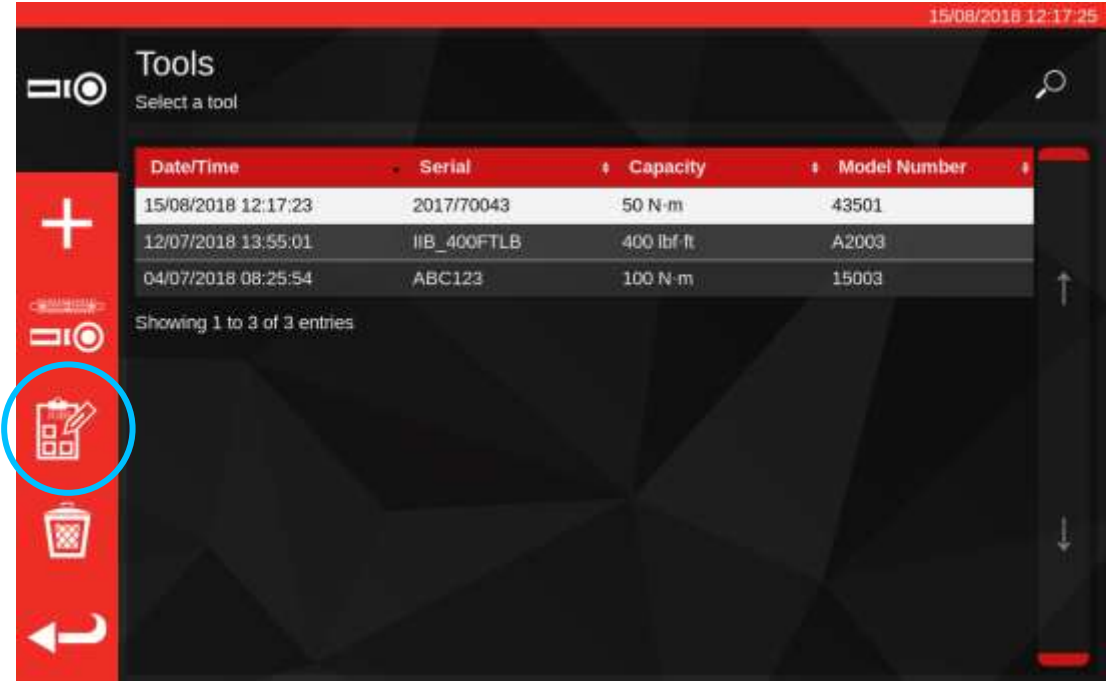

Drücken Sie auf Aufträge, um einen neuen Auftrag für das ausgewählte Werkzeug zu erstellen.

窗

Wählen Sie (1) für Konformität oder Kalibrierung. Wählen Sie die Einheiten (2), wählen Sie entsprechend die Aufgaben Richtung / Eingangskalibrierung / Ausgangskalibrierung (3).

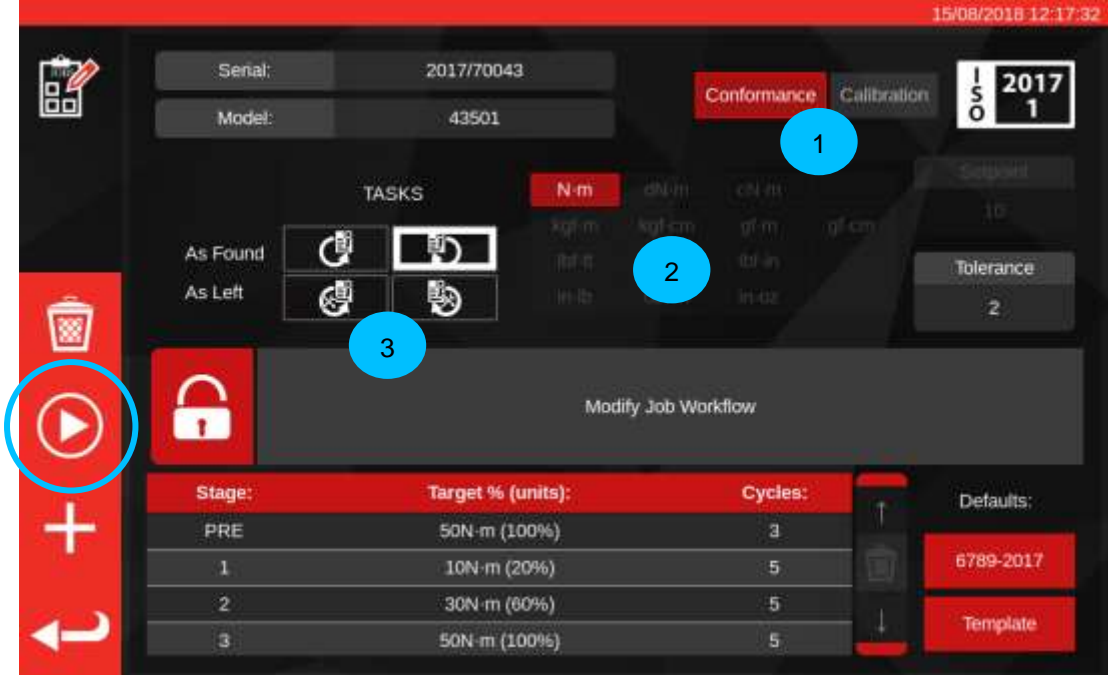

Drücken Sie START, um die Aufgabe zu starten und befolgen Sie alle Aufforderungen am Bildschirm.

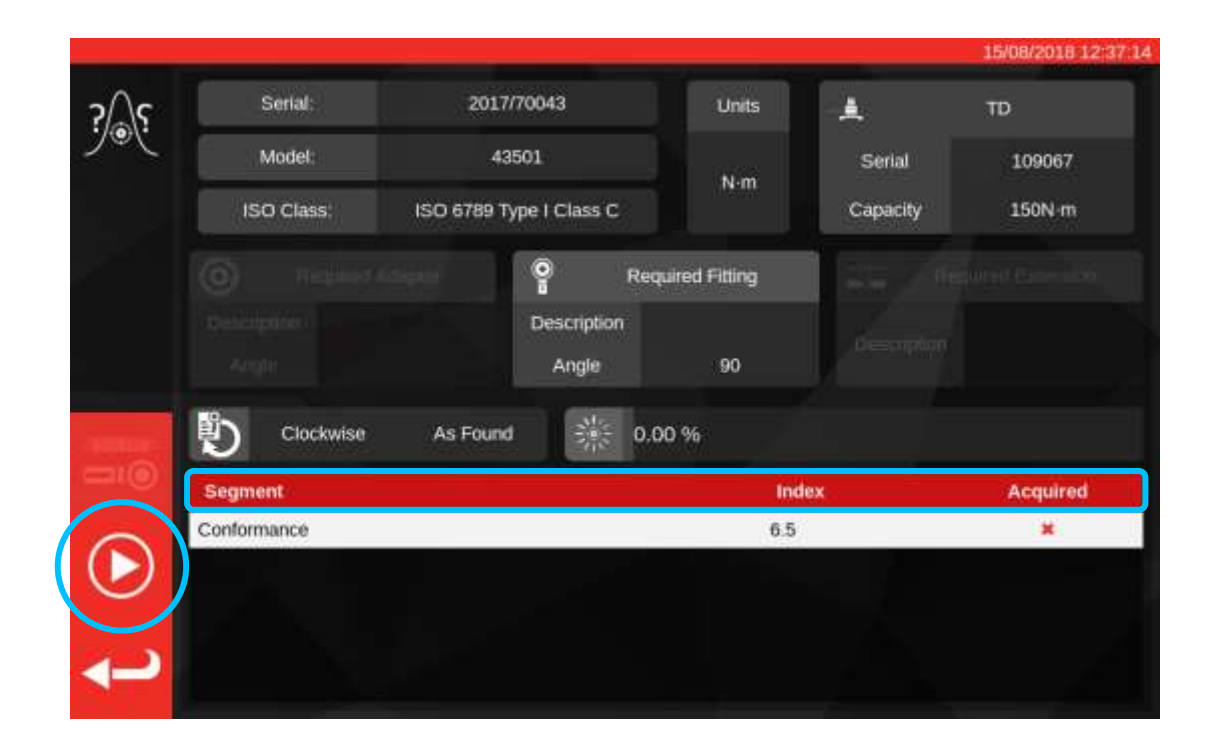

Segment markieren.

Drücken Sie START.

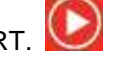

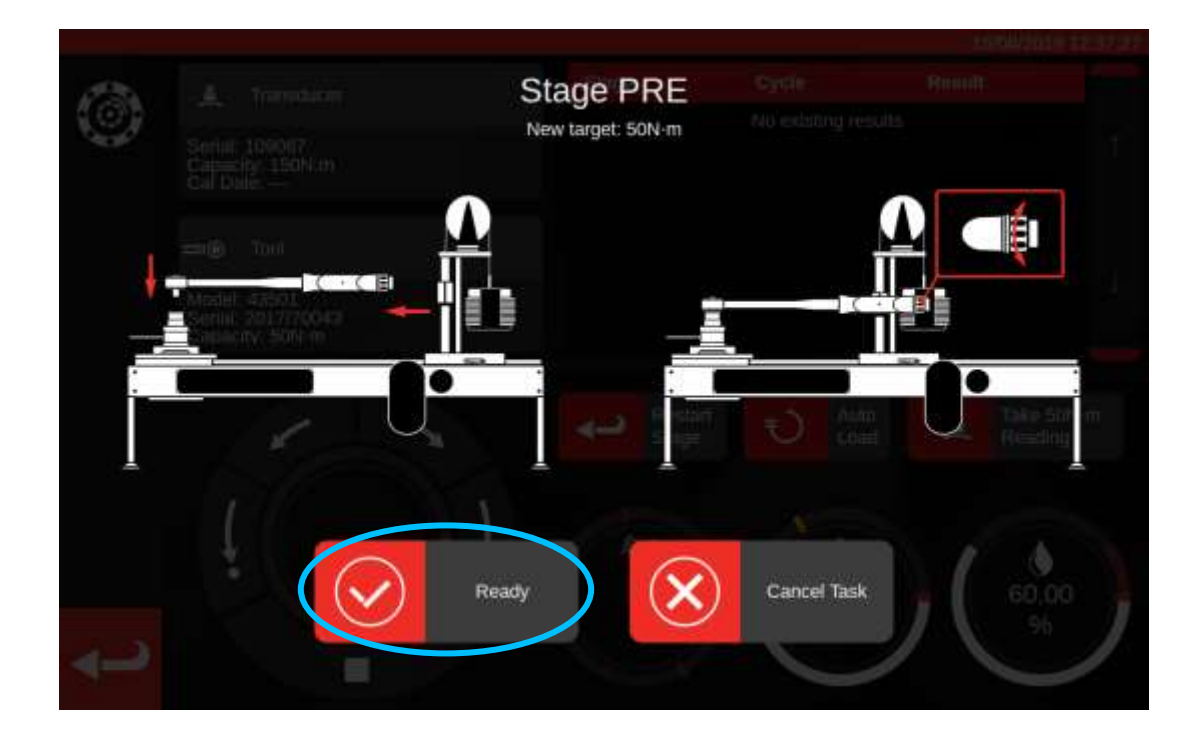

Drücken Sie auf Bereit (Ready).

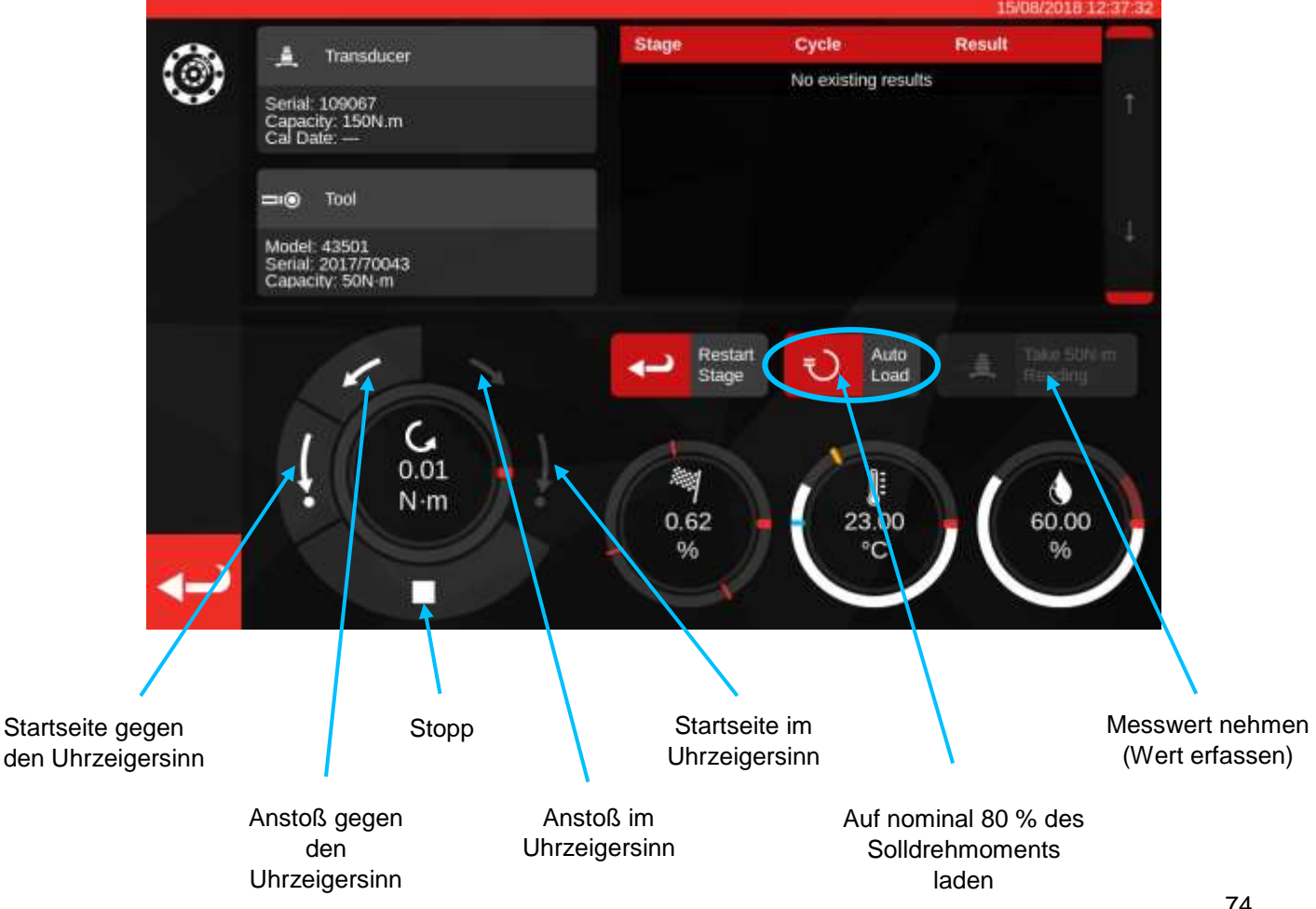

Autom. Laden für nominal 80 % des zu erreichenden Sollwerts drücken.

Verwenden Sie die Drehregler der Motorsteuerung und/oder den manuellen I/P-Antriebsradadapter (unten dargestellt), um das Drehmoment zu erhöhen, bis das Werkzeug anzeigt, dass das Solldrehmoment erreicht wurde.

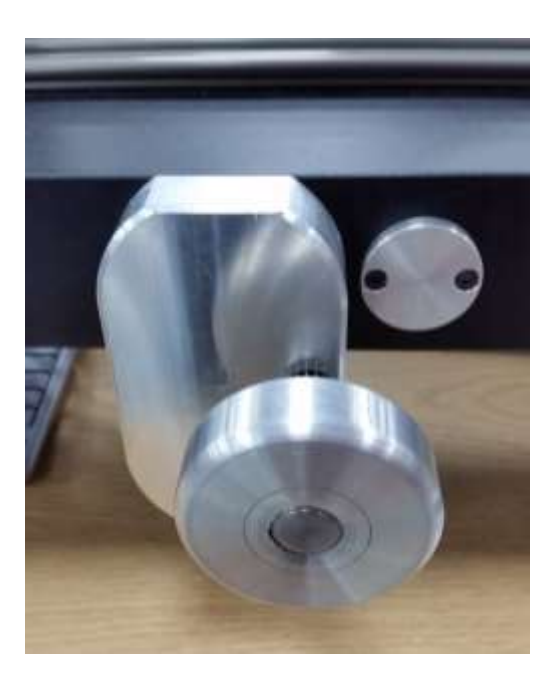

Verwenden Sie den manuellen I/P-Antriebsradadapter, um den korrekten Wert auf dem Drehmomentwerkzeug zu erzielen.

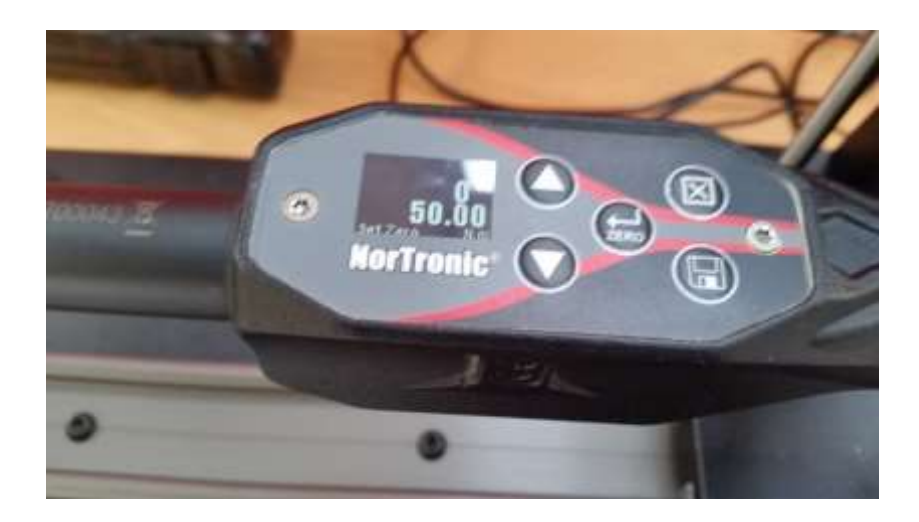

Abbildung oben: Der Zielwert ist auf dem Gerät angegeben, der nächste Schritt ist die Erfassung der Messwerte.

Drücken Sie "Messwert aufzeichnen" ('Take Reading), um den aktuellen Drehmomentwert zu erfassen.

Drücken Sie CW-Start, um die Last auf NULL zurückzubringen und drücken Sie dann Stopp.

Sobald Sie auf null Drehmoment zurückgekehrt sind, kann der nächste Messwert unter Anwendung des gleichen Vorgangs aufgezeichnet werden.

Fahren Sie fort, bis alle Messwerte für die Stufe abgeschlossen sind.

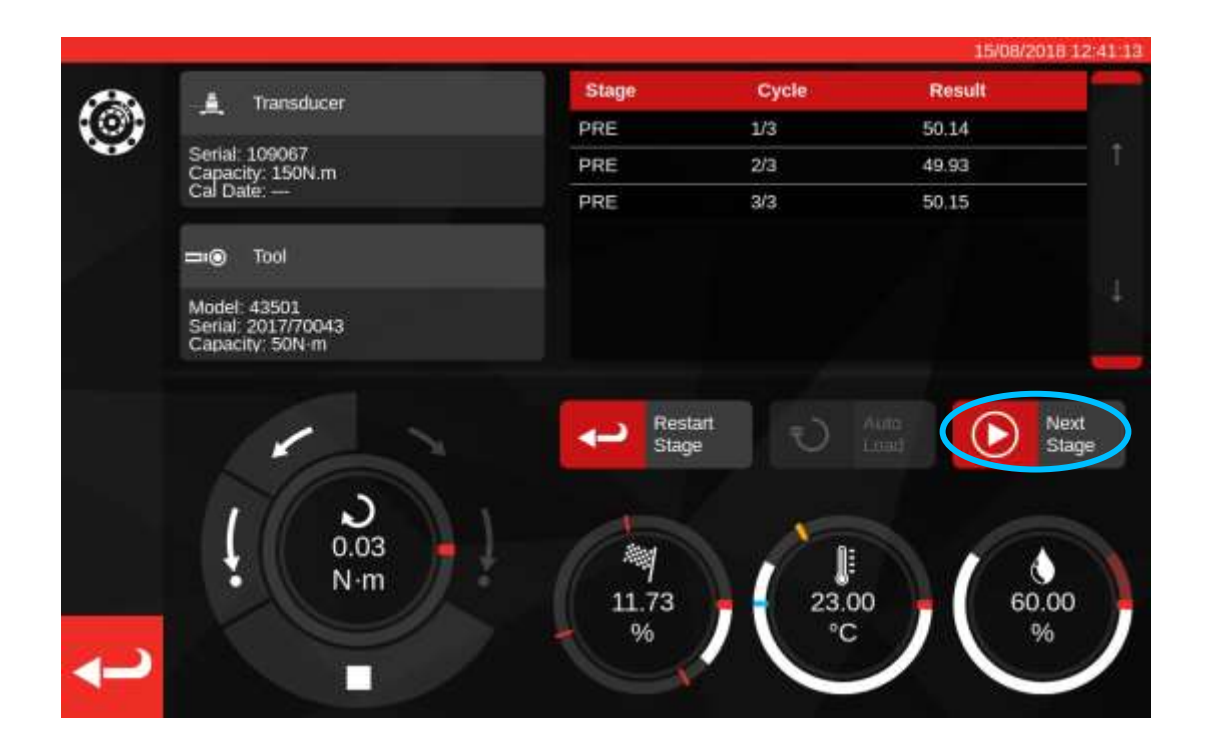

Sobald die Vorladung abgeschlossen ist, ändert sich die Schaltfläche "Messwert aufzeichnen" ('Take Reading) auf "Nächste Stufe" ('Next Stage)'. Drücken Sie "Nächste Stufe", um zur nächsten Stufe des Workflows fortzufahren.

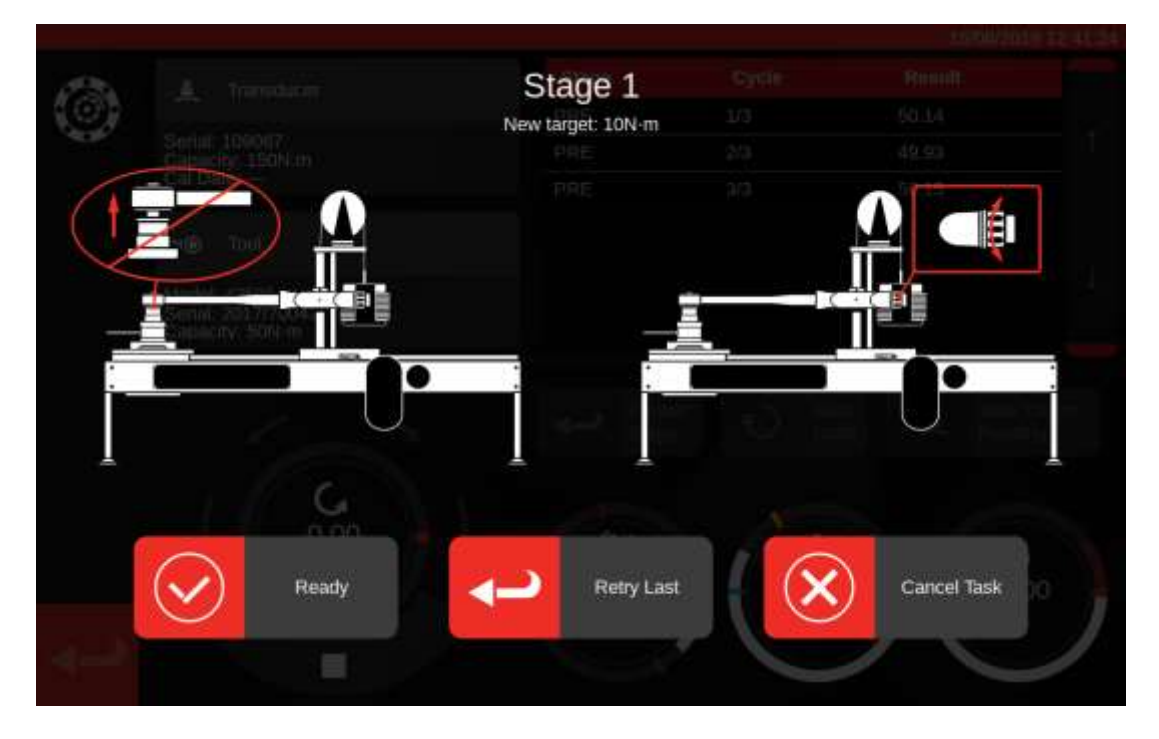

Befolgen Sie die Anweisungen auf dem Bildschirm und schließen Sie Stufe 1 wie die Vorladestufe ab. Wiederholen Sie diese Handlungen, um Ergebnisse für Stufe 2 und 3 zu sammeln.

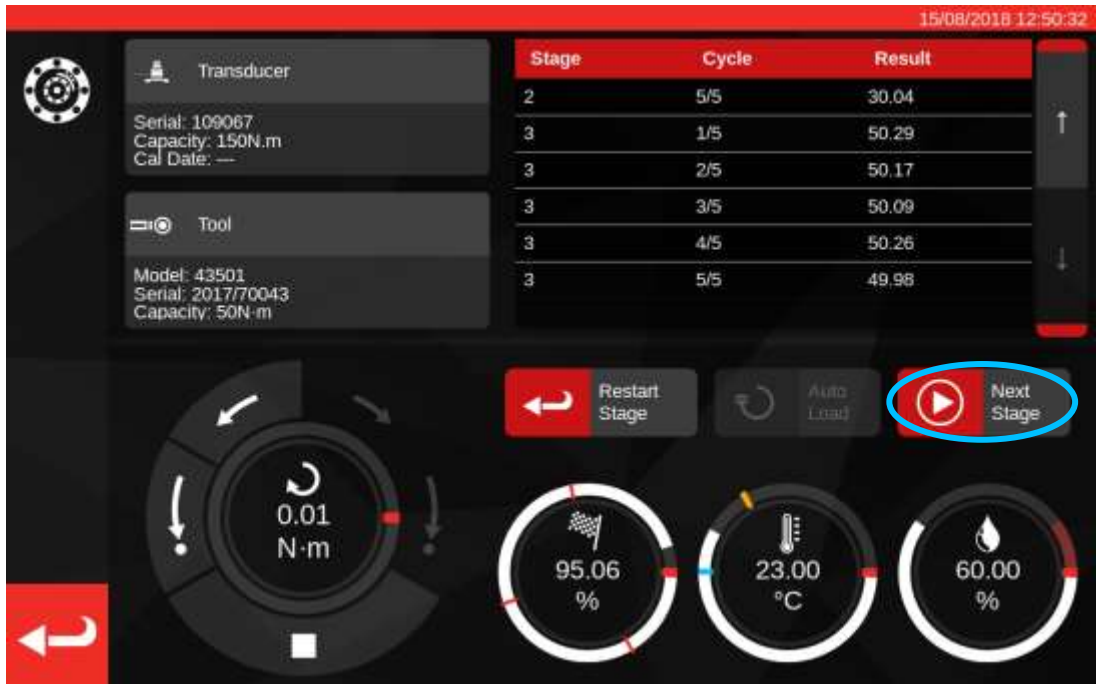

Wenn die letzte Stufe abgeschlossen wurde, drücken Sie noch einmal Nächste Stufe, um zum Endbildschirm fortzufahren.

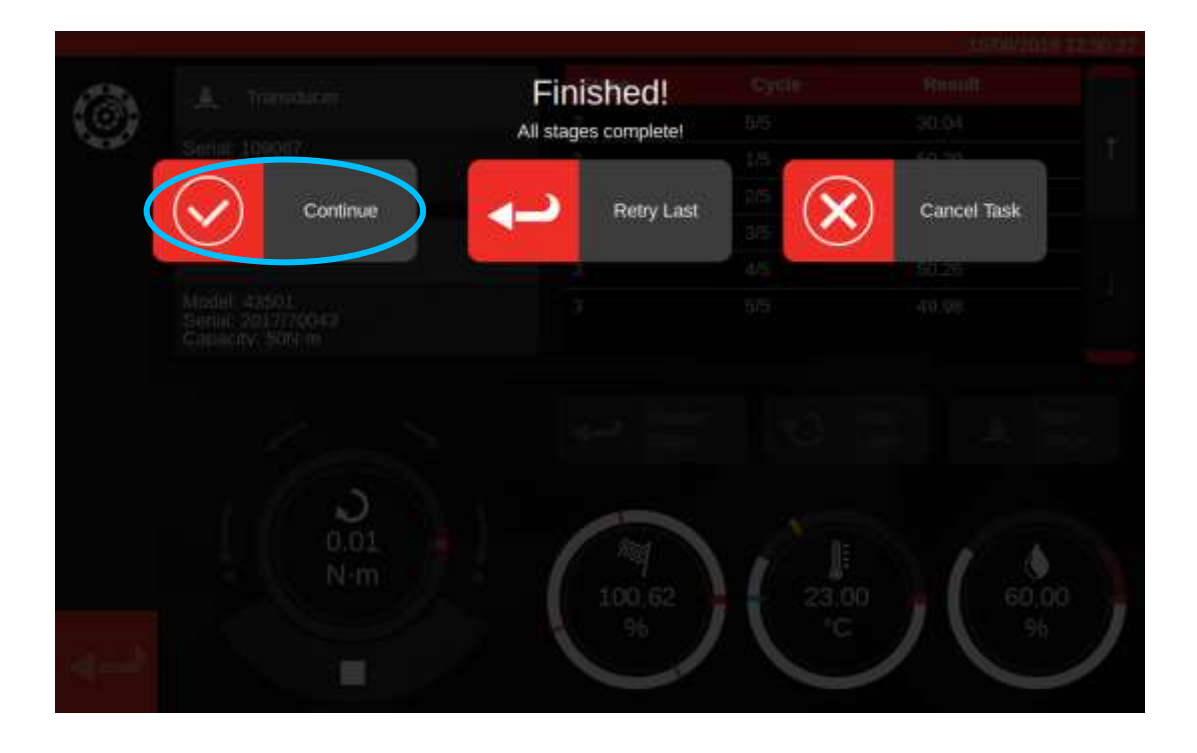

Zum Abschluss der Aufgabe "Weiter" drücken und so die Ergebnisse speichern.

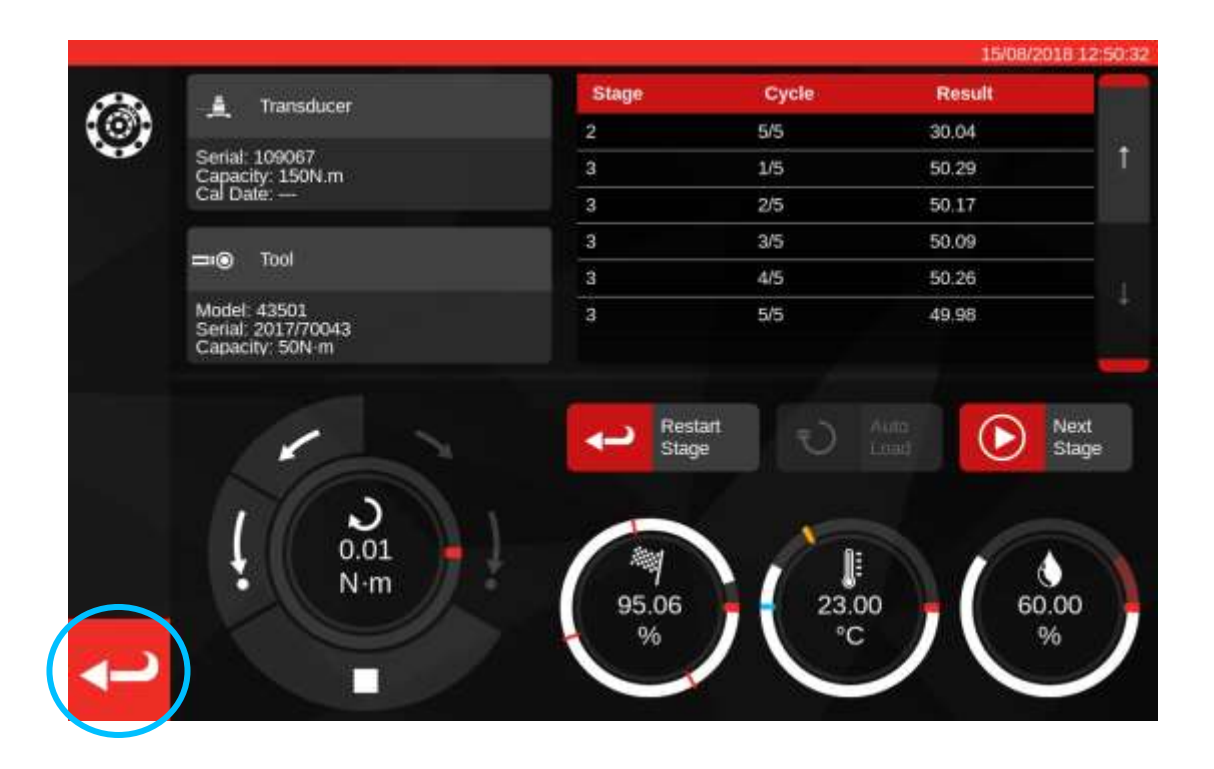

Sobald die Ergebnisse gespeichert wurden, drücken Sie auf die Schaltfläche zurück, um die Aufgabenübersichtsseite aufzurufen.

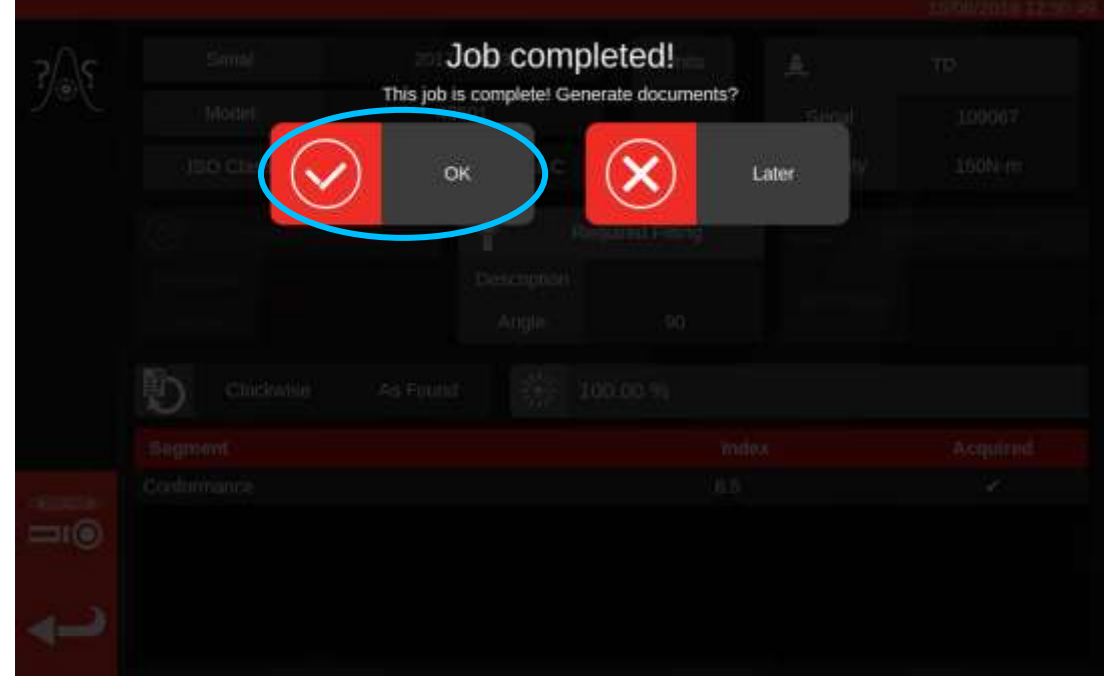

Wenn alle Bestandteile der Aufgabe erfüllt sind, erscheint eine Meldung, ob ein Dokument für den abgeschlossenen Auftrag erstellt werden soll. Drücken Sie 'OK, um es zu erzeugen.

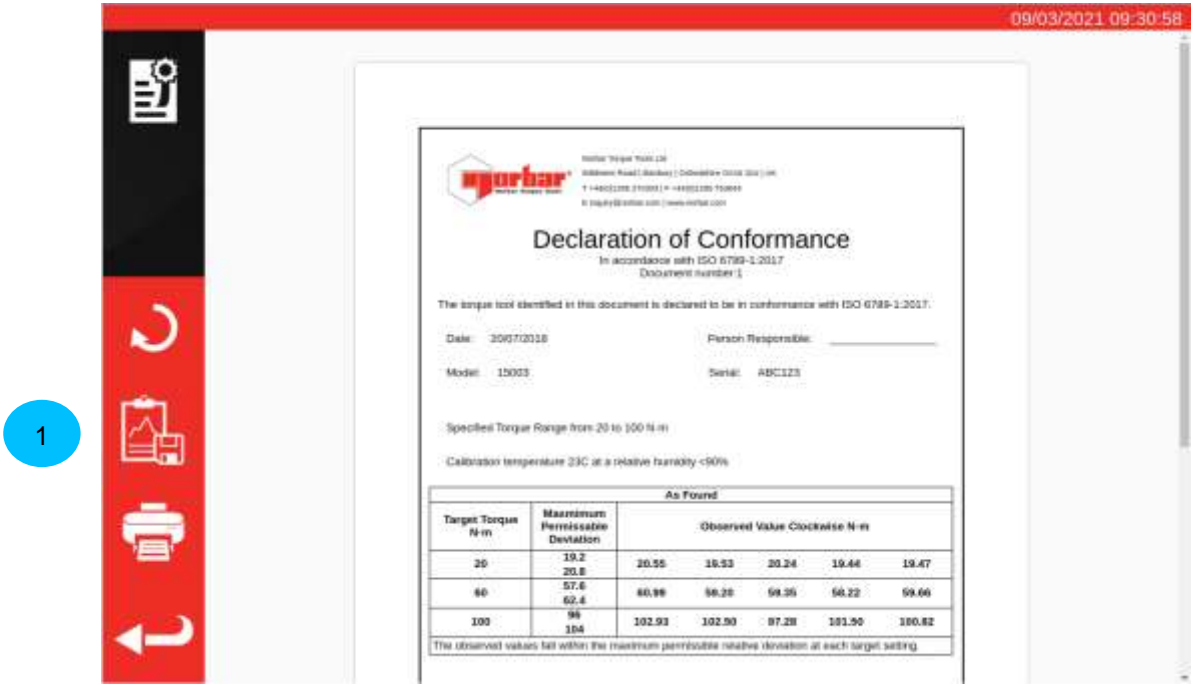

Das angezeigte Dokument ist bereit, gedruckt zu werden.

Wenn Sie die Auftragsdaten sehen möchten, drücken Sie die Schaltfläche "Export Data"**(1**), um die gesammelten Kalibrierungsdaten in eine .JSON-Datei zu exportieren (ein Pop-Up-Fenster zeigt Ihnen den Namen der Datei und wo sie gespeichert wurde).

Drücken Sie auf Zurück (Return), um zum Startbildschirm zurückzukehren.

## Auftragsdokumente anzeigen / erneut drucken

Auf der Seite "Auftragsmanagement" werden alle Aufträge in der Datenbank (einschließlich neuer, noch nicht beendeter Aufträge, falls vorhanden) zusammen mit ihrem aktuellen Status aufgelistet. Sie können von hier aus neue Aufträge buchen (es führt Sie zum Menü "Werkzeuge", um ein Werkzeug auszuwählen) oder Sie können vorhandene nicht abgeschlossene Aufträge anzeigen, um sie fortzusetzen oder ihre Einstellungen zu überprüfen, oder Dokumente abrufen, die das TWC für zuvor abgeschlossene Aufträge erstellt hat.

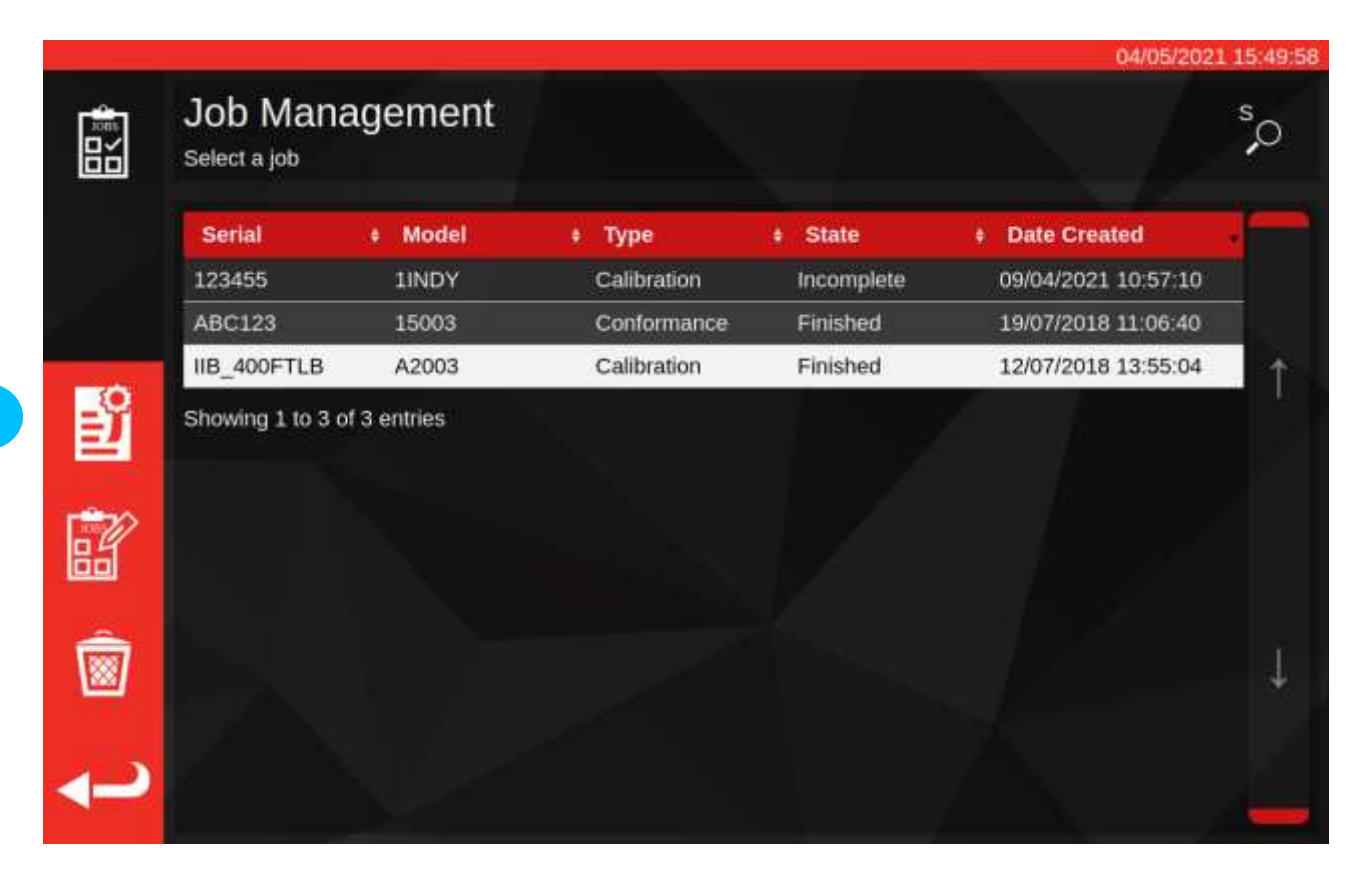

Um die Dokumentation für einen abgeschlossenen Auftrag abzurufen, wählen Sie ihn in der Auftragstabelle aus und drücken Sie die **Schaltfläche Dokument anzeigen (1)**. Dadurch wird der Viewer der Konformitätserklärung oder des Kalibrierungszertifikats geöffnet, genauso wie es beim Abschluss eines Auftrags erscheint, wobei das alte Dokument angezeigt wird.

Genau wie beim Abschluss eines Auftrags kann der Benutzer dann die Dokumente drucken (oder in PDF drucken/speichern, wenn er dies bevorzugt) sowie die Auftragsdaten über die Schaltfläche Daten exportieren in JSON-Dateien exportieren, wie auf der vorherigen Seite gezeigt.

## Anpassungsbildschirm

Auf dem Anpassungsbildschirm können Sie die Anpassungswerkzeuge ausprobieren. Verwenden Sie die Regler, um das Werkzeug zu laden und nach Belieben Messungen durchzuführen.

Sie können den Anpassungsbildschirm aufrufen durch:

- Auswahl eines Werkzeugs auf der Werkzeugseite und Drücken der Schaltfläche zum Laden des Anpassungsbildschirms
- Auf der Aufgabenübersichtsseite, wenn keine Arbeit zum Durchführen ausgewählt ist

In letzterem Fall können Sie den Anpassungsbildschirm verwenden, nachdem Sie eine Eingangsaufgabe an einem Werkzeug durchgeführt haben, und feststellen, dass das Werkzeug schlecht eingestellt ist. Sie können die Anpassung dann mit dem Anpassungsbildschirm durchführen, bevor Sie den Auftrag mit einer Ausgangsaufgabe abschließen.

**HINWEIS: Um im Voraus festzustellen, ob Sie einen Auftrag mit sowohl Eingangs- als auch Ausgangsaufgaben buchen müssen oder nur mit Eingangsaufgaben, können Sie auch den Anpassungsbildschirm verwenden, um ein Werkzeug im Voraus zu prüfen. Wenn es scheint, als sei das Werkzeug gut angepasst, brauchen Sie nicht unbedingt eine Ausgangsaufgabe für den Auftrag buchen. Wenn es scheint, als hätte das Werkzeug eine schlechte Leistung, ist es wahrscheinlich, dass es in der Eingangskalibrierung oder Konformität eine schlechte Leistung aufweist. In dem Fall können Sie bereits eine Ausgangskalibrierung in Hinblick auf die Anpassung buchen.**

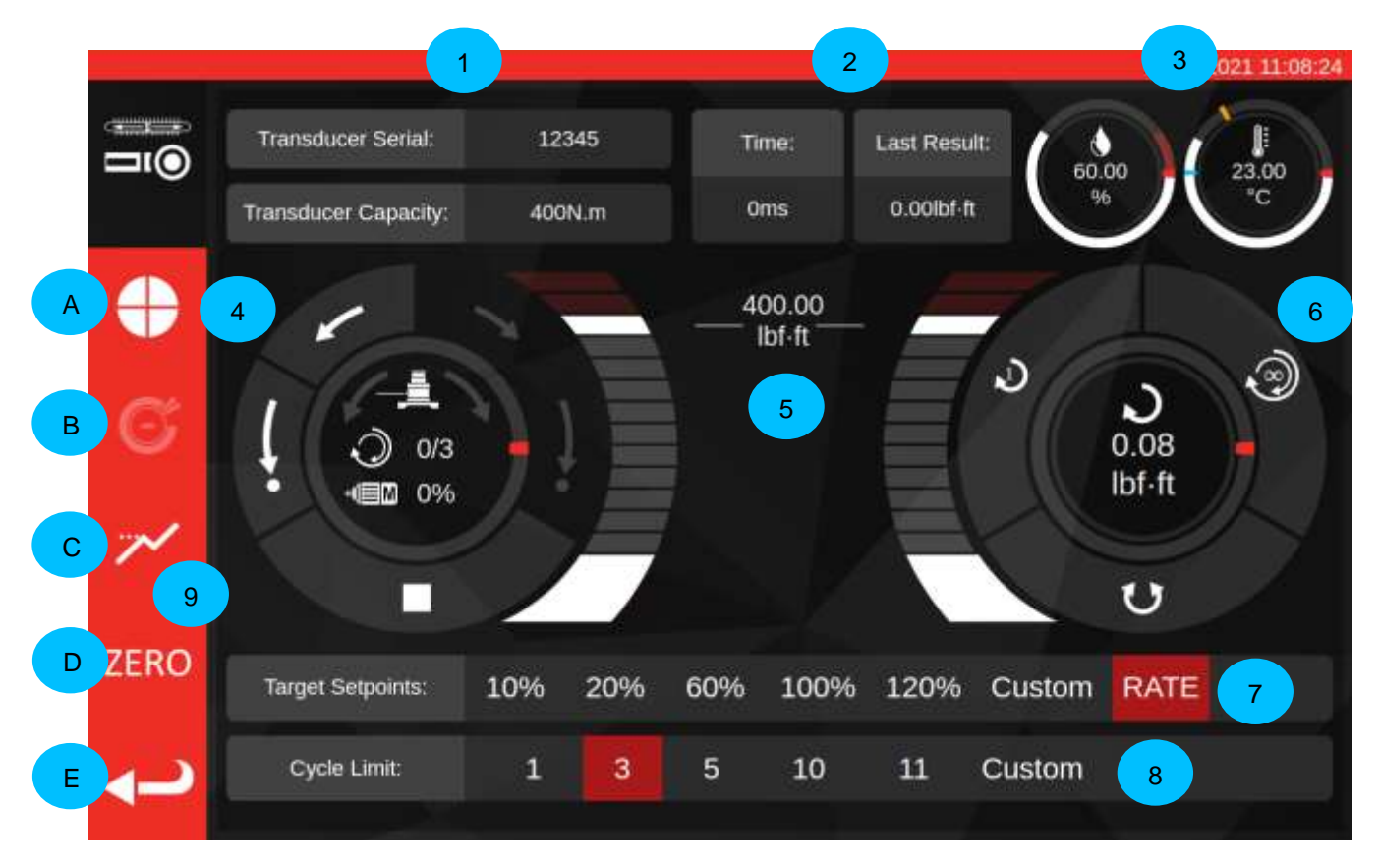

Die Hauptbereiche auf dem Bildschirm sind die Folgenden:

- **1. Umwandlerübersicht**: die Seriennummer und Leistung des aktuell angeschlossenen Umwandlers.
- **2. Letztes Zyklusergebnis**: die Dauer der letzten 20 % des Zyklus und der Drehmomentmesswert.
- **3. Umgebungsdaten**: Temperatur und Feuchtigkeit.
- **4. Motorsteuerung und Statusregler**: Das TWC in eine beliebige Richtung vorrücken (kurze Pfeile) und in die Startposition bringen (lange Pfeile) oder die Motorbewegung anhalten. In der Mitte des Drehreglers steht die aktuelle Drehrichtung, wenn sich der Mechanismus bewegt, die aktuell durchgeführten X von Y Zyklen bei der Durchführung kontinuierlicher Zyklen und die aktuelle Motordrehzahl. Der innere Umkreis des Drehreglers ist eine graphische Darstellung der durchgeführten Einzel- oder Mehrfachzyklusarbeit, welcher sich füllt, bis die Ausrüstung beendet wurde.

**HINWEIS: Die Richtungsschaltflächen drehen den Umwandlermechanismus; d. h. im Uhrzeigersinn weisende Pfeile drehen den Umwandler im Uhrzeigersinn. Deshalb muss der Mechanismus zum Erzeugen eines Drehmoments im Uhrzeigersinn gegen den Uhrzeigersinn gedreht werden.**

**5. Schieberegler für Solldrehmoment**: Ziehen Sie ihn mit Ihrem Finger oder der Maus nach oben oder unten, um schnell einen Zielwert von bis zu 120 % der Leistung des aktuellen Werkzeugs in der aktuellen Maßeinheit einzustellen.

**HINWEIS: Wenn Sie eine genauere Einstellung benötigen, als der Schieberegler bietet, tippen Sie auf den Schieberegler für das Solldrehmoment, um den gewünschten Sollwert einzugeben. Der Schieberegler springt dann in die eingegebene Einstellung.**

**6. Drehregler für Zyklus und Umwandler**: In der Mitte dieses Drehreglers ist der aktuelle Drehmomentwert und die Richtung in den ausgewählten Maßeinheiten angezeigt. Tippen oder klicken Sie auf die Einheit im Drehregler, um zwischen den verfügbaren Einheiten umzuschalten. Der innere Umkreis des Drehreglers ist eine graphische Darstellung des Umwandlerdrehmoments in Echtzeit als Prozent des aktuell eingestellten Sollwerts. Es füllt sich im Uhrzeigersinn (oder gegen den Uhrzeigersinn), abhängig von dem aktuellen Drehmoment am Umwandler. Wenn ein Spitzenwert des Drehmoments erkannt wird, blinkt der enthaltene Blinkring.

**HINWEIS: Sie können nur zwischen Einheiten wechseln, die in der Vorlage des aktuellen Werkzeugs definiert sind.**

> **Um die Einheiten auf dem Anpassungsbildschirm umzuschalten, müssen mindestens zwei Einheiten in der Vorlage definiert sein.**

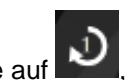

Klicken Sie auf **WI**, um einen Einzelzyklus des Einstellwerkzeugs zu starten. Klicken Sie auf **Sollander** 

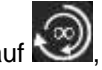

um einen Mehrfachzykluslauf zu starten. Klicken Sie auf **Grauf im**, um die Richtung von Zyklen im Uhrzeigersinn zu Zyklen gegen den Uhrzeigersinn zu ändern.

#### **HINWEIS: Beim Richtungswechsel möchte das TWC den Mechanismus in eine entsprechende Position bewegen. Stellen Sie sicher, dass kein Werkzeug auf dem TWC installiert ist, bevor dies durchgeführt wird.**

- **7. Sollwerte und Stärkenkontrolle**: diese Shortcuts ermöglichen Ihnen schnell auf häufig verwendete Sollwerte und eine Schaltfläche zum Aktivieren bzw. Deaktivieren der Stärkenkontrolle zu springen. Wenn die Stärkenkontrolle deaktiviert ist, entspricht die Präzision der Messwerte möglicherweise nicht der ISO 6789-Norm, sie können jedoch schneller durchgeführt werden. Drücken Sie die Schaltfläche "Individuell" (custom), um das gleiche Sollwert-Eingabefenster zu öffnen, das mit dem Schieberegler (5) verwendet wird, und geben Sie einen genaueren Sollwert ein.
- **8. Einstellung des Zyklusgrenzwerts**: ändern Sie die Anzahl der Zyklen, die das TWC automatisch hintereinander durchführt, wenn die Schaltfläche Mehrfachzyklus auf dem Drehregler für Zyklus und Umwandler (6) verwendet wird. Drücken Sie die Schaltfläche "Individuell" (Custom), um Ihren eigenen Wert einzugeben, falls dieser nicht auf der Einstellleiste angezeigt wird.
- . **9. Schaltflächen für Zyklusgeschwindigkeit, Stopppunkt, Spitzenwertmodus, Null und Zurück:** Mit der Schaltfläche Zyklusgeschwindigkeit (**A**) können Sie einstellen, wie schnell das TWC ein Werkzeug lädt. Reduzieren Sie den Wert, wenn es zu überhöhtem Drehmoment kommt oder sie mit sehr geringen Sollwerten arbeiten, oder erhöhen Sie ihn, um die Zyklen zu beschleunigen.

Mit der Schaltfläche "Stopppunkt" (Stop Point) (B) können Sie einstellen, wo der TWC bei der Arbeit mit Anzeigewerkzeugen stoppt (weitere Einzelheiten siehe Einstellbildschirm mit Anzeigewerkzeugen).

Die Schaltfläche Spitzenmodus (**C**) schaltet die Benutzeroberfläche zwischen den Modi um, die für die Anzeige oder Einstellung von Werkzeugen geeignet sind (das Symbol ändert sich entsprechend dem Modus, in dem Sie sich befinden). Normalerweise benötigen Sie diese Schaltfläche nicht, da der richtige Modus bereits auf der Grundlage des aktuell ausgewählten Werkzeugs ausgewählt ist. Dieser basiert auf der entsprechenden ISO-Klassifikation der Werkzeug-Vorlage.

Die Schaltfläche NULL (**D**) liest die Einstellungen des aktuell angeschlossenen Umwandlers (Leistung, Seriennummer usw.) und setzt sie auf Null.

Mit der Schaltfläche Zurück (**E**) kehren Sie zum vorherigen Bildschirm zurück.

**HINWEIS: Wenn Sie den Umwandler wechseln, während Sie sich im Anpassungsbildschirm befinden, sollten Sie als erstes die Schaltfläche NULL drücken, um die Änderungen anzunehmen.**

## Anpassungsbildschirm mit Anzeigewerkzeugen

Wenn Sie ein Anzeigewerkzeug verwenden oder wenn Sie die Schaltfläche des Spitzenmodus zum manuellen Umschalten der Modi verwenden, sieht der Bildschirm folgendermaßen aus. Beachten Sie, dass einige Bereiche der Benutzeroberfläche im Vergleich zum vorherigen Screenshot nun deaktiviert sind und die Schaltfläche "Stopppunkt" (B) in der Seitenleiste nun aktiviert ist. Außerdem hat sich das Symbol für den Spitzenwertmodus geändert, um anzuzeigen, dass wir uns im Spitzenwertmodus für Anzeigewerkzeuge befinden.

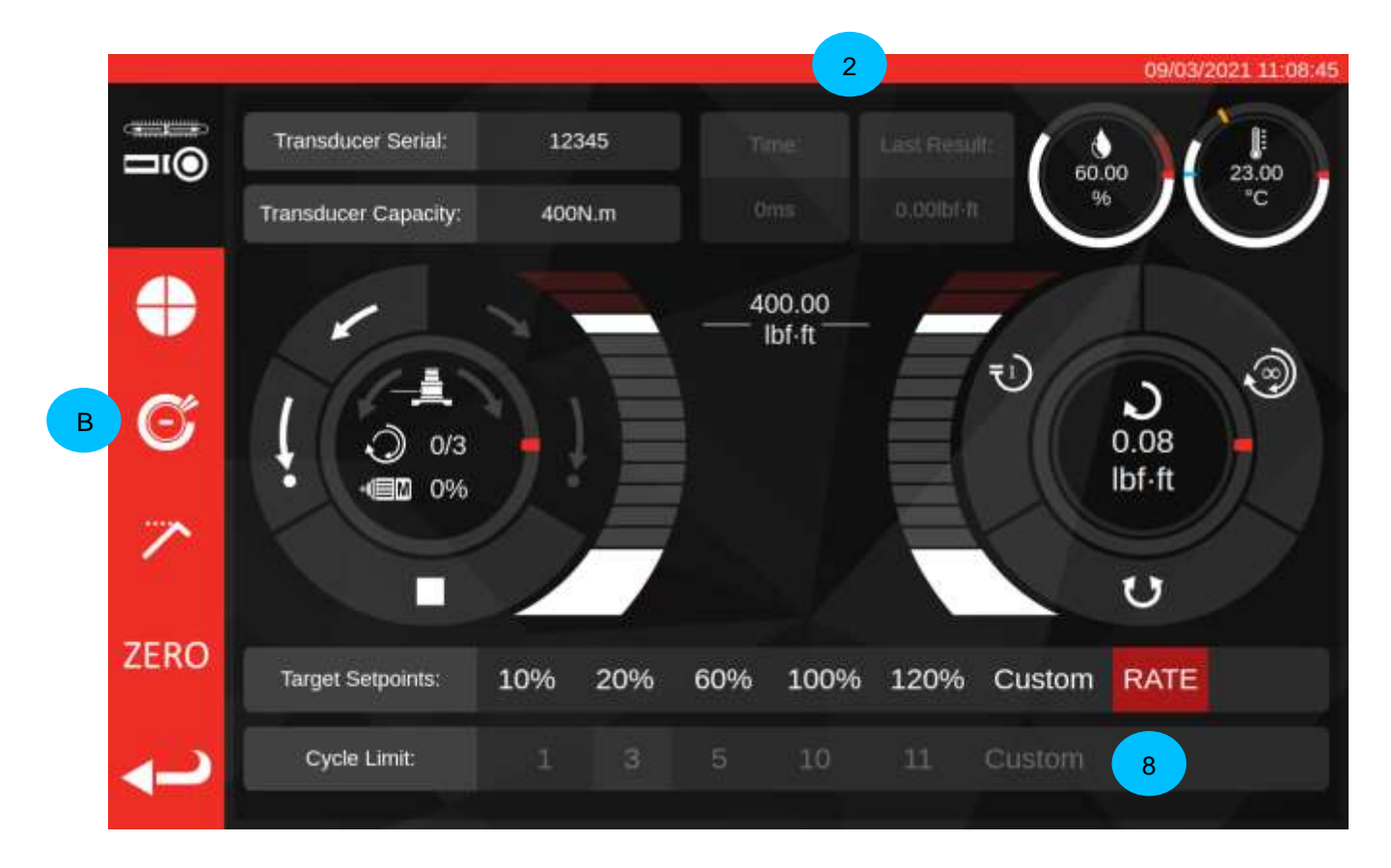

In diesem Fall sind die Ergebnisse (**2**) des letzten Zyklus deaktiviert (da Anzeigewerkzeuge das Erreichen eines Solldrehmoments nicht so anzeigen, dass das TWC dies erfassen kann, wie z. B. durch einen Klick) und die Grenzeinstellungen für den Zyklus (**8**) sind deaktiviert (da das TWC Anzeigewerkzeuge nicht automatisch zyklisch laufen lassen kann, da es nicht erkennt, wann der Sollwert erreicht wurde dargestellt: Auf dem Werkzeug). Entsprechend bedeutet das, dass Mehrfachzyklen bei Anzeigewerkzeugen nicht unterstützt werden, so dass sich die Schaltfläche Mehrfachzyklus genau wie die für Einzelzyklus Spitzenmodus verhält.

Der Anpassungsbildschirm funktioniert ansonsten genau wie für Einstellwerkzeuge, bis auf die Drehregler Zyklus und Umwandler; hier wird sowohl mit der Schaltfläche Einzel- als auch Mehrfahrzyklus eine automatische Ladesequenz b bis zum Stopppunkt ausgelöst, dieser ist ein Prozentwert des aktuell eingestellten Solldrehmoments (üblicherweise 80%). Sie können diesen Punkt anpassen, indem Sie die Schaltfläche Stopppunkt (**B**) drücken und einen neuen Prozentsatz eingeben.

Nach dem Laden bis zum Stopppunkt kann der Benutzer das Werkzeug mit den manuellen Motorsteuerungen weiter laden, bis das Werkzeug anzeigt, dass das Zieldrehmoment erreicht ist, und dann die Schaltfläche Home verwenden, um den Zyklus abzuschließen.

## VERFAHREN ZUM SOFTWARE-UPDATE

Die TWC-Software ist einfach zu aktualisieren und wird in Form eines .deb-Pakets geliefert. Wenden Sie sich an Norbar, um das neueste TWC-Software-Update zu erhalten.

Nachdem Sie das Update auf einen USB-Stick kopiert haben, stecken Sie den Stick in das TWC ein.

Updates können über den Dateibrowser installiert werden. Suchen Sie einfach das .deb-Paket auf dem USB-Stick und machen Sie einen Doppelklick darauf, um die Installation zu starten. Wenn es sich um ein gültiges Installationsprogramm handelt, werden Sie aufgefordert, das Systempasswort einzugeben (Standard ist NorbarTWC), woraufhin die Installation beginnt, die nur wenige Minuten dauern sollte.

### **HINWEIS: Bitte beachten Sie, dass nach der Installation einer Aktualisierung möglicherweise Datenbank-Upgrades durchgeführt werden müssen, die je nach Größe der TWC-Datenbank einige Zeit in Anspruch nehmen können.**

Es wird empfohlen, das TWC nach der Aktualisierung neu zu starten. Da die Benutzeroberfläche nach Abschluss der Aktualisierung unbedingt geschlossen werden muss, können Sie über die Benutzeroberfläche des Betriebssystems neu starten, indem Sie das Menü öffnen und auf "Herunterfahren" klicken:

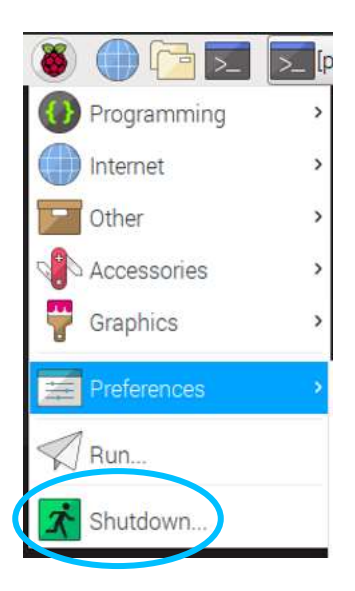

Nachdem der Neustart abgeschlossen ist, sollte die neue TWC-Software gestartet werden. Überprüfen Sie in der oberen linken Ecke des Bildschirms, ob sich die Versionsnummer der Software geändert hat.

## WARTUNG

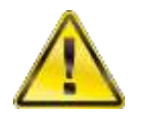

### **WARNUNG: STELLEN SIE SICHER, DASS DAS WERKZEUG VON DER STROMVERSORGUNG GETRENNT IST, BEVOR EINE WARTUNG DURCHGEFÜHRT WIRD.**

Um eine optimale Leistung und einen sicheren Betrieb zu gewährleisten, muss das Werkzeug regelmäßig gewartet werden.

Die Benutzerwartung wird in diesem Abschnitt beschrieben und ist entsprechend durchzuführen.

Alle anderen Wartungs- und Reparaturarbeiten müssen von der Fa. Norbar oder einem durch Norbar anerkannten Händler ausgeführt werden.

Die Wartungsintervalle hängen von der Benutzung des TWC und der Benutzungsumgebung ab:

Allerdings sollte das Werkzeug mindestens einmal alle zwölf Monate gewartet und kalibriert werden.

## Tägliche Überprüfung

Der allgemeine Zustand des Werkzeugs sollte jeden Tag überprüft werden.

- Das Stromkabel auf Schäden untersuchen und austauschen, falls es defekt ist
- Stellen Sie sicher, dass elektrische Geräte fristgerecht nach der PAT-Prüfung geprüft werden
- Überprüfen Sie den externen FI-Schalter in der Stromversorgung (falls vorhanden
- Stellen Sie sicher, dass das TWC sauber ist. Nutzen Sie KEINE Scheuermittel oder lösungsmittelbasierten Reinigungsmittel.
- Stellen Sie sicher, dass die Kühlgebläse- und Entlüftungsschlitze sauber und staubfrei sind. Tragen Sie eine Schutzbrille bei der Reinigung mit Druckluft
- Lassen Sie das TWC frei bis zu beiden Startpositionen laufen, um einen reibungslosen und ruhigen Betrieb sicherzustellen
- Stellen Sie sicher, dass der Umwandler seine Kalibrierwerte erfüllt.

## Drehmomentkalibrierung

Ihr TWC wurde mit einem Kalibrierungszertifikat geliefert. Die angegebene Genauigkeit des TWC kann nur dann garantiert werden, wenn es mindestens einmal pro Jahr kalibriert wird.

Kalibrierarbeiten dürfen nur bei der Fa. Norbar oder einem von Norbar beauftragten Händler durchgeführt werden, der über alle Anlagen verfügt, um eine optimale Funktionstüchtigkeit bei höchster Genauigkeit zu garantieren.

## Temperatur- & Feuchtigkeitsgenauigkeit

Das TWC ist mit einem Sensor zum Messen der Temperatur & Feuchtigkeit ausgestattet. Es wird empfohlen, die Genauigkeit des Sensors mindestens einmal pro Jahr zu prüfen. Die Präzisionsprüfung ist in einer Prüfeinrichtung mit entsprechender Ausrüstung durchzuführen. Ein defekter Sensor ist zu ersetzen.

## Schmiervorgang

Das TWC ist als wartungsarmes Gerät konstruiert. Bei normalem Betrieb ist keine Wartung erforderlich, aber es wird empfohlen, das Werkzeug nach je 6 Monaten oder 10.000 Anwendungen (je nach dem, was erst eintritt) gemäß den Anweisungen in diesem Abschnitt zu schmieren.

Verwenden Sie das Schmierkit des TWC, Teilenummer: 60325

1. Stellen Sie sicher, dass sich das Antriebsrad des TWC in der Startposition befindet.

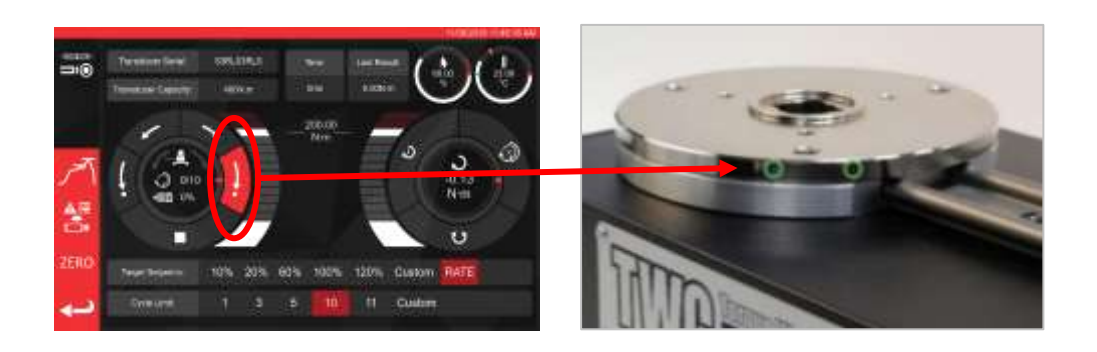

**ABBILDUNG 20 -** Sicherstellen, dass das TWC in der Startposition ist

2. Entfernen Sie die Halbrundschraube, die mit dem Motor ausgerichtet ist.

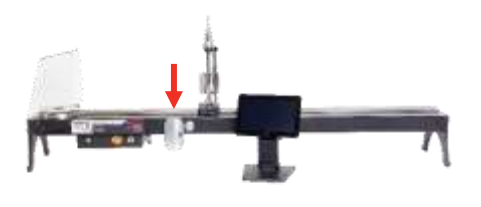

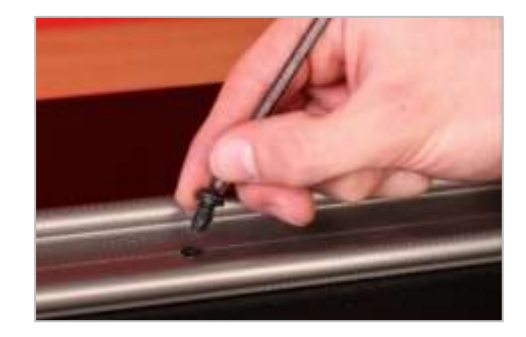

**ABBILDUNG 21 –** Entfernen der Halbrundschraube

3. Injizieren Sie 50 % des Fetts mit der mitgelieferten Spritze in das Schraubenloch.

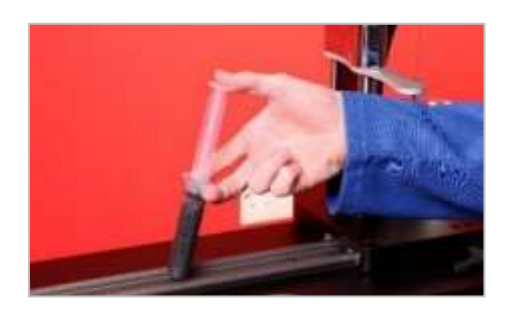

**ABBILDUNG 22 –** Fett auftragen

4. Drehen Sie das Antriebsrad in die gegenüberliegende Endposition.

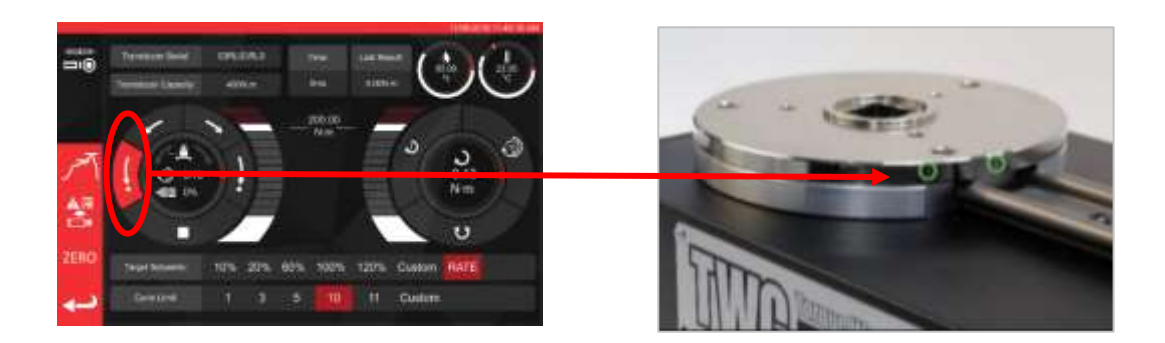

**FIGURE 23 –** Gegenüberliegende Endposition

5. Injizieren Sie das restliche Fett.

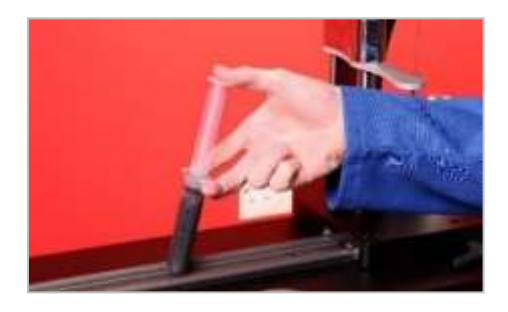

**ABBILDUNG 24 –** Fett auftragen

6. Bringen Sie das TWC wieder in die Startposition.

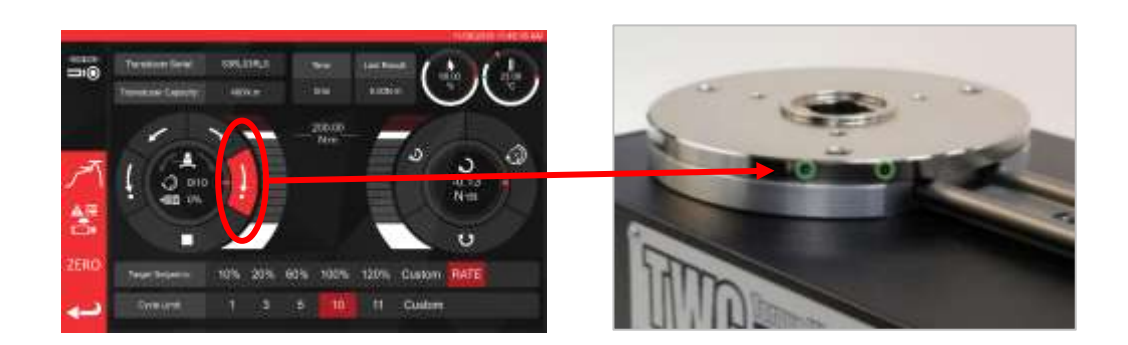

**FIGURE 25 –** Zurück in die Startposition

## Trennen der Steuerung zur Kalibrierung

- 
- 1. Die Steuerung ist mit vier Schrauben ausgestattet, über die Steuerung an der Ausrüstung befestigt ist. Diese müssen erst vorsichtig gelöst werden; dabei darauf achten, dass die Steuerung nicht herabfällt.

2. Dann die Steuerung vorsichtig absenken. Der Anschluss des Schutzsensors befindet sich im Rahmen. Ziehen Sie vorsichtig am Kabel, um ihn freizulegen.

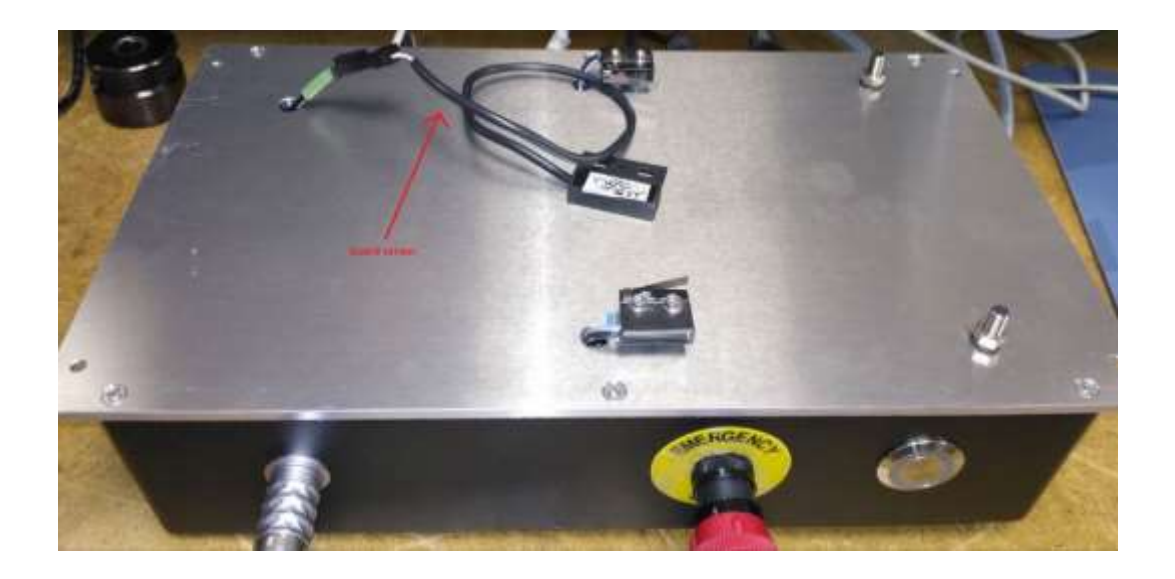

3. Drücken Sie nun den Hebel, um ihn zu trennen.

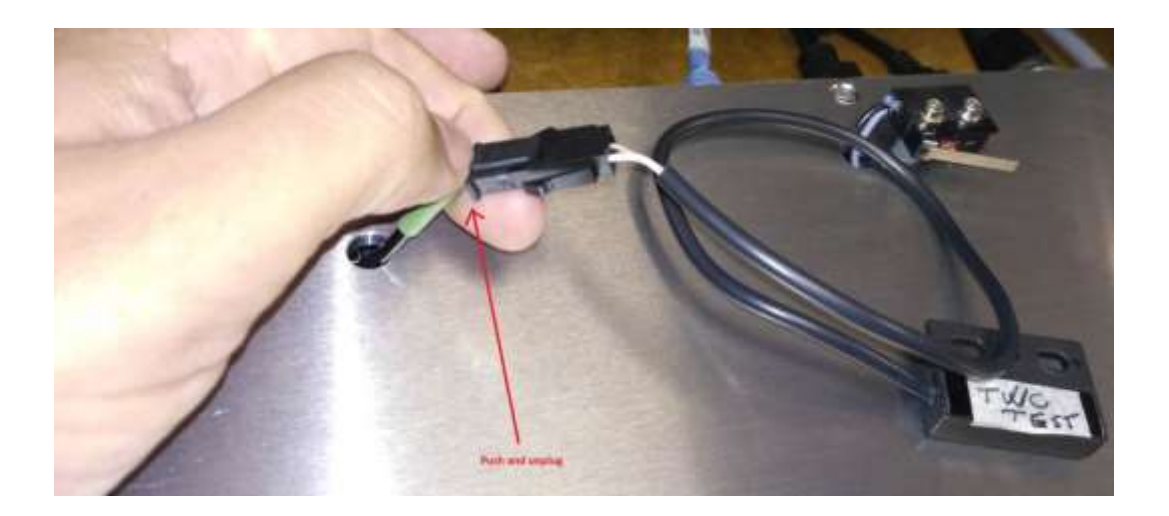

## Entsorgung des Produkts

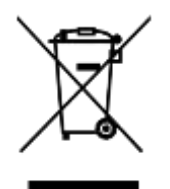

Dieses Zeichen auf dem Produkt gibt an, dass es als Sonderabfall entsorgt werden muss.

Dabei müssen die örtlich geltenden Abfallbestimmungen beachtet werden.

Weitere Angaben zum Recycling gibt Ihnen der beauftragte Händler oder sind im Internet unter [\(www.norbar.com\)](file://///fs1/NORBAR/Projects/Numbered/150477%20-%20Evotorque%202/Implementation/Handbooks/www.norbar.com) zu finden.

# TECHNISCHE DATEN

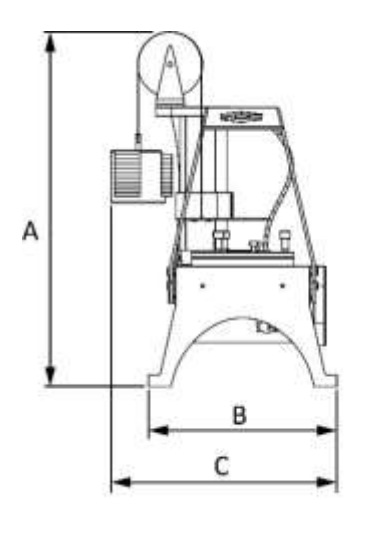

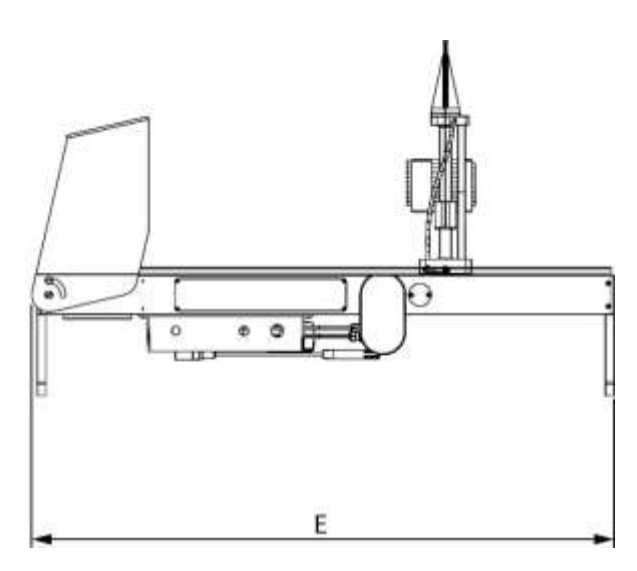

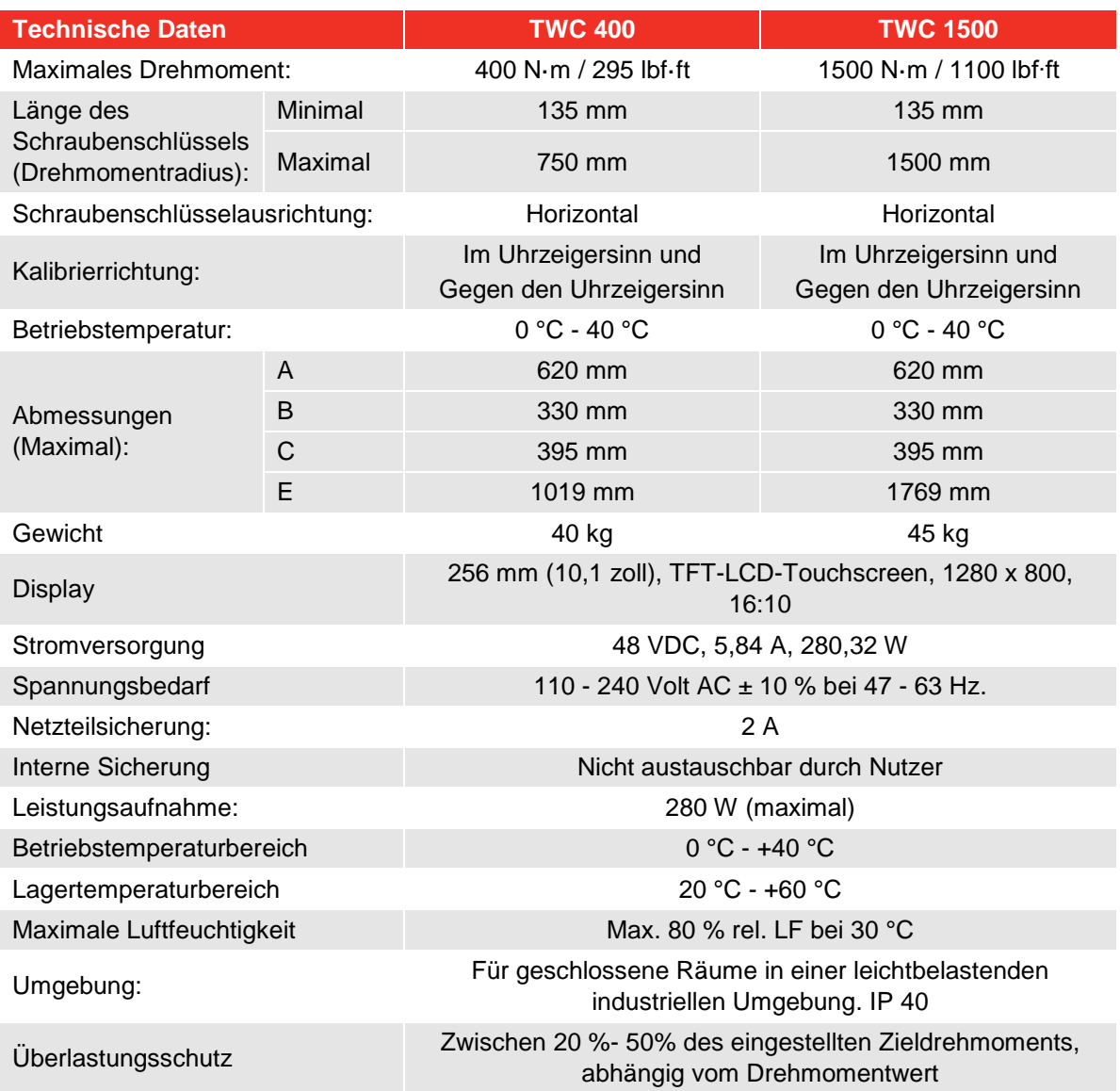

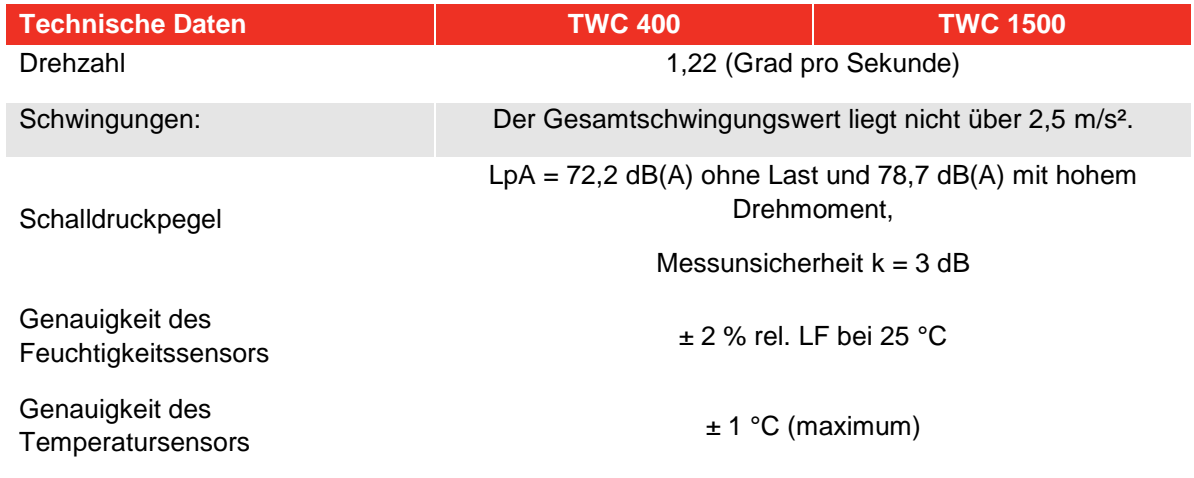

*Aufgrund permanenter technischer Weiterentwicklungen können technische Daten ohne vorherige Ankündigung geändert werden.*

**HINWEIS: Wenn das Gerät anderweitig als vom Hersteller angegeben verwendet wird, können die vorgesehenen Schutzvorrichtungen evtl. unwirksam werden.**

#### EU Declaration of Conformity (No 0021.1)

The object of the declaration: Torque Wrench Calibrator (TWC) 400 N·m Auto (Model: 60312).

Torque Wrench Calibrator (TWC) 1500 N·m Auto (Model: 60313).

The object of the declaration described above is in conformity with the relevant union harmonisation legislation: Directive 2006/42/EC on Machinery Directive.

Directive 2014/30/EU on Electromagnetic Compatibility.

Directive 2011/65/EU of the European Parliament and of the Council of 8 June 2011 on the restriction of the use of certain hazardous substances in electrical and electronic equipment (RoHS).

The object of the declaration described above has been designed to comply with the following standards: BS EN ISO 12100:2010 & BS EN 61326-1:2013

#### The basis on which conformity is being declared:

This Declaration of Conformity is issued under the sole responsibility of the manufacturer.

The technical documentation required to demonstrate that the product meets the requirements of the above directives has been compiled by the signatory below and is available for inspection by the relevant enforcement authorities.

The CE mark was first applied in: 2018. The product is also compliant with a Norbar transducer connected.

The authorised representative within the European Union (EU) is: Francesco Frezza Snap On Equipment Via Prov. Carpi, 33 42015 Correggio RE Italy

Signed for and on behalf of Norbar Torque Tools Ltd.

Signed: Date: Place:

 $T$ M. lester 8 September 2020

Full Name: Trevor Mark Lester B.Eng. Authority: Compliance Engineer Norbar Torque Tools Ltd., Wildmere Road, Banbury, Oxfordshire. OX16 3JU

#### UK Declaration of Conformity (No 0021.0)

The object of the declaration:

Torque Wrench Calibrator (TWC) 400 N·m Auto (Model: 60312) Torque Wrench Calibrator (TWC) 1500 N·m Auto (Model: 60313).

The object of the declaration described above is in conformity with the relevant UK statutory requirements: Supply of Machinery (Safety) Regulations 2008

Electromagnetic Compatibility Regulations 2016

The Restriction of the Use of Certain Hazardous Substances in Electrical and Electronic Equipment Regulations 2012

The object of the declaration described above has been designed to comply with the following standards: BS EN ISO 12100:2010 & BS EN 61326-1:2013

#### The basis on which conformity is being declared:

This Declaration of Conformity is issued under the sole responsibility of the manufacturer. The technical documentation required to demonstrate that the products meet the requirements of the above legislation has been compiled by the signatory below and is available for inspection by the relevant enforcement authorities.

The UKCA mark was first applied in: 2021. The product is also compliant with a Norbar transducer connected.

Signed for and on behalf of Norbar Torque Tools Ltd.

 $T$ . M. Cester

Signed: Date: Place:

Full Name: 13 May 2021 Authority:

Trevor Mark Lester B.Eng. Compliance Engineer Norbar Torque Tools Ltd., Wildmere Road, Banbury, Oxfordshire. OX16 3JU

# ZUBEHÖR

## Vierkantantriebsadapter – 29214, 29215, 29216, 29217

- Die Vierkantantriebsadapter sind alle 1"-Stecker auf eine Reihe von Buchsengrößen.
- Die Herstellungstoleranzen wurden an diesen Komponenten erheblich verringert, um eine enge Passung und weniger Messungenauigkeiten zu erreichen.

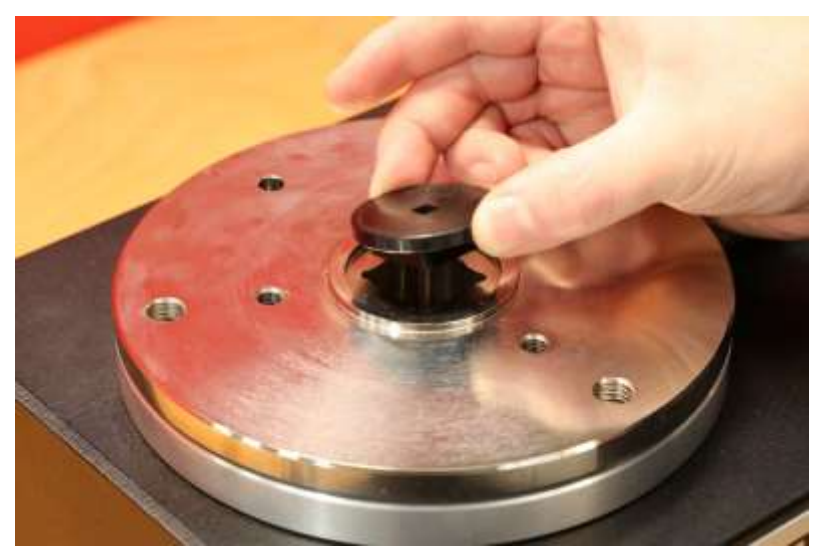

**ABBILDUNG 26 –** Einführen des Antriebsvierkants

## Stützkit des statischen Umwandlers – 60318

- Sichern Sie die Stütze mit den mitgelieferten Zylinderkopfschrauben an der TWC-Befestigungsplattform.
- Der Vierkantantriebsstecker des statischen Umwandlers passt in die 1"-Vierkantbuchse der TWC-Befestigungsplatte.
- In manchen Fällen ist ein Vierkantantriebsadapter erforderlich. Einzelheiten finden Sie unten.
- Werden statische Umwandler mit kleineren Gehäusen benötigt, wird der Reduzierer verwendet.

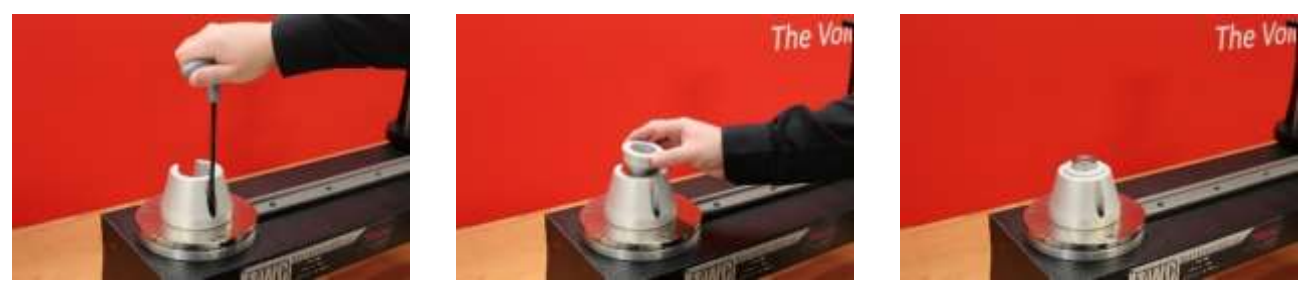

**ABBILDUNG 27 –** Einbau des Stützkit des statischen Umwandlers

## Kurze Stützplatte - 60319

- Zum Kalibrieren von kleinen Drehmomentschlüsseln, kann die Verwendung der "kurzen Stützplatte" erforderlich sein.
- Die Stützplatte wird einfach mit den mitgelieferten M6-Rändelschrauben an das Ende des TWC angeschraubt.
- Es gibt zwei Installationspositionen, die von der Art des verwendeten Umwandlers abhängen.

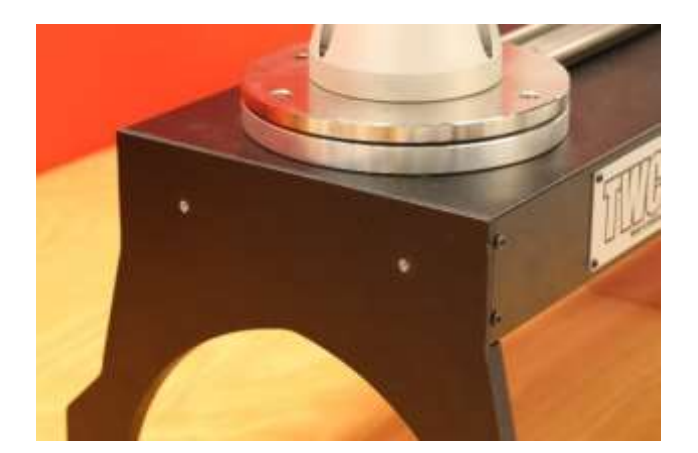

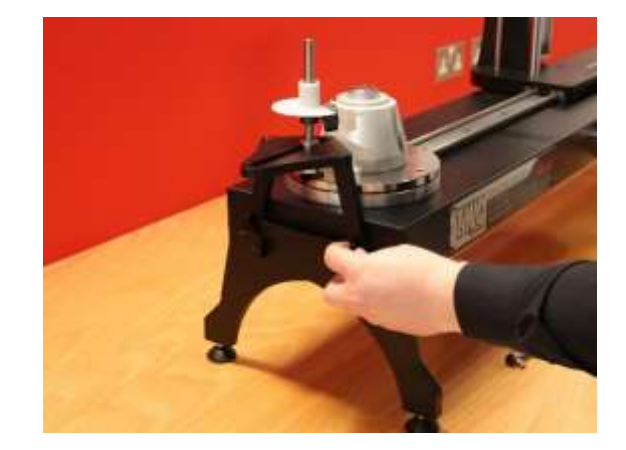

**ABBILDUNG 28 –** Befestigung der kurzen Stützplatte

• Passen Sie den Stützpunkt mit den Rändelschrauben nach Bedarf an, siehe Abbildung 29.

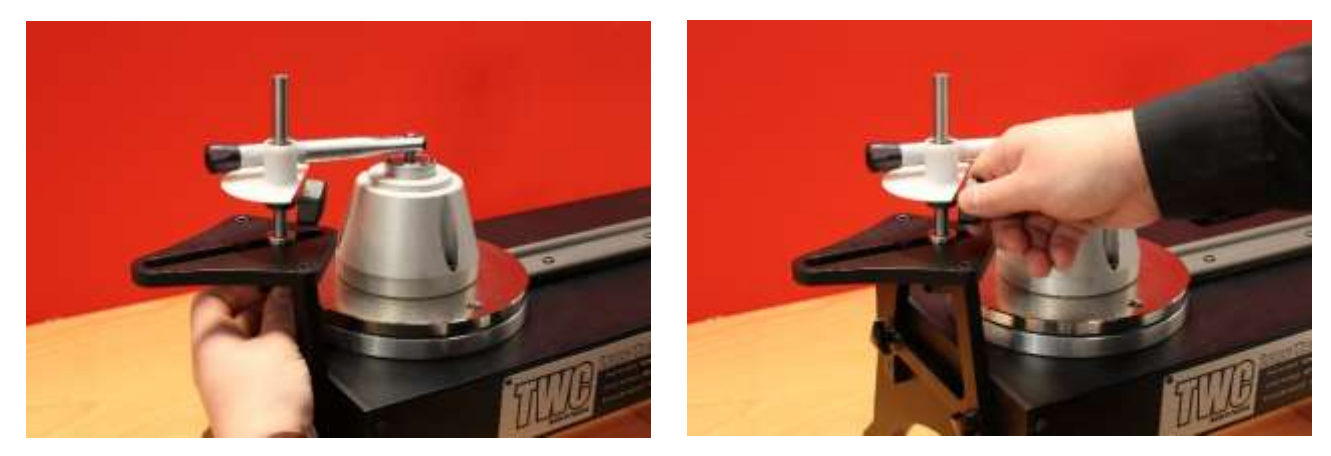

**ABBILDUNG 29 –** Anpassung des Stützpunkts der kurzen Stützplatte

**HINWEIS: Bei Verwendung der kurzen Stützplatte wird kein Gegengewicht mehr auf den Drehmomentschlüssel aufgebracht.**

## FMT 2 bis FMT 25 Adapterkit -60327

- Legen Sie die Adapterplatte auf das TWC und sichern Sie sie mit den drei mitgelieferten Schrauben wie in Abbildung 30 dargestellt.
- Sichern Sie das FMT mit den drei dem FMT beiliegenden Schrauben auf der Adapterplatte.
- Stellen Sie sicher, dass eine geeignete Stützvorrichtung verwendet wird. Die Stütze mit Gegengewicht kann zu groß sein, d. h. die kurze Stützplatte (60319) könnte erforderlich sein, (siehe Seite 96).

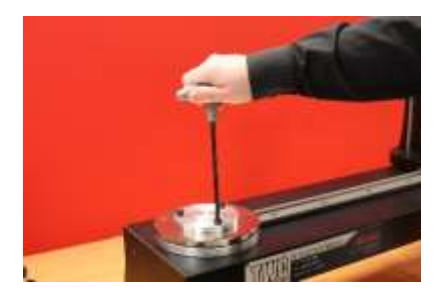

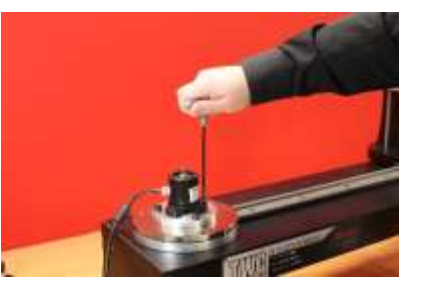

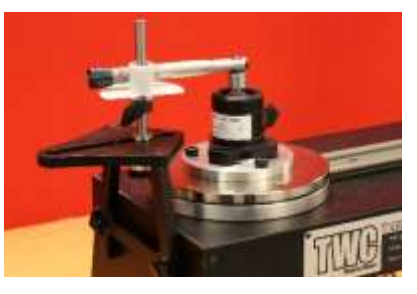

**ABBILDUNG 30 –** Befestigung des FMT 2 bis FMT 25 Adapterkits

### FMT Schnellkupplungskit – 60322

Mit diesem Schnellkupplungskit können FMT-Umwandler schnell gewechselt werden.

- Entfernen Sie alle Umwandler vom TWC.
- Führen Sie die drei Gewindestifte aufrecht in die TWC-Montageplattform. Ziehen Sie sie kreuzweise druckfest an.
- Befestigen Sie das gewünschte FMT an den beiden Schnellkupplungsplatten.
- Setzen Sie den gewünschten Umwandler und die Schnellkupplungsplatte von oben auf die aufrechten Schrauben und sichern Sie sie mit den Schnellkupplungs-Rändelmuttern.

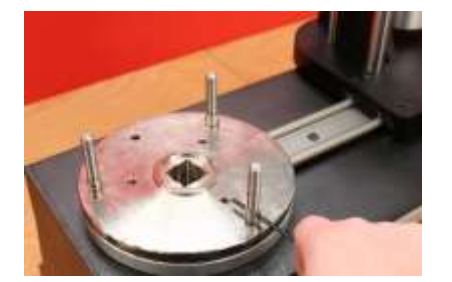

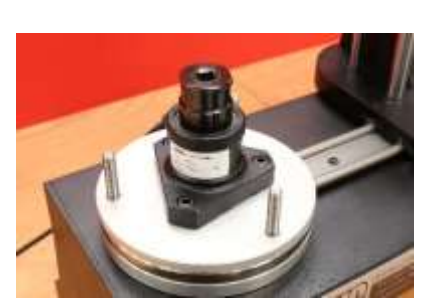

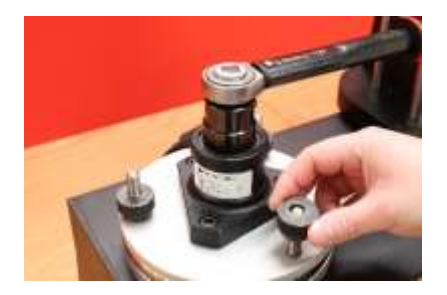

**ABBILDUNG 31 –** Befestigung des FMT-Schnellkupplungskits

## TWC Winkelversatzplattenkit – 60330

- Legen Sie die Winkelversatzplatte auf das TWC und sichern Sie sie mit den drei mitgelieferten Schrauben und Beilegscheiben wie in Abbildung 32
- Sichern Sie das FMT auf der Adapterplatte.

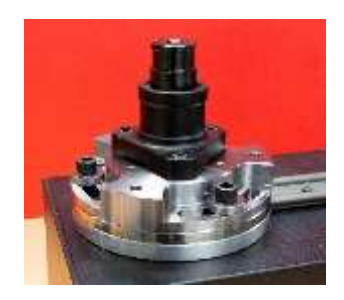

**ABBILDUNG 32 –** Befestigung der TWC-Winkelversatzplatte

# FEHLERSUCHE

Die folgende Tabelle gilt als Orientierungshilfe, kontaktieren Sie bei komplexeren Störungen bitte die Fa. Norbar oder den beauftragten Händler.

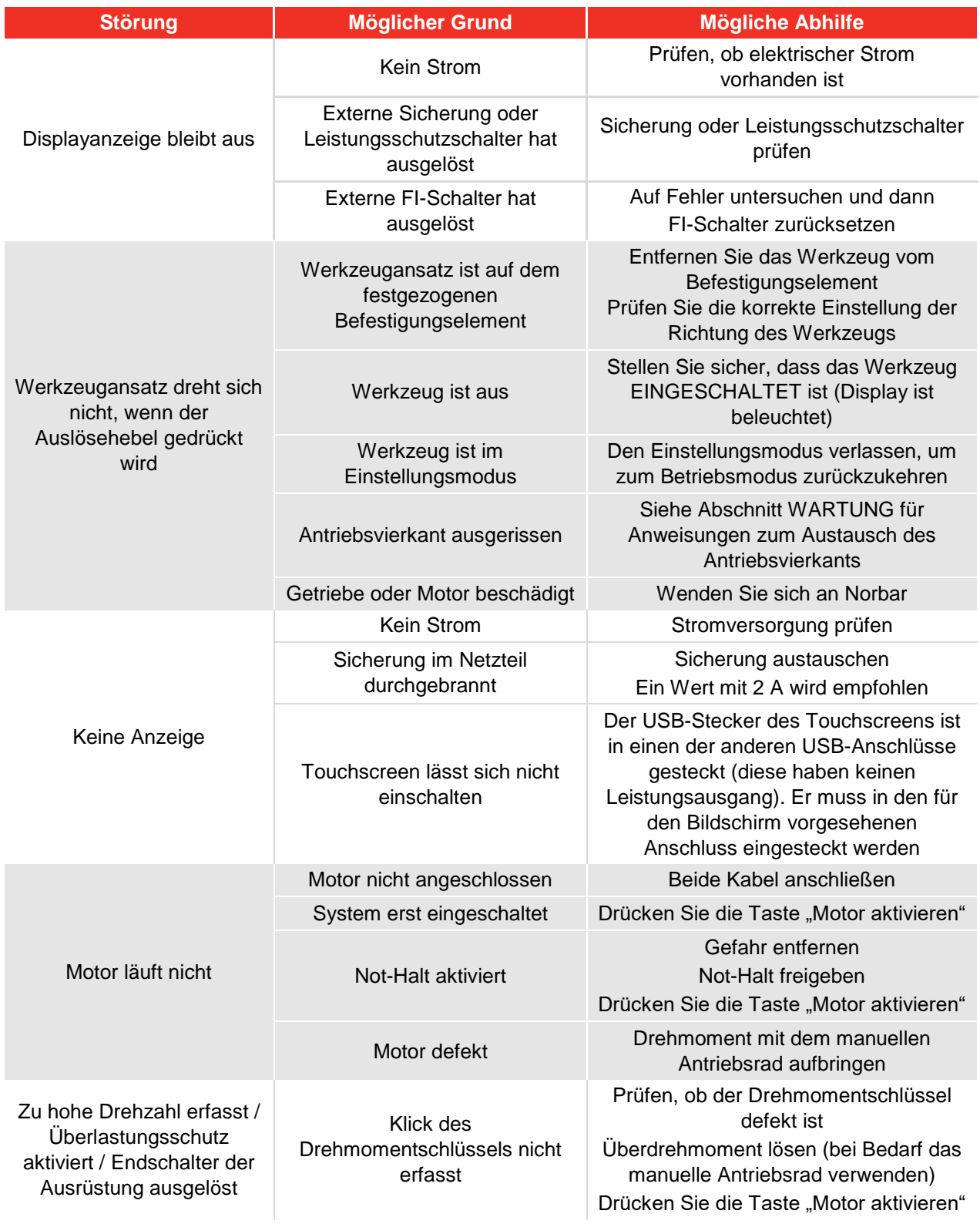

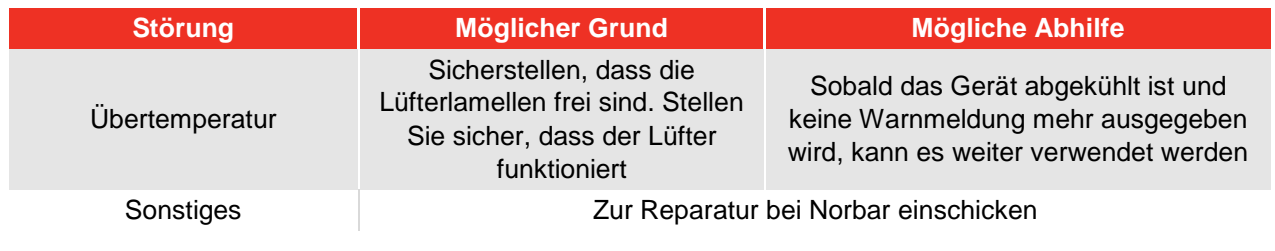

# GLOSSAR

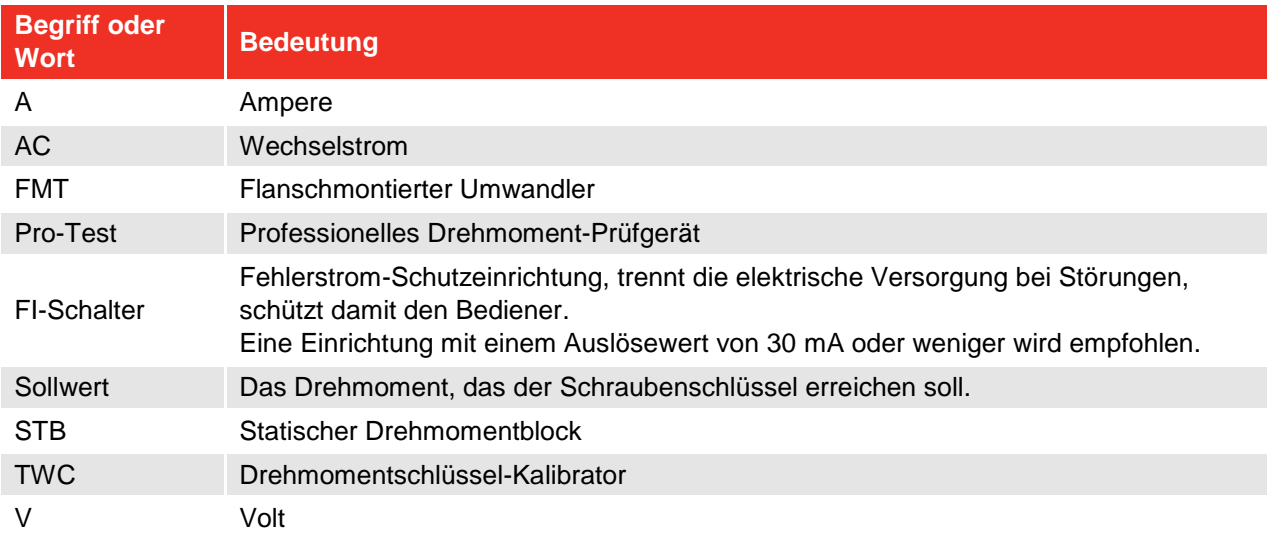